# **Simulink® PLC Coder™** User's Guide

**R2012a**

# MATLAB®

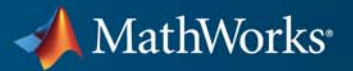

#### **How to Contact MathWorks**

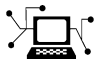

 $\omega$ 

www.mathworks.com Web comp.soft-sys.matlab Newsgroup www.mathworks.com/contact\_TS.html Technical Support

bugs@mathworks.com Bug reports

suggest@mathworks.com Product enhancement suggestions doc@mathworks.com Documentation error reports service@mathworks.com Order status, license renewals, passcodes info@mathworks.com Sales, pricing, and general information

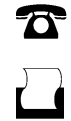

 $\bowtie$ 

508-647-7000 (Phone) 508-647-7001 (Fax)

The MathWorks, Inc. 3 Apple Hill Drive Natick, MA 01760-2098

For contact information about worldwide offices, see the MathWorks Web site.

*Simulink® PLC Coder™ User's Guide*

© COPYRIGHT 2010–2012 by The MathWorks, Inc.

The software described in this document is furnished under a license agreement. The software may be used or copied only under the terms of the license agreement. No part of this manual may be photocopied or reproduced in any form without prior written consent from The MathWorks, Inc.

FEDERAL ACQUISITION: This provision applies to all acquisitions of the Program and Documentation by, for, or through the federal government of the United States. By accepting delivery of the Program or Documentation, the government hereby agrees that this software or documentation qualifies as commercial computer software or commercial computer software documentation as such terms are used or defined in FAR 12.212, DFARS Part 227.72, and DFARS 252.227-7014. Accordingly, the terms and conditions of this Agreement and only those rights specified in this Agreement, shall pertain to and govern the use, modification, reproduction, release, performance, display, and disclosure of the Program and Documentation by the federal government (or other entity acquiring for or through the federal government) and shall supersede any conflicting contractual terms or conditions. If this License fails to meet the government's needs or is inconsistent in any respect with federal procurement law, the government agrees to return the Program and Documentation, unused, to The MathWorks, Inc.

#### **Trademarks**

MATLAB and Simulink are registered trademarks of The MathWorks, Inc. See [www.mathworks.com/trademarks](http://www.mathworks.com/trademarks) for a list of additional trademarks. Other product or brand names may be trademarks or registered trademarks of their respective holders.

#### **Patents**

MathWorks products are protected by one or more U.S. patents. Please see [www.mathworks.com/patents](http://www.mathworks.com/patents) for more information.

#### **Revision History**

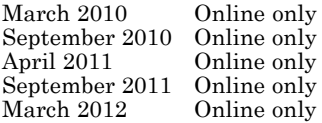

New for Version 1.0 (Release 2010a) Revised for Version 1.1 (Release 2010b) Revised for Version 1.2 (Release 2011a) Revised for Version 1.2.1 (Release 2011b) Revised for Version 1.3 (Release 2012a)

# **Contents**

# **[Getting Started](#page-8-0)**

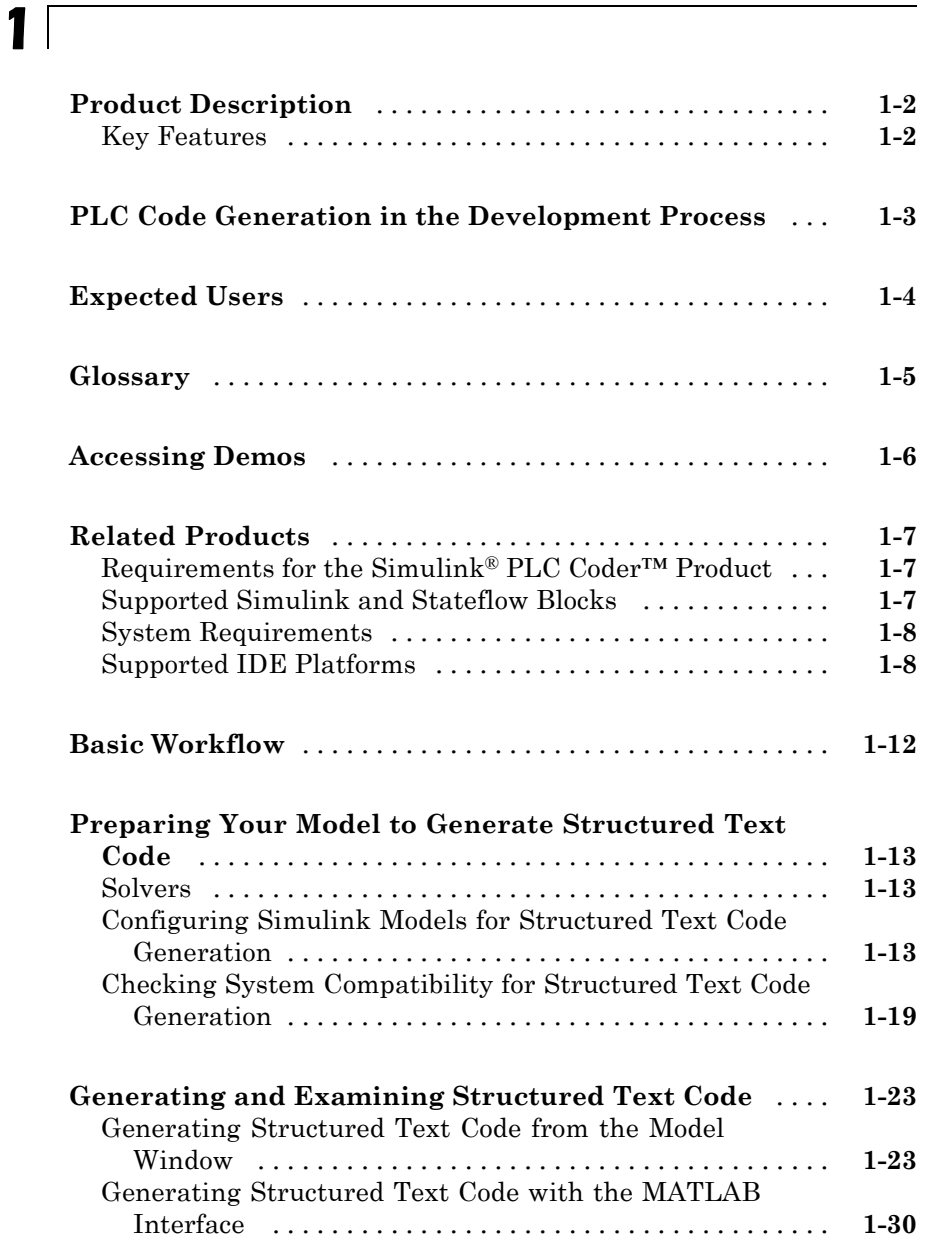

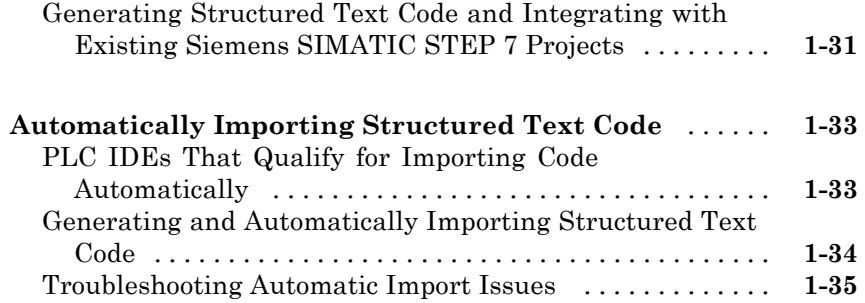

## **[Mapping Simulink Semantics to Structured](#page-44-0) [Text](#page-44-0)**

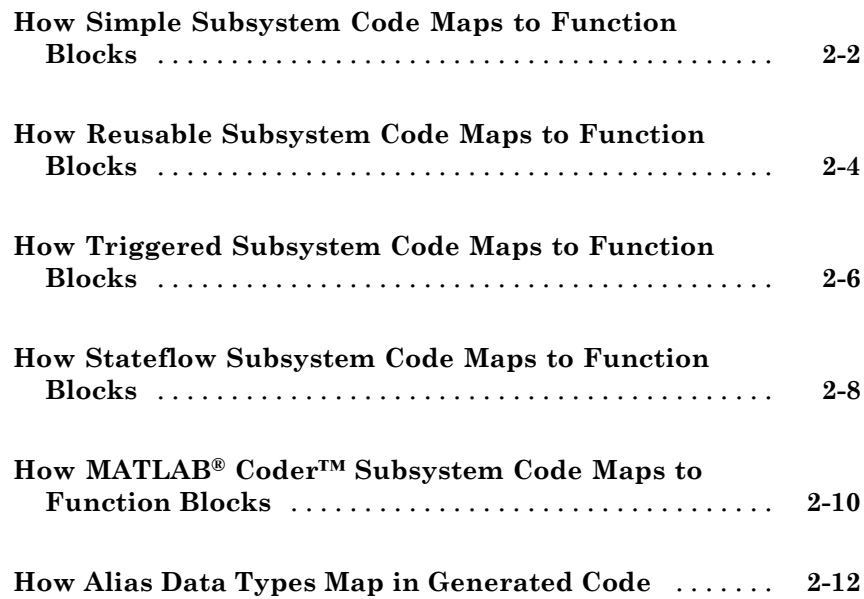

#### **[Working with Generated Structured Text](#page-57-0)** [............](#page-57-0) **[3-2](#page-57-0)** [How Test Bench Verification Works](#page-57-0) [..................](#page-57-0) **[3-2](#page-57-0)** [Generated Files](#page-57-0) [...................................](#page-57-0) **[3-2](#page-57-0)** [Integrating Generated Code into Custom Code](#page-57-0) [.........](#page-57-0) **[3-2](#page-57-0) [Generate and Manually Import Test Bench Code](#page-60-0)** [.....](#page-60-0) **[3-5](#page-60-0) [Automatically Importing Structured Text Code](#page-64-0)** [......](#page-64-0) **[3-9](#page-64-0)** [PLC IDEs that Qualify for Importing Code](#page-64-0) [Automatically](#page-64-0) [..................................](#page-64-0) **[3-9](#page-64-0)** [Automatically Importing to KW-Software MULTIPROG 5.0](#page-65-0) [and Phoenix Contact PC WORX 6.0 IDEs](#page-65-0) [............](#page-65-0) **[3-10](#page-65-0)** [Generating, Automatically Importing, and Verifying](#page-66-0) [Structured Text](#page-66-0) [.................................](#page-66-0) **[3-11](#page-66-0)**

#### **[Working with Tunable Parameters in the](#page-68-0) Simulink® [PLC Coder™ Environment](#page-68-0)**

# *[4](#page-68-0)* **[Configuring Tunable Parameters for Your Model](#page-69-0)** [.....](#page-69-0) **[4-2](#page-69-0)**

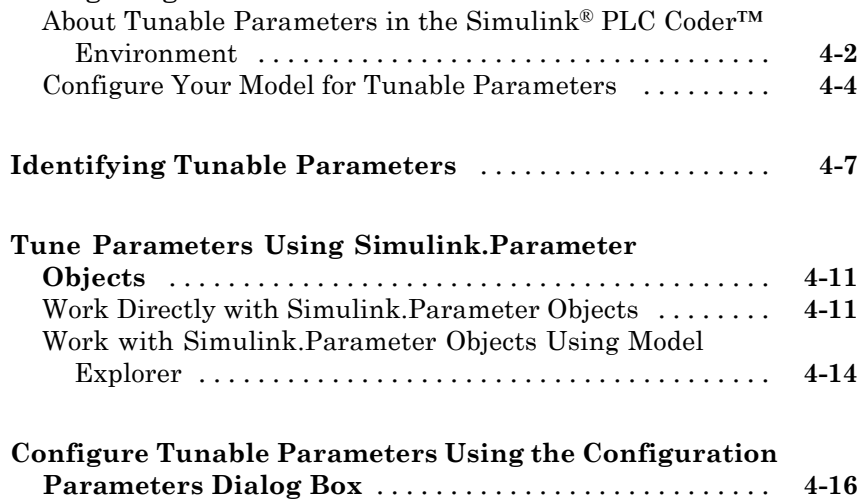

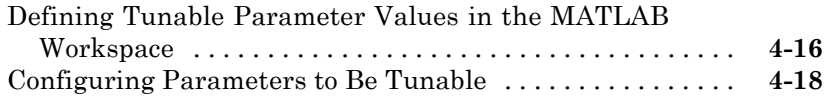

#### **[Controlling Generated Code Partitions](#page-92-0)**

# *[5](#page-92-0)*

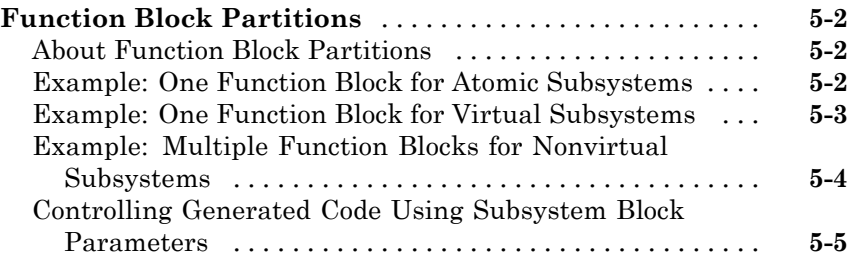

#### **[Integrating Externally Defined Symbols](#page-100-0)**

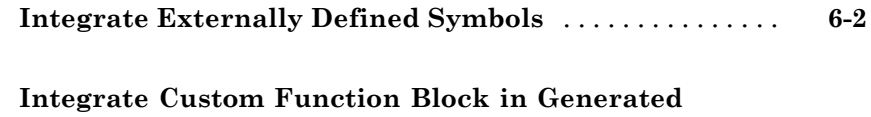

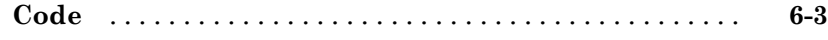

# **[IDE-Specific Considerations](#page-106-0)**

# *[7](#page-106-0)*

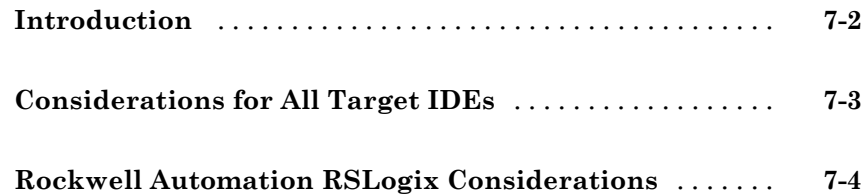

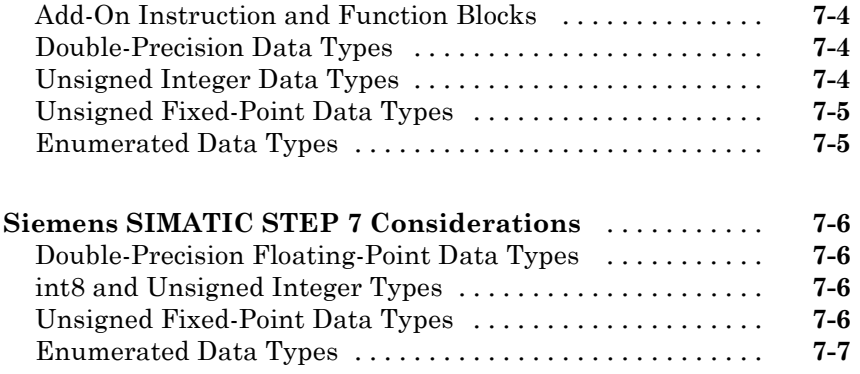

# **[Supported Simulink and Stateflow Blocks](#page-114-0)**

# *[8](#page-114-0)*

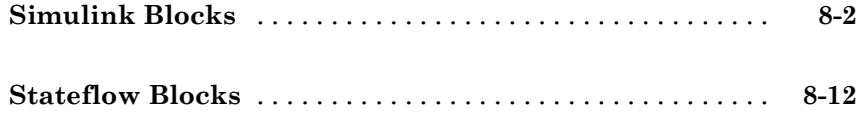

## **[Limitations](#page-126-0)**

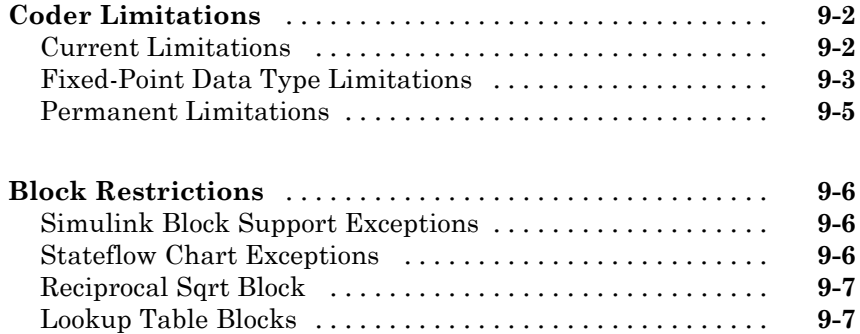

# *[10](#page-134-0)*

#### **[Configuration Parameters for Simulink®](#page-142-0) PLC [Coder™ Models](#page-142-0)**

# *[11](#page-142-0)*

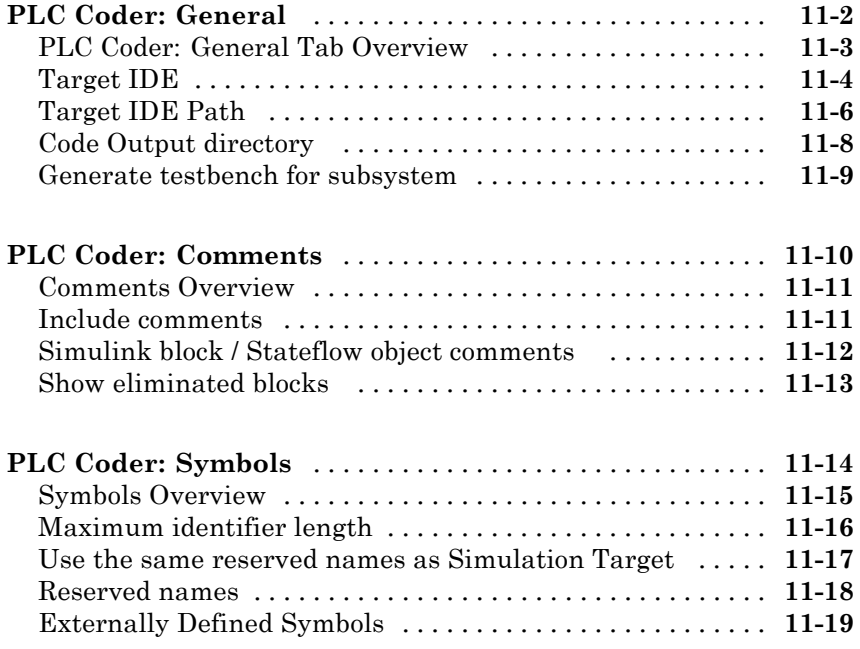

**[Index](#page-162-0)**

# <span id="page-8-0"></span>Getting Started

- **•** ["Product Description" on page 1-2](#page-9-0)
- **•** ["PLC Code Generation in the Development Process" on page 1-3](#page-10-0)

- **•** ["Expected Users" on page 1-4](#page-11-0)
- **•** ["Glossary" on page 1-5](#page-12-0)
- **•** ["Accessing Demos" on page 1-6](#page-13-0)
- **•** ["Related Products" on page 1-7](#page-14-0)
- **•** ["Basic Workflow" on page 1-12](#page-19-0)
- **•** ["Preparing Your Model to Generate Structured Text Code" on page 1-13](#page-20-0)
- **•** ["Generating and Examining Structured Text Code" on page 1-23](#page-30-0)
- **•** ["Automatically Importing Structured Text Code" on page 1-33](#page-40-0)

## <span id="page-9-0"></span>**Product Description**

#### **Generate IEC 61131 structured text for PLCs and PACs**

Simulink® PLC Coder™ generates hardware-independent IEC 61131 structured text from Simulink models, Stateflow® charts, and Embedded MATLAB® functions. The structured text is generated in PLCopen and other file formats supported by widely used integrated development environments (IDEs). As a result, you can compile and deploy your application to numerous programmable logic controller (PLC) and programmable automation controller (PAC) devices.

Simulink PLC Coder generates test benches that help you verify the structured text using PLC and PAC IDEs and simulation tools. Support for industry standards is available through [IEC Certification Kit](http://www.mathworks.com/products/iec-61508/) (for IEC 61508 and IEC 61511).

#### **Key Features**

- **•** Automatic generation of IEC 61131-3 structured text
- **•** Simulink support, including reusable subsystems, PID controller blocks, and lookup tables
- **•** Stateflow support, including graphical functions, truth tables, and state machines
- **•** Embedded MATLAB support, including if-else statements, loop constructs, and math operations
- **•** Support for multiple data types, including Boolean, integer, enumerated, and floating-point, as well as vectors, matrices, buses, and tunable parameters
- **•** IDE support, including B&R Automation Studio®, PLCopen, Rockwell Automation® RSLogix™ 5000, Siemens® SIMATIC® STEP® 7, and Smart Software Solutions CoDeSys
- **•** Test-bench creation

## <span id="page-10-0"></span>**PLC Code Generation in the Development Process**

Simulink PLC Coder software lets you generate IEC-61131-3 compliant structured text code from Simulink models. This software brings the Model-Based Design approach into the domain of PLC and PAC development. Using the coder, system architects and designers can spend more time fine-tuning algorithms and models through rapid prototyping and experimentation, and less time on coding PLCs.

Typically, you use a Simulink model to simulate a design for realization in a PLC. Once satisfied that the model meets design requirements, run the Simulink PLC Coder compatibility checker utility. This utility verifies compliance of model semantics and blocks for PLC target IDE code generation compatibility. Next, invoke the Simulink PLC Coder tool, using either the command line or the graphical user interface. The coder generates structured text code that implements the design embodied in the model.

Usually, you also generate a corresponding test bench. You can use the test bench with PLC emulator tools to drive the generated structured text code and evaluate its behavior.

The test bench feature increases confidence in the generated code and saves time spent on test bench implementation. The design and test process are fully iterative. At any point, you can return to the original model, modify it, and regenerate code.

At completion of the design and test phase of the project, you can easily export the generated Structure Text code to your PLC development environment. You can then deploy the code.

## <span id="page-11-0"></span>**Expected Users**

The Simulink PLC Coder product is a tool for control and algorithm design and test engineers in the following applications:

- **•** PLC manufacturing
- **•** Machine manufacturing
- **•** Systems integration

You should be familiar with:

- **•** MATLAB® and Simulink software and concepts
- **•** PLCs
- **•** Structured text language

If you want to download generated code to a PLC IDE, you should also be familiar with your chosen PLC IDE platform. See ["Supported IDE Platforms"](#page-15-0) [on page 1-8](#page-15-0) for a list of these platforms.

# <span id="page-12-0"></span>**Glossary**

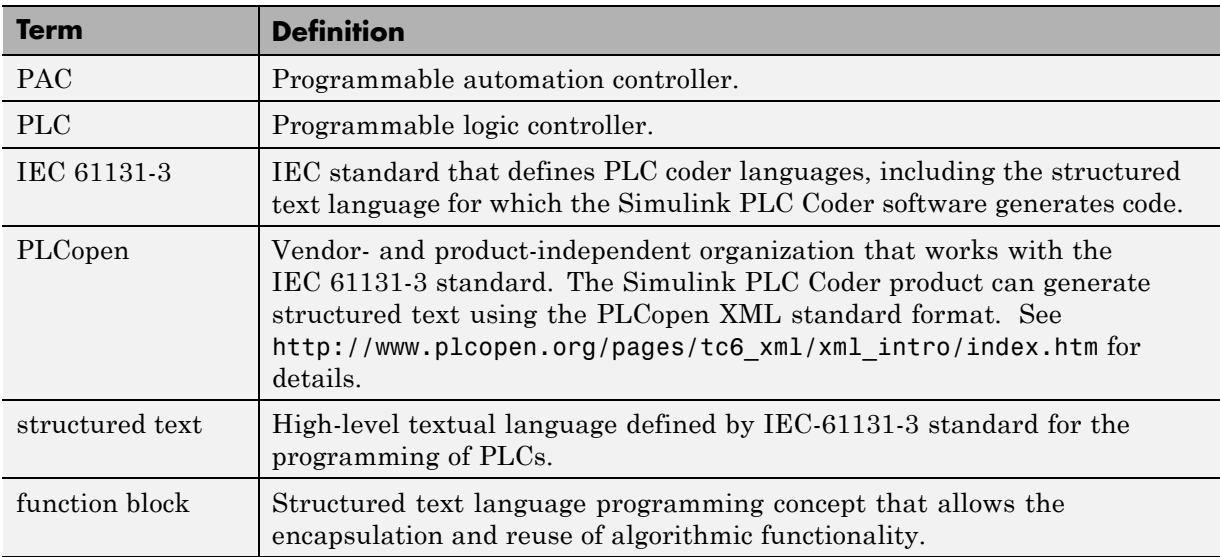

#### <span id="page-13-0"></span>**Accessing Demos**

The Simulink PLC Coder software provides demos in:

*matlabroot*\toolbox\plccoder\plccoderdemos

To see a list of available demos, in the MATLAB Command Window, type:

plccoderdemos

This command displays the Simulink PLC Coder demos page in the MATLAB Help browser. The MATLAB Help browser allows you to access the documentation and demo models for all the MathWorks® products that you have installed. To access any of these demos, select the name on the demo page. Some of the demos included with the product are:

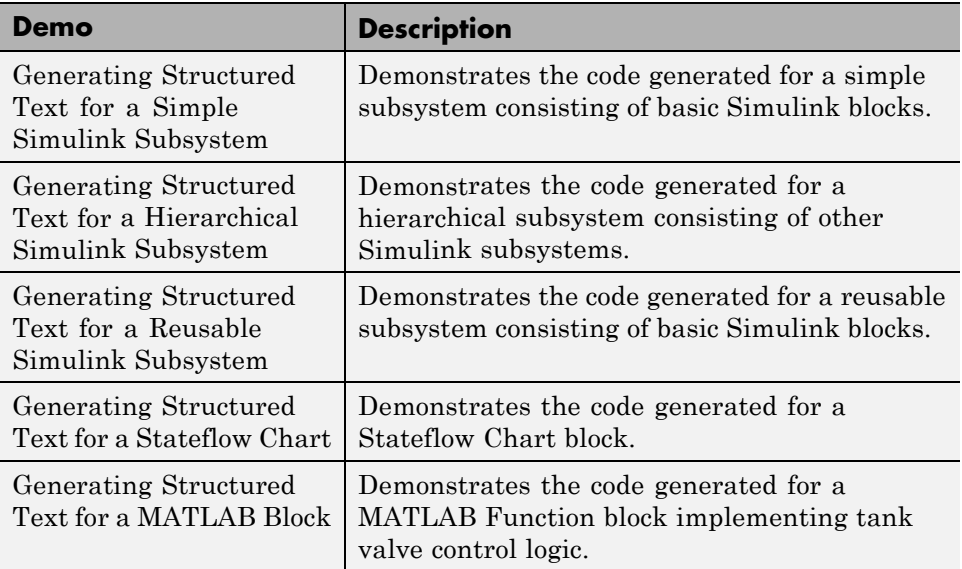

## <span id="page-14-0"></span>**Related Products**

#### **In this section...**

"Requirements for the Simulink® PLC Coder™ Product" on page 1-7

"Supported Simulink and Stateflow Blocks" on page 1-7

["System Requirements" on page 1-8](#page-15-0)

["Supported IDE Platforms" on page 1-8](#page-15-0)

### **Requirements for the Simulink PLC Coder Product**

The Simulink PLC Coder product requires current versions of these products:

- **•** [MATLAB](http://www.mathworks.com/products/matlab/)
- **•** [Simulink](http://www.mathworks.com/products/simulink/)

The Stateflow product is recommended.

See the MathWorks Web site at [Related Products](http://www.mathworks.com/products/sl-plc-coder/related.html) for a list of related products.

## **Supported Simulink and Stateflow Blocks**

To access a Simulink library of blocks that the Simulink PLC Coder software supports, type plclib in the MATLAB Command Window. The coder can generate structured text code for subsystems that contain these blocks. The library window is displayed.

<span id="page-15-0"></span>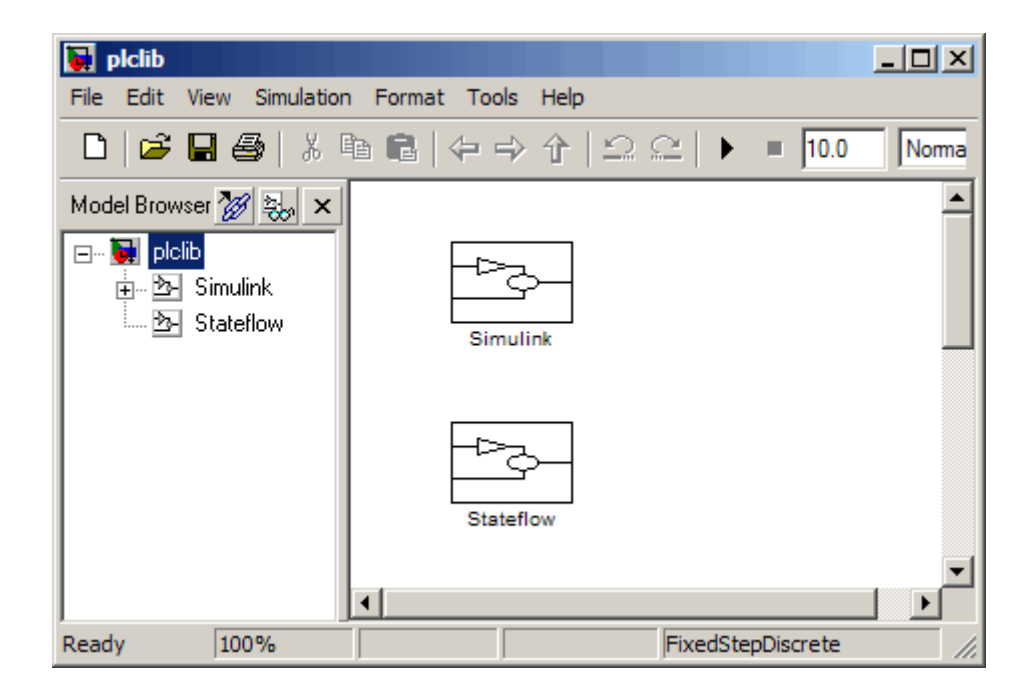

This library contains two sublibraries, Simulink and Stateflow. Each sublibrary contains the blocks that you can include in a Simulink PLC Coder model.

See [Chapter 8, "Supported Simulink and Stateflow Blocks"](#page-112-0) for a list of the supported blocks. See ["Block Restrictions" on page 9-6](#page-131-0) for restrictions on using these blocks.

#### **System Requirements**

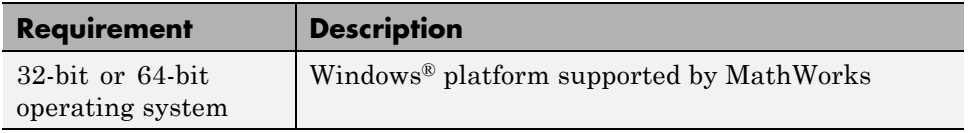

#### **Supported IDE Platforms**

The Simulink PLC Coder product supports the following IDE platforms:

- **•** 3S-Smart Software Solutions CoDeSys Version 2.3 or 3.3
- **•** B&R Automation Studio 3.0
- **•** Beckhoff® TwinCAT® 2.11
- **•** KW-Software MULTIPROG® 5.0

**Note** The Simulink PLC Coder software supports only the English version of KW-Software MULTIPROG target IDE.

**•** Phoenix Contact® PC WORX™ 6.0

**Note** The Simulink PLC Coder software supports only the English version of Phoenix Contact PC WORX target IDE.

**•** Rockwell Automation RSLogix 5000 Series Version 17 or 18

**Note** The Simulink PLC Coder software can generate code for Add-On instructions (AOIs) and routine code.

**•** Siemens SIMATIC STEP 7 Version 5.4

**Note** The Simulink PLC Coder software assumes that:

- **-** English systems use English S7
- **-** German systems use German S7
- **•** Generic
- **•** PLCopen XML

See the MathWorks Web site at [Supported IDEs](http://www.mathworks.com/products/sl-plc-coder/supportedio.html) for a list of supported IDEs and platforms.

#### **3S-Smart Software Solutions CoDeSys Software**

To get CoDeSys Version 2.3 or 3.3, see:

[http://www.3s-software.com/index.shtml?en\\_download](http://www.3s-software.com/index.shtml?en_download)

This download page requires you to be a registered user.

- **1** If you are not yet a registered user, create an account. It might take a few days to receive a password for the account.
- **2** When you receive a password, use it to access the download page.
- **3** On the download page, select the CoDeSys software to download.

You do not need to download the CoDeSys SP RTE demo.

**4** Follow CoDeSys download and installation instructions to install the software.

#### **B&R Automation Studio 3.0 Software**

To get the B&R Automation Studio product, see:

[http://www.br-automation.com/cps/rde/xchg/br-productcatalogue](http://www.br-automation.com/cps/rde/xchg/br-productcatalogue/hs.xsl/cookies_allowed.htm?caller=products_5309_ENG_HTML.htm)- [/hs.xsl/cookies\\_allowed.htm?caller=products\\_5309\\_ENG\\_HTML.htm/](http://www.br-automation.com/cps/rde/xchg/br-productcatalogue/hs.xsl/cookies_allowed.htm?caller=products_5309_ENG_HTML.htm)

#### **Beckhoff TwinCAT 2.11**

To get the Beckhoff TwinCAT 2.11 product, see:

<http://www.beckhoff.com/english.asp?twincat/default.htm>

#### **KW-Software MULTIPROG 5.0**

To get the KW-Software MULTIPROG 5.0 product, see:

<http://www.kw-software.com/com/index1024.html>

#### **Phoenix Contact PC WORX Version 6.0**

To get the Phoenix Contact PC WORX Version 6.0 product, see:

[http://www.phoenixcontact.com/automation/32131\\_31906.htm](http://www.phoenixcontact.com/automation/32131_31906.htm)

#### **Rockwell Automation RSLogix 5000 Software**

To get the Rockwell Automation RSLogix 5000 product, see:

[http://www.rockwellautomation.com/rockwellsoftware/design/](http://www.rockwellautomation.com/rockwellsoftware/design/rslogix5000/) [rslogix5000/](http://www.rockwellautomation.com/rockwellsoftware/design/rslogix5000/)

The coder can generate code for Rockwell Automation RSLogix 5000 Add-On instructions (AOIs) and routines.

#### **Siemens SIMATIC STEP 7**

To get the Siemens SIMATIC STEP 7 Version 5.4 product, see:

[http://www.sea.siemens.com/us/Products/Automation/](http://www.sea.siemens.com/us/Products/Automation/Engineering-Software/step-7-pro/Pages/step-7-pro.aspx)- [Engineering-Software/step-7-pro/Pages/step-7-pro.aspx](http://www.sea.siemens.com/us/Products/Automation/Engineering-Software/step-7-pro/Pages/step-7-pro.aspx).

## <span id="page-19-0"></span>**Basic Workflow**

The basic workflow of Simulink PLC Coder users includes:

- Define and design a Simulink model from which you want to generate code.
- Identify the model components for which you want to generate code for importing to a PLC.
- Place the components in a Subsystem block.
- Identify your target PLC IDE.
- Select a solver.
- Configure the Subsystem block to be atomic.
- Check that the model is compatible with the Simulink PLC Coder software.
- Simulate your model.
- Configure model parameters to generate code for your PLC IDE.
- Examine the generated code.
- Import code to your PLC IDE.

## <span id="page-20-0"></span>**Preparing Your Model to Generate Structured Text Code**

#### **In this section...**

"Solvers" on page 1-13

"Configuring Simulink Models for Structured Text Code Generation" on page 1-13

["Checking System Compatibility for Structured Text Code Generation"](#page-26-0) [on page 1-19](#page-26-0)

#### **Solvers**

Choose a solver for your Simulink PLC Coder model.

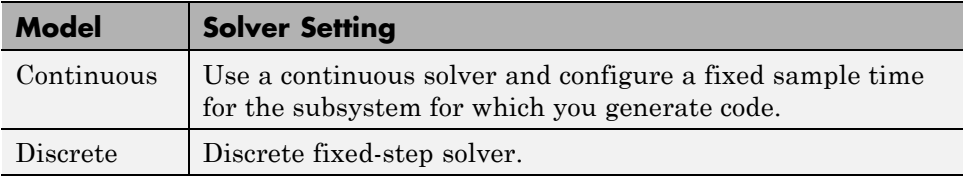

#### **Configuring Simulink Models for Structured Text Code Generation**

This topic assumes that you have a model for which you want to generate and import code to a PLC IDE. Before you use this model, perform the following steps.

**1** In the MATLAB Command Window, open your model. For example:

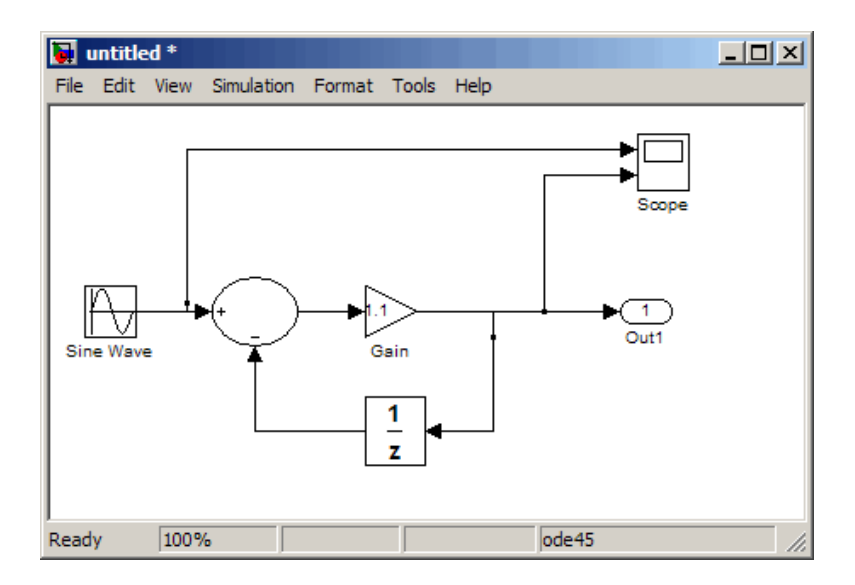

**2** Configure the model to use the fixed-step discrete solver. To do this, select **Simulation > Configuration Parameters** and in the Solver pane, set **Type** to Fixed-step and **Solver** to discrete (no continuous states).

If your model uses a continuous solver, has a subsystem, configure a fixed sample time for the subsystem for which you generate code.

- **3** Save this model as plcdemo\_simple\_subsystem1.mdl.
- **4** Place the components for which you want to generate structured text code in a subsystem. For example:

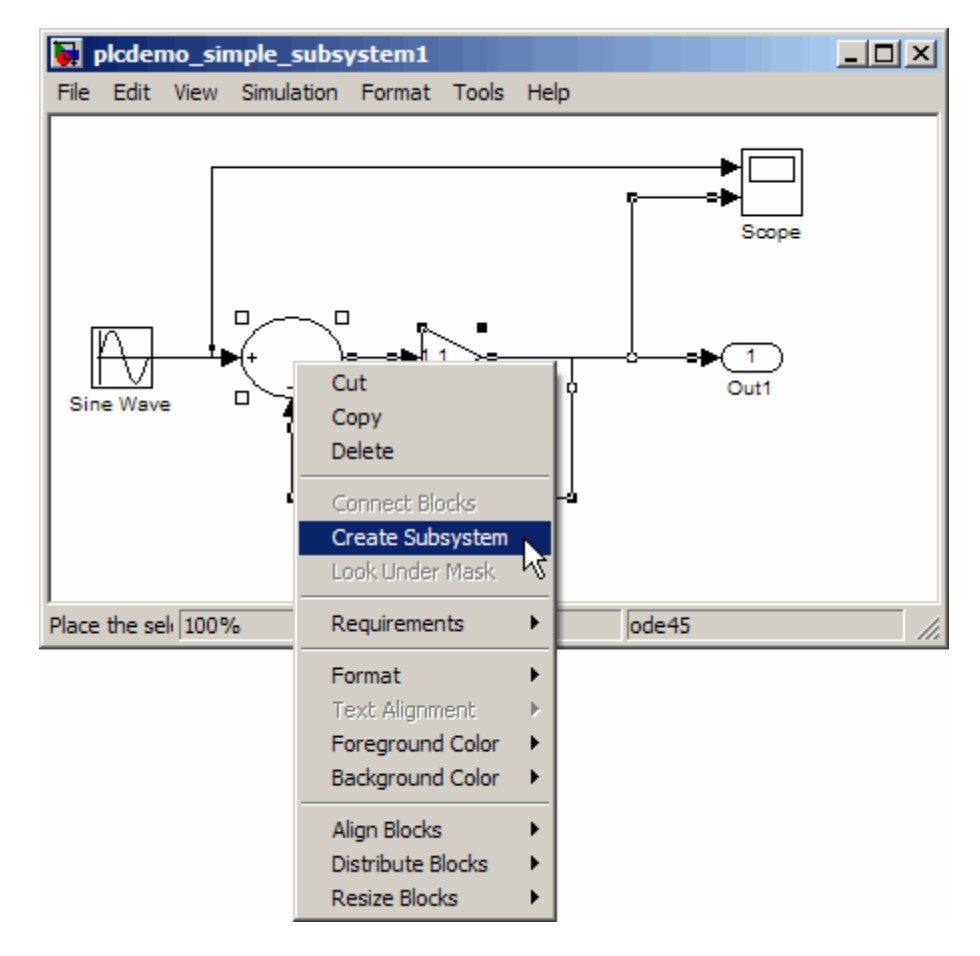

Optionally, rename In1 and Out1 to U and Y respectively. This operation results in a subsystem like the following:

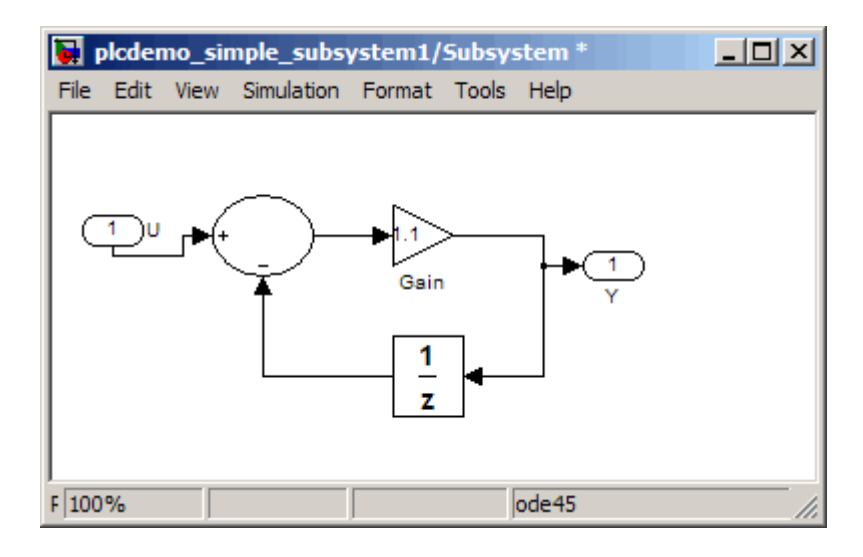

- **5** Save the subsystem.
- **6** In the top-level model, right-click the Subsystem block and select **Subsystem Parameters**.

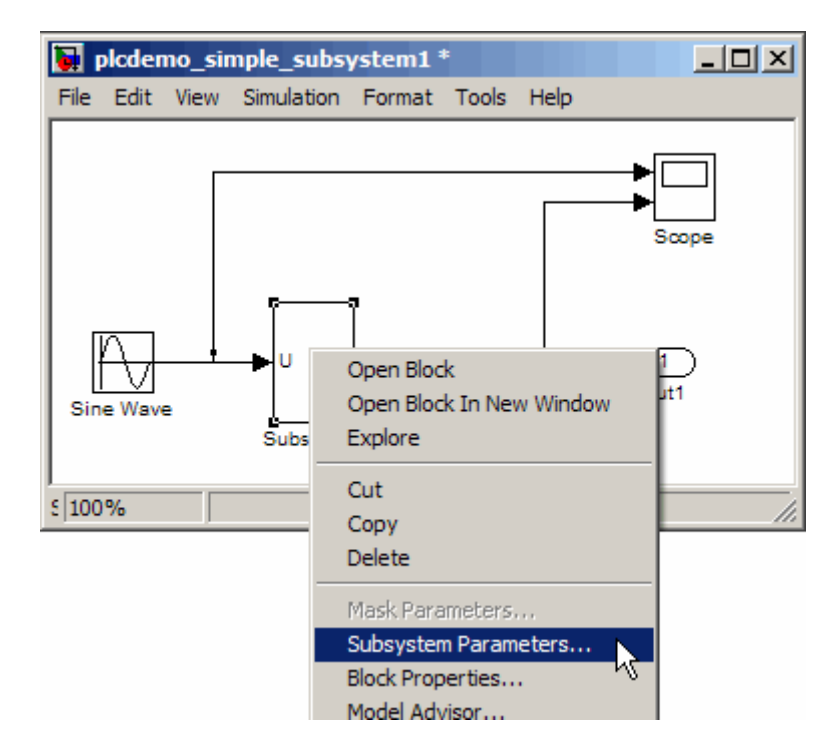

**7** In the resulting block dialog box, select **Treat as atomic unit**.

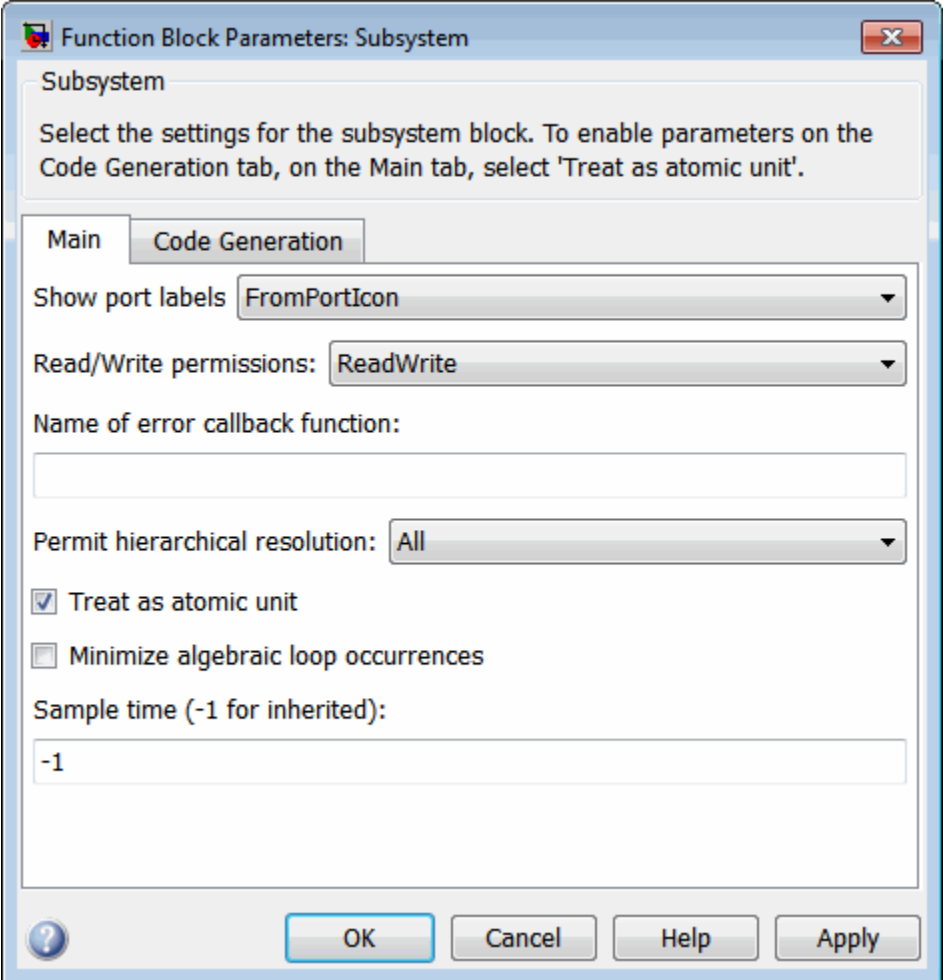

- **8** Click **OK**.
- **9** Simulate your model.
- **10** Save your model. In later procedures, you can use either this model, or the plcdemo\_simple\_subsystem.mdl model that comes with your software.

You are now ready to:

- <span id="page-26-0"></span>**•** Set up your subsystem to generate structured text code. See "Checking System Compatibility for Structured Text Code Generation" on page 1-19.
- **•** Generate structured text code for your IDE. See ["Generating and](#page-30-0) [Examining Structured Text Code" on page 1-23.](#page-30-0)

#### **Checking System Compatibility for Structured Text Code Generation**

This topic assumes that you have a model that you have configured to work with the Simulink PLC Coder software.

- **1** In your model, navigate to the subsystem for which you want to generate code.
- **2** Right-click that Subsystem block and select **PLC Code Generation > Check Subsystem Compatibility**.

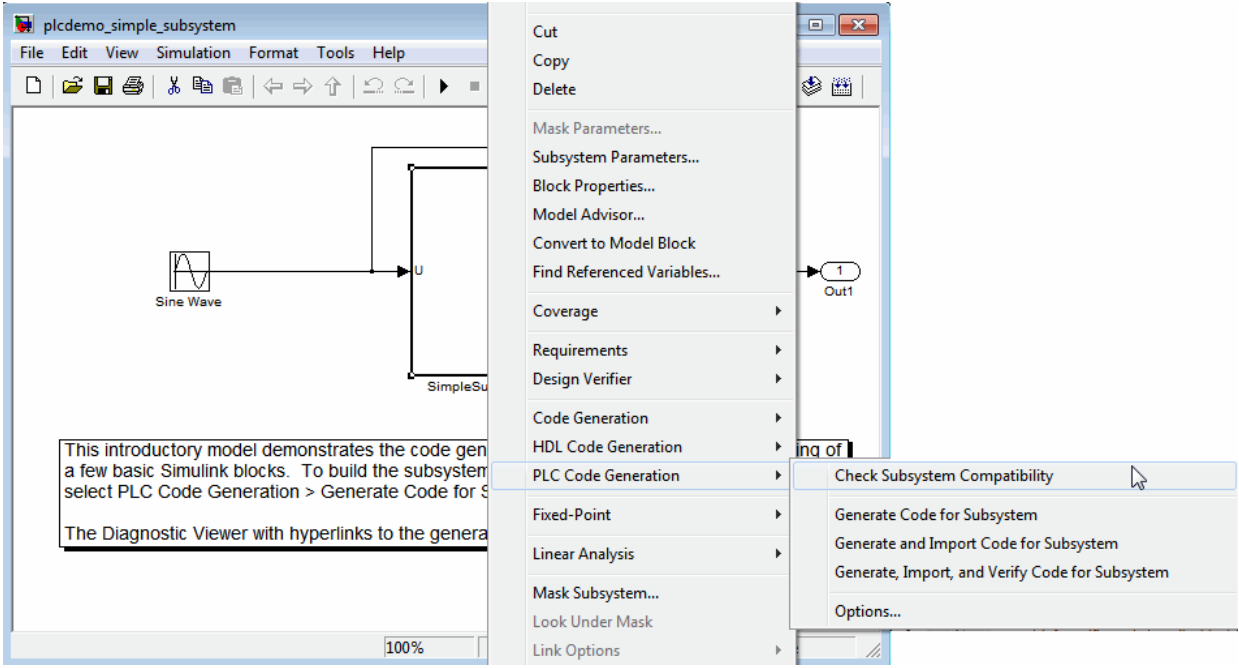

The coder verifies that your model satisfies the Simulink PLC Coder criteria and displays an information window when done.

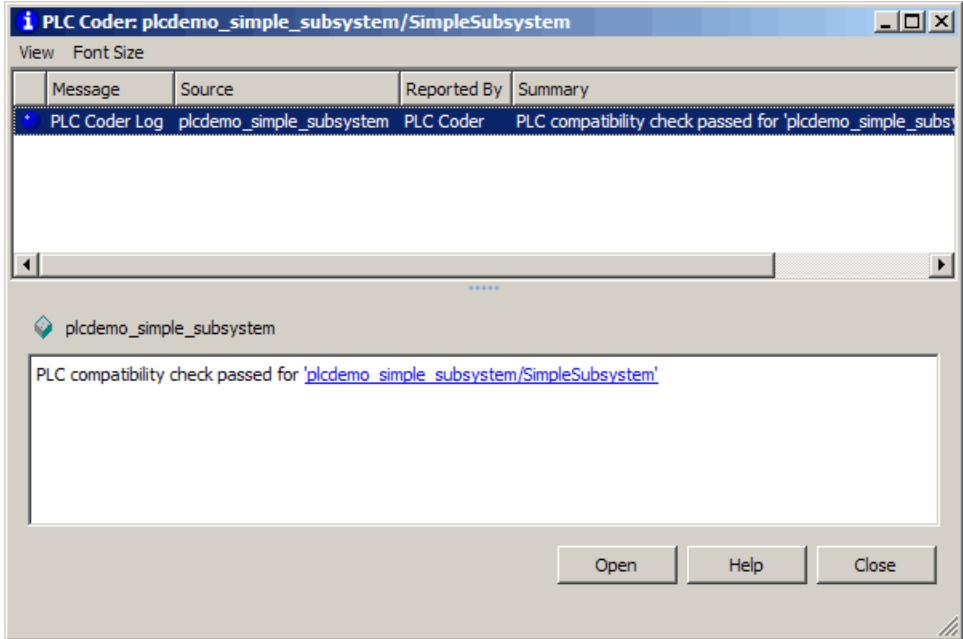

If the subsystem is not atomic, right-clicking the Subsystem block and selecting **PLC Code Generation** prompts you to select **Enable "Treat as atomic unit" to generate code**.

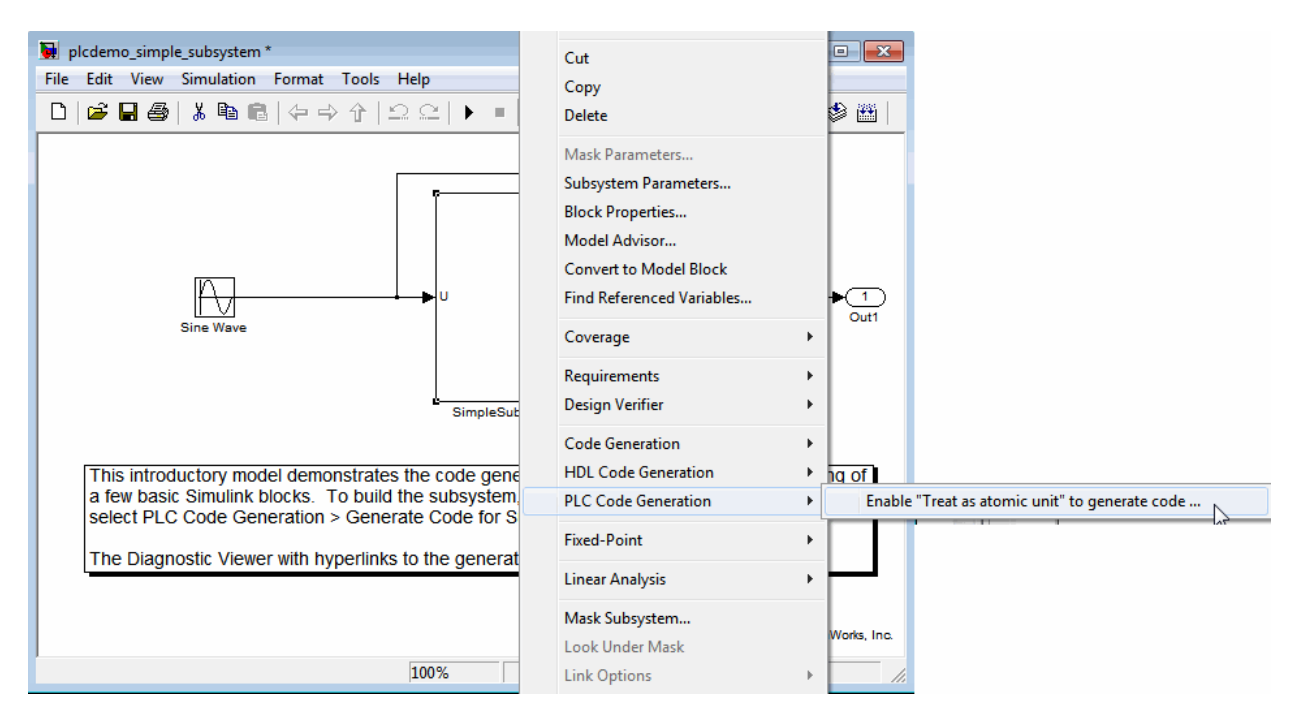

This command opens the block parameter dialog box so that you can select the **Treat as atomic unit** check box.

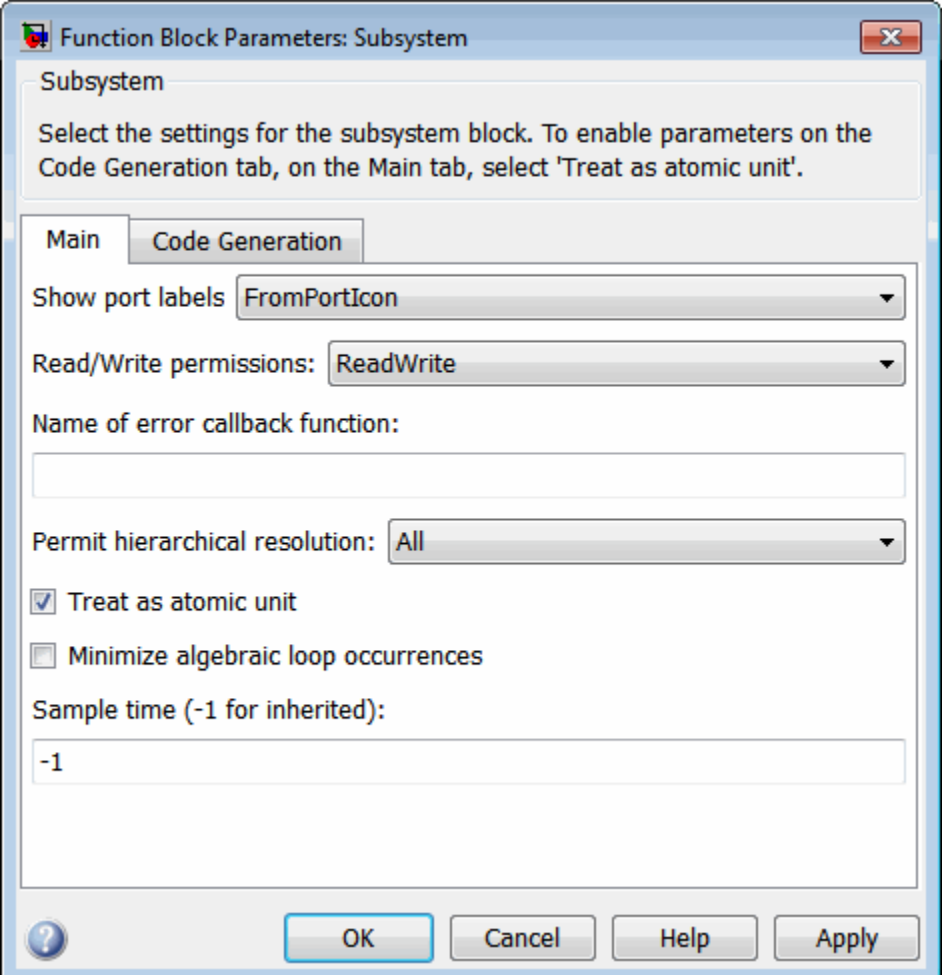

You are now ready to generate structured text code for your IDE. See ["Generating and Examining Structured Text Code" on page 1-23](#page-30-0).

## <span id="page-30-0"></span>**Generating and Examining Structured Text Code**

#### **In this section...**

"Generating Structured Text Code from the Model Window" on page 1-23

["Generating Structured Text Code with the MATLAB Interface" on page](#page-37-0) [1-30](#page-37-0)

["Generating Structured Text Code and](#page-38-0) Integrating with Existing Siemens [SIMATIC STEP 7 Projects" on page 1-31](#page-38-0)

#### **Generating Structured Text Code from the Model Window**

This topic assumes that you have set up your environment and Simulink model to use the Simulink PLC Coder software to generate structured text code. If you have not yet done so, see ["Preparing Your Model to Generate](#page-20-0) [Structured Text Code" on page 1-13](#page-20-0).

- **1** If you do not have the plcdemo\_simple\_subsystem model open, open it now.
- **2** Right-click the Subsystem block and select **PLC Code Generation > Options**.

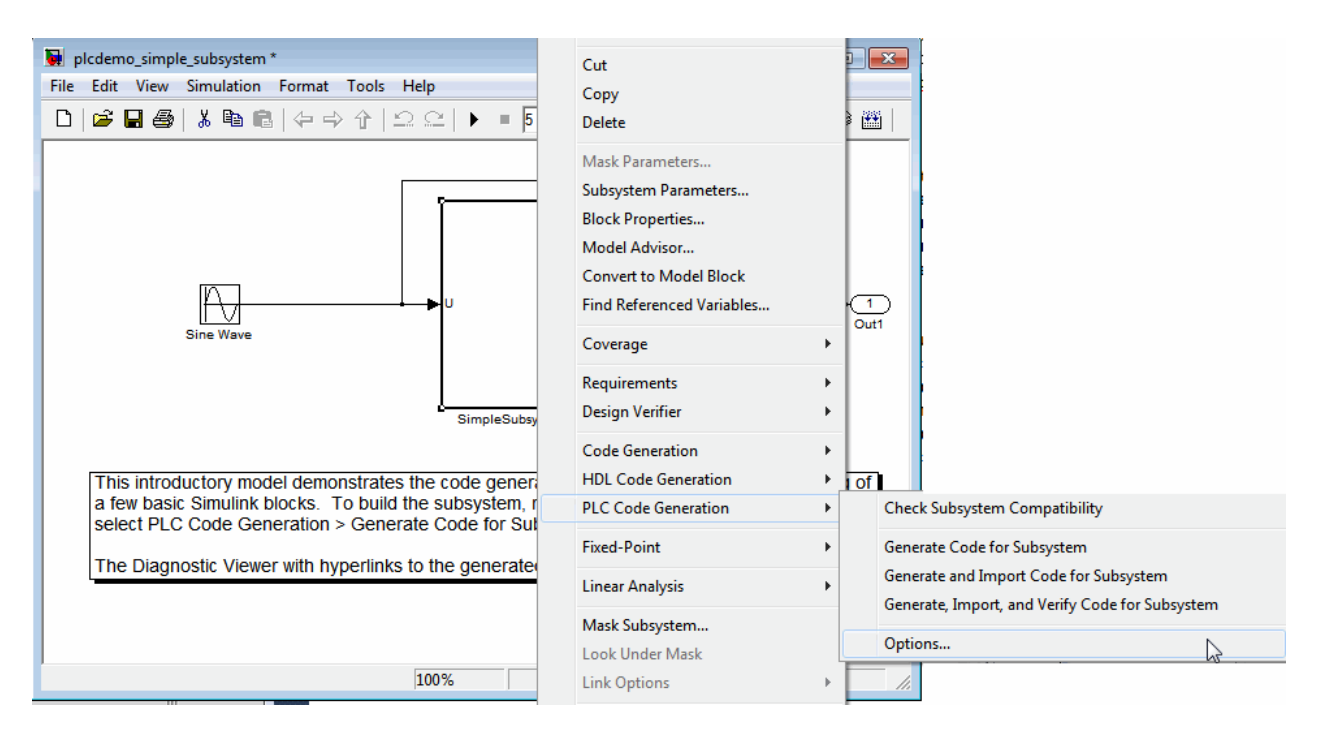

The Configuration Parameters dialog box is displayed.

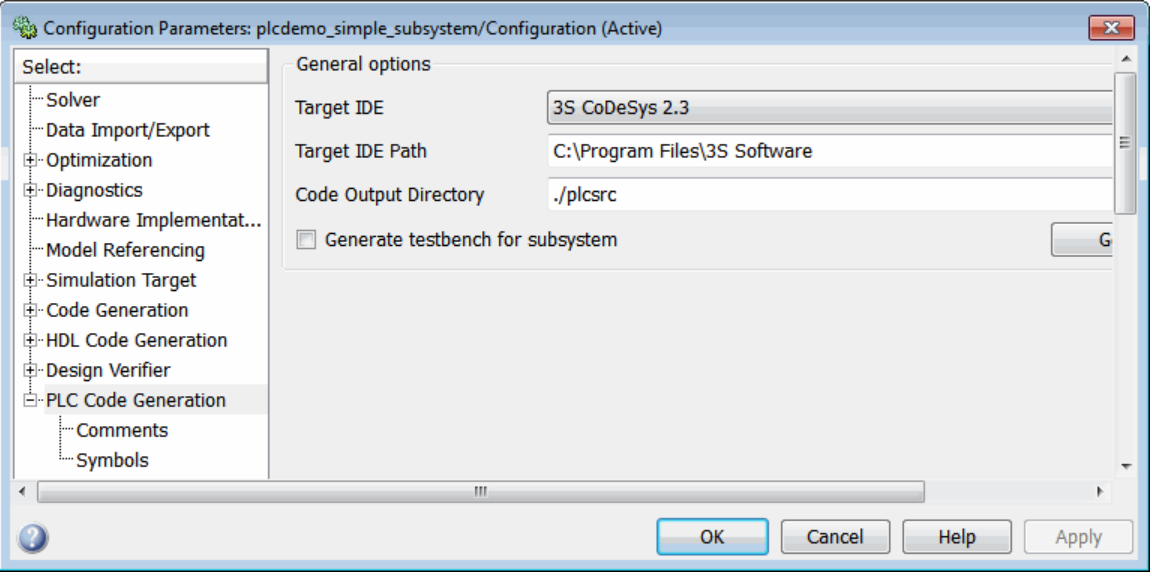

- **3** In **PLC Code Generation > General options > Target IDE**, select a target IDE. For example, select CoDeSys 2.3.
- **4** Click **Apply**.
- **5** Click the **Generate code** button.

This button:

- **•** Generates structured text code (same as the **PLC Code Generation > Generate Code for Subsystem** option)
- **•** Stores generated code in *model\_name*.exp (for example, plcdemo\_simple\_subsystem.exp)

When code generation is complete, an information window is displayed.

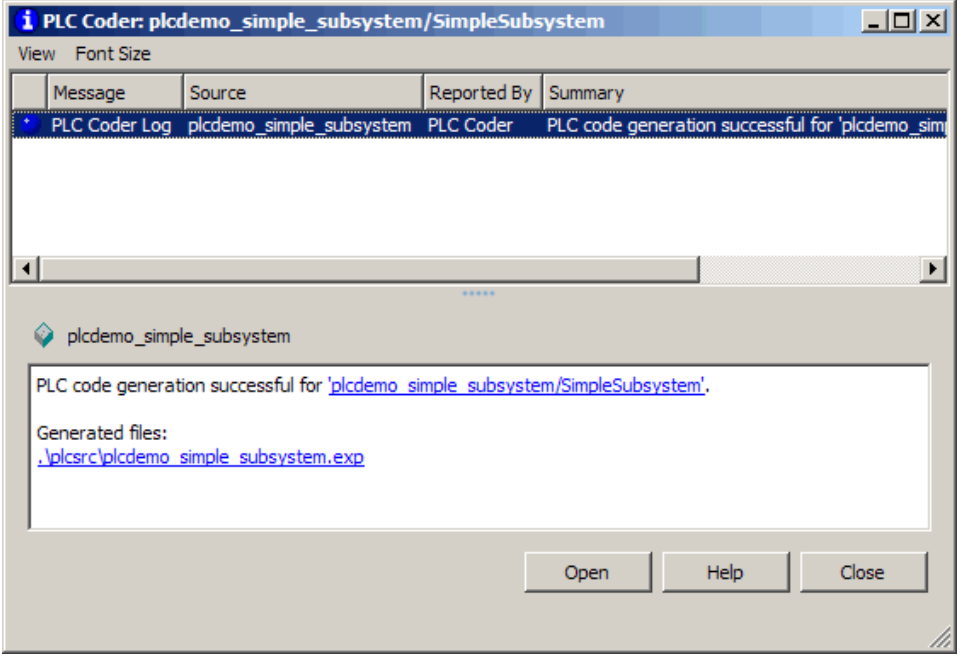

This window has links that you can click to open the associated files.

The Simulink PLC Coder software generates structured text code and stores it according to the target IDE platform. These platform-specific paths are default locations for the generated code. To customize generated file names, see ["Specifying Custom Names for Generated Files" on page 1-30.](#page-37-0)

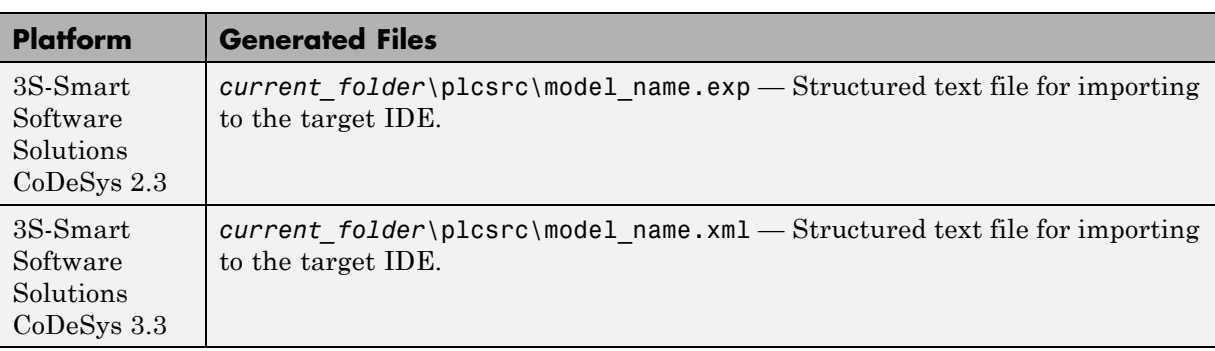

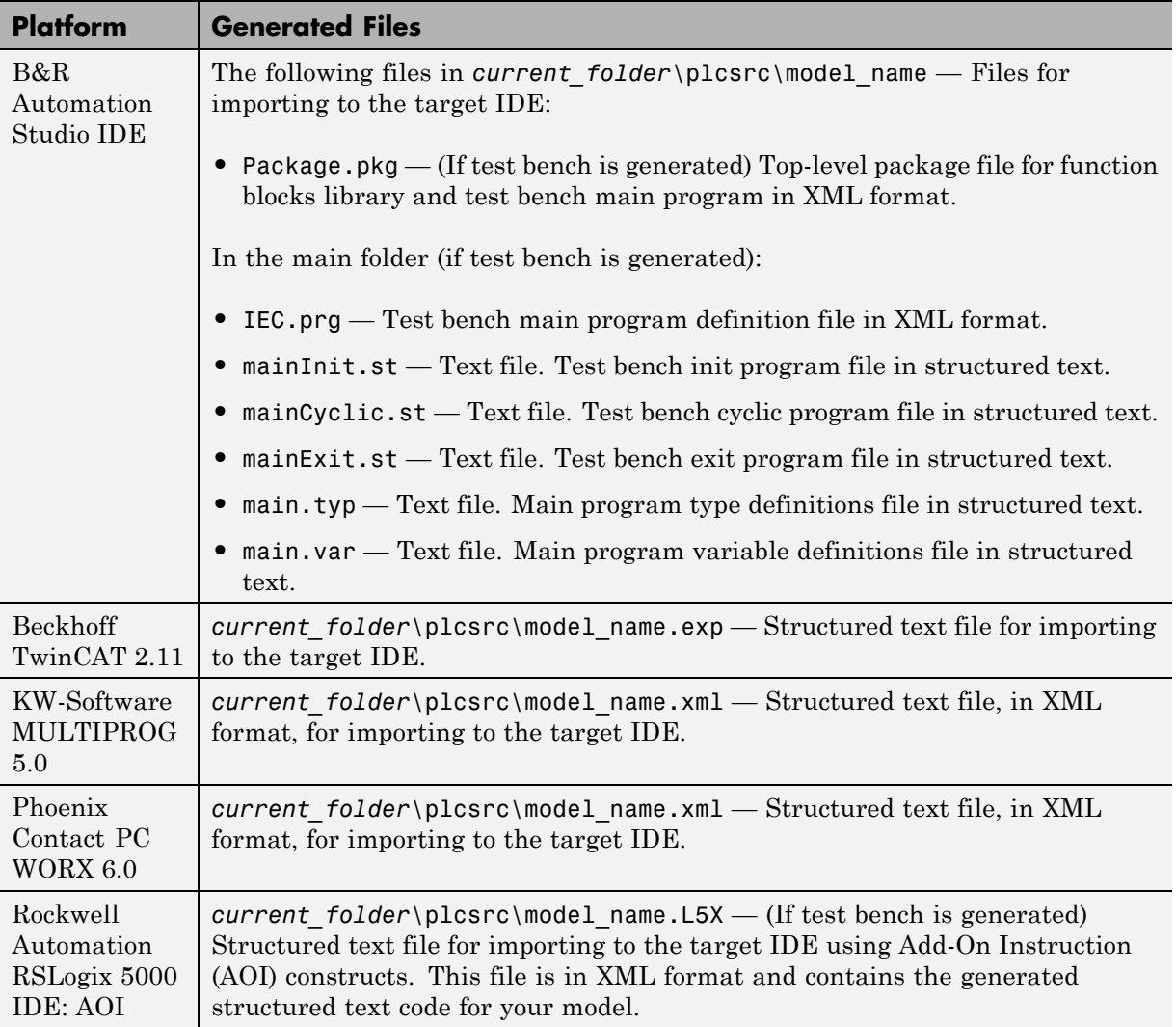

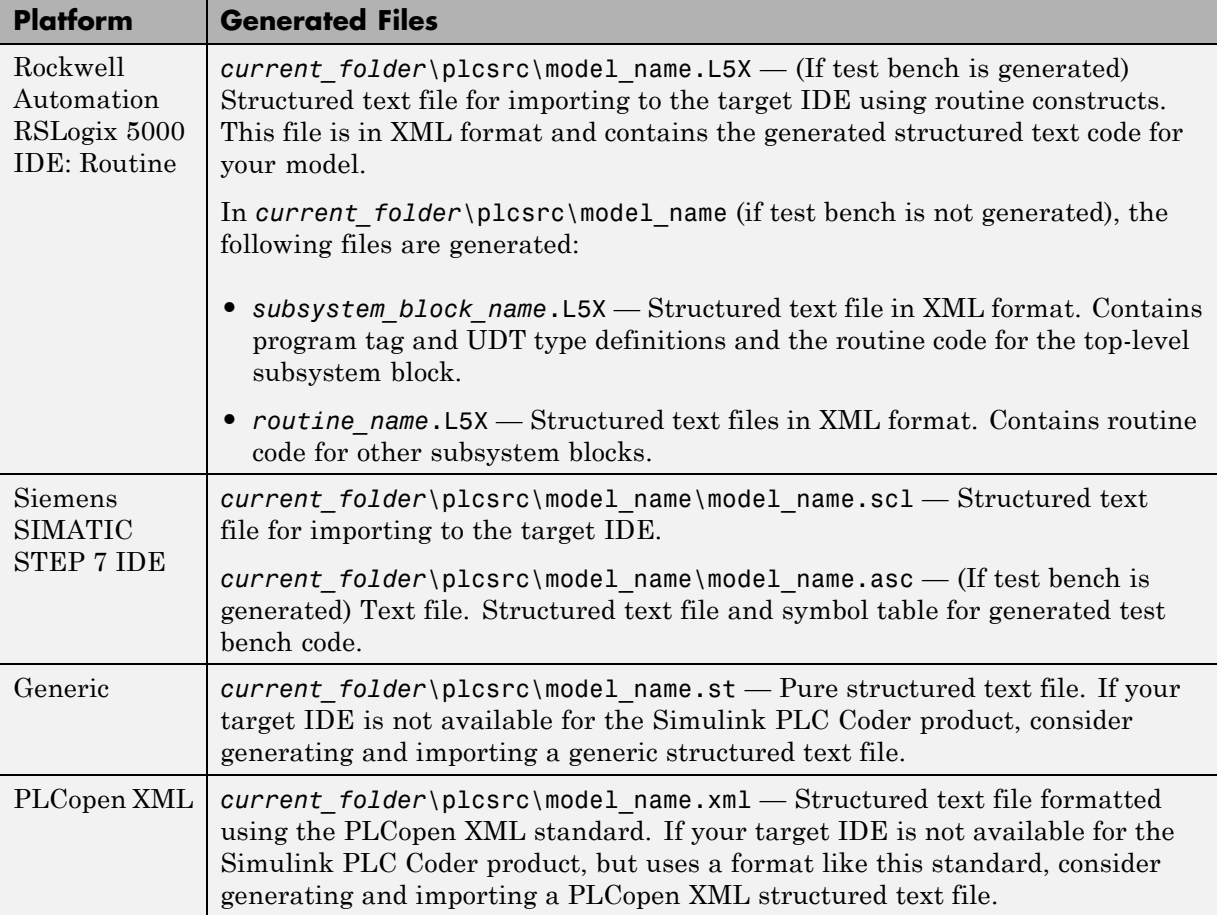

The example in this topic illustrates generated code for the CoDeSys Version 2.3 PLC IDE. Generated code for other platforms, such as Rockwell Automation RSLogix 5000, is in XML or other format and looks different.
```
15\,FUNCTION BLOCK SimpleSubsystem
16VAR INPUT
17\,ssMethodType: SINT;
18U: LREAL:
                            T
19 END VAR
20<sub>2</sub>VAR OUTPUT
\mathbf{21}-<br>Y: LREAL;
\begin{array}{c} 22 \\ 22 \\ 23 \end{array}END_VAR
    VAR
\overline{24}UnitDelay DSTATE: LREAL;
25\,END VAR
26^{\circ}VAR TEMP
\bf 27rtb Gain: LREAL;
\overline{28}END VAR
29
    CASE ssMethodType OF
30
         SS INITIALIZE:
31(* InitializeConditions for UnitDelay: '<S1>/Unit Delay' *)
32
              UnitDelay DSTATE := 0;33
34
         SS OUTPUT:
35
              (* Gain: '<S1>/Gain' incorporates:
               * Inport: '<Root>/U'
36
37
               \star Sum: \cdot <S1>/Sum'
38
               * UnitDelay: '<S1>/Unit Delay'
\begin{array}{c} 39 \\ 40 \\ 41 \end{array}\star)
              rtb_Gain := (U - UnitDelay_DSTATE) * 0.5;42(* Outport: '<Root>/Y' *)
43
              Y := rtb Gain;
44
45
               (* Update for UnitDelay: '<S1>/Unit Delay' *)
46
              UnitDelay_DSTATE := rtb_Gain;
47
48
    END CASE;
49
     END FUNCTION BLOCK
```
After generating structured text code, examine it. If your model has author names, creation dates, and model descriptions, the generated code contains these items in the header comments. The header also lists fundamental sample times for the model and the subsystem block for which you generate code.

For a description of how the generated code for the Simulink components map to structured text components, see [Chapter 2, "Mapping Simulink Semantics](#page-43-0) [to Structured Text"](#page-43-0).

If you are confident that the generated structured text is good, optionally change your workflow to automatically generate and import code to the target IDE. For more information, see ["Automatically Importing Structured Text](#page-40-0) [Code" on page 1-33](#page-40-0).

#### **Specifying Custom Names for Generated Files**

To specify a different name for the generated files, set the **Function name options** parameter in the Subsystem block:

- **1** Right-click the Subsystem block for which you want to generate code and select Subsystem Parameters.
- **2** In the Main tab, select the **Treat as atomic unit** check box.
- **3** Click the **Code Generation** tab.
- **4** From the **Function Packaging** parameter list, select either Function or Reusable Function.

These options enable the **Function name options** and **File name options** parameters.

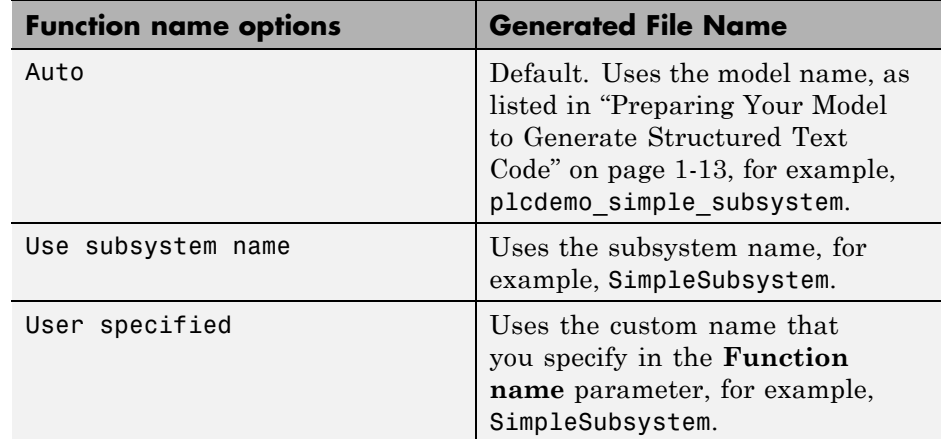

**5** Select the option that you want to use for generating the file name:

#### **Generating Structured Text Code with the MATLAB Interface**

You can generate structured text code for a subsystem from the MATLAB Command Window with the plcgeneratecode function. The function assumes that you have configured the parameters for the model, or that you want to use the default settings. For example, to open the Configuration Parameters dialog box for the subsystem, type:

```
plcopenconfigset('plcdemo_simple_subsystem/Simple_Subsystem')
```
Configure the subsystem as described in ["Generating Structured Text Code](#page-30-0) [from the Model Window" on page 1-23.](#page-30-0)

To generate the code for the subsystem, type:

generatedfiles = plcgeneratecode('plcdemo\_simple\_subsystem/Simple\_Subsystem')

### **Generating Structured Text Code and Integrating with Existing Siemens SIMATIC STEP 7 Projects**

This topic describes a workflow to integrate generated code into an existing Siemens SIMATIC STEP 7 project.

This topic assumes that:

- **•** You have generated code for the Siemens SIMATIC STEP 7 target IDE. If you have not yet done so, see ["Generating Structured Text Code from](#page-30-0) [the Model Window" on page 1-23.](#page-30-0)
- **•** You have a Siemens SIMATIC STEP 7 project into which you want to integrate the generated code.
- **1** In the Siemens SIMATIC STEP 7 project, right-click **Sources** and select **Insert New Object > External Source**.

A browser window is displayed.

- **2** In the browser window, navigate to the folder that contains the Simulink PLC Coder generated code you want to integrate.
- **3** In this folder, select *model\_name*.scl, then click **OK**.

A new entry named *model\_name* appears in the **Sources** folder.

**4** In the **Sources** folder, double-click *model\_name*.

The generated code is listed in the SCL editor window.

**5** In the SCL editor window, select **Options > Customize**.

The customize window is displayed.

- **6** In the customize window, select **Create block numbers automatically**.
- **7** Click **OK**.

This action enables the software to generate automatically the symbol addresses for Subsystem blocks.

**8** In the SCL editor window, compile the *model\_name*.scl file for the Subsystem block.

The new Function Block is now integrated and available for use with the existing Siemens SIMATIC STEP 7 project.

# <span id="page-40-0"></span>**Automatically Importing Structured Text Code**

#### **In this section...**

"PLC IDEs That Qualify for Importing Code Automatically" on page 1-33

["Generating and Automatically Importing Structured Text Code" on page](#page-41-0) [1-34](#page-41-0)

["Troubleshooting Automatic Import Issues" on page 1-35](#page-42-0)

## **PLC IDEs That Qualify for Importing Code Automatically**

If you are confident that your model produces structured text that does not require visual examination, you can generate and automatically import structured text code to one of the following target PLC IDEs:

- **•** CoDeSys Version 2.3
- **•** KW-Software MULTIPROG Version 5.0
- **•** Phoenix Contact PC WORX Version 6.0
- **•** Rockwell Automation RSLogix 5000 Version 17 or 18
- **•** Siemens SIMATIC STEP 7 Version 5.4 only for the following versions:
	- **-** Siemens SIMATIC Manager: Version V5.4+SP5+HF1, Revision K5.4.5.1
	- **-** S7-SCL: Version V5.3+SP5, Revision K5.3.5.0
	- **-** S7-PLCSIM: Version V5.4+SP3, Revision K5.4.3.0

This topic describes how to work with the default CoDeSys Version 2.3 IDE. The procedure should work without additional changes for the other supported PLC IDEs, with the exception of the KW-Software MULTIPROG 5.0 and Phoenix Contact PC WORX 6.0 IDE. For notes on how to automatically import structured text code to these IDEs, see ["Automatically Importing to](#page-65-0) [KW-Software MULTIPROG 5.0 and Phoenix Contact PC WORX 6.0 IDEs"](#page-65-0) [on page 3-10](#page-65-0).

#### <span id="page-41-0"></span>**Generating and Automatically Importing Structured Text Code**

You can generate and automatically import structured text code. Before you start:

- **•** In the target IDE, save any current project.
- **•** Close all open projects.
- **•** Close the target IDE and all target IDE-related windows.

**Note** While the automatic import process is in progress, do not touch your mouse or keyboard. Doing so might disrupt the automatic import process. You can resume normal operations when the process completes.

The following procedure assumes that you have installed your target PLC IDE in a default location and uses the CoDeSys V2.3 IDE. If you installed the target PLC IDE in a nondefault location, open the Configuration Parameters dialog box. In the PLC Coder node, set the **Target IDE Path** parameter to the installation folder of your PLC IDE. See ["Target IDE Path" on page 11-6](#page-147-0) for more details.

- **1** If it is not already started, start the MATLAB Command Window.
- **2** Open the plcdemo simple subsystem model.
- **3** Right-click the Subsystem block and select **PLC Code Generation > Generate and Import Code for Subsystem**.

The software then:

- **a** Generates the code.
- **b** Starts the target IDE interface.
- **c** Creates a new project.
- **d** Imports the generated code to the target IDE.

If you want to generate, import, and run the structured text code, see ["Automatically Importing Structured Text Code" on page 3-9](#page-64-0).

## <span id="page-42-0"></span>**Troubleshooting Automatic Import Issues**

This topic describes guidelines, hints, and tips for questions or issues you might have while using the automatic import capability of the Simulink PLC Coder product.

#### **Supported Target IDEs**

The Simulink PLC Coder software supports only the following versions of target IDEs for automatic import and verification:

- **•** 3S-Smart Software Solutions CoDeSys Version 2.3
- **•** KW-Software MULTIPROG 5.0 (English)
- Phoenix Contact PC WORX 6.0 (English)
- **•** Rockwell Automation RSLogix 5000 Series Version 17 or 18 (English)

For the Rockwell Automation RSLogix routine format, you must generate testbench code for automatic import and verification.

**•** Siemens SIMATIC STEP 7 Version 5.4 (English and German)

#### **Unsupported Target IDEs**

The following target IDEs currently do not support automatic import. For these target IDEs, the automatic import menu items (**Generate and Import Code for Subsystem** and **Generate, Import, and Verify Code for Subsystem**) are disabled.

- **•** 3S-Smart Software Solutions CoDeSys Version 3.3
- **•** B&R Automation Studio IDE
- **•** Beckhoff TwinCAT 2.11
- **•** Generic
- **•** PLCopen

#### **Possible Automatic Import Issues**

When the Simulink PLC Coder software fails to finish automatically importing for the target IDE, it reports an issue in a message dialog box. To remedy issue, try the following actions:

- <span id="page-43-0"></span>**•** Check that the coder supports the target IDE version and language setting combination.
- **•** Check that you have specified the target IDE path in the subsystem Configuration Parameters dialog box.
- **•** Close any currently open projects in the target IDE, close the target IDE completely, and try again.
- **•** Some target IDEs can have issues supporting the large data sets the coder test bench generates. In these cases, try to shorten the simulation cycles to reduce the data set size, then try the automatic import again.
- **•** Other applications can interfere with automatic importing to a target IDE. Try to close other unrelated applications on the system and try the automatic import again.

# Mapping Simulink Semantics to Structured Text

When you examine generated code, you evaluate how well the Simulink PLC Coder software has generated code from your model. The following topics describe how the coder maps Simulink subsystem semantics to function block semantics in structured text. As examples, the topics describe the mapping in the context of the different subsystem types that Simulink supports. The examples assume that you have already generated code (see ["Generating](#page-30-0) [Structured Text Code from the Model Window" on page 1-23\)](#page-30-0). These topics use code generated with CoDeSys Version 2.3. All demos are located in the *matlabroot*\toolbox\plccoder\plccoderdemos folder.

- **•** ["How Simple Subsystem Code Maps to Function Blocks" on page 2-2](#page-45-0)
- **•** ["How Reusable Subsystem Code Maps to Function Blocks" on page 2-4](#page-47-0)
- **•** ["How Triggered Subsystem Code Maps to Function Blocks" on page 2-6](#page-49-0)
- **•** ["How Stateflow Subsystem Code Maps to Function Blocks" on page 2-8](#page-51-0)
- **•** "How MATLAB® [Coder™ Subsystem Code Maps to Function Blocks" on](#page-53-0) [page 2-10](#page-53-0)
- **•** ["How Alias Data Types Map in Generated Code" on page 2-12](#page-55-0)

# <span id="page-45-0"></span>**How Simple Subsystem Code Maps to Function Blocks**

This topic assumes that you have generated structured text code from a Simulink model. If you have not yet done so, see ["Generating Structured Text](#page-30-0) [Code from the Model Window" on page 1-23](#page-30-0).

The example in this topic shows generated code for the CoDeSys Version 2.3 IDE. Generated code for other IDE platforms looks different.

**1** If you do not have the plcdemo\_simple\_subsystem.exp file open, open it in the MATLAB editor. In the folder that contains the file, type:

edit plcdemo simple subsystem.exp

A file like the following is displayed.

The following figure illustrates the mapping of the generated code to structured text components for a simple Simulink subsystem. The Simulink subsystem corresponds to the structured text function block, Subsystem.

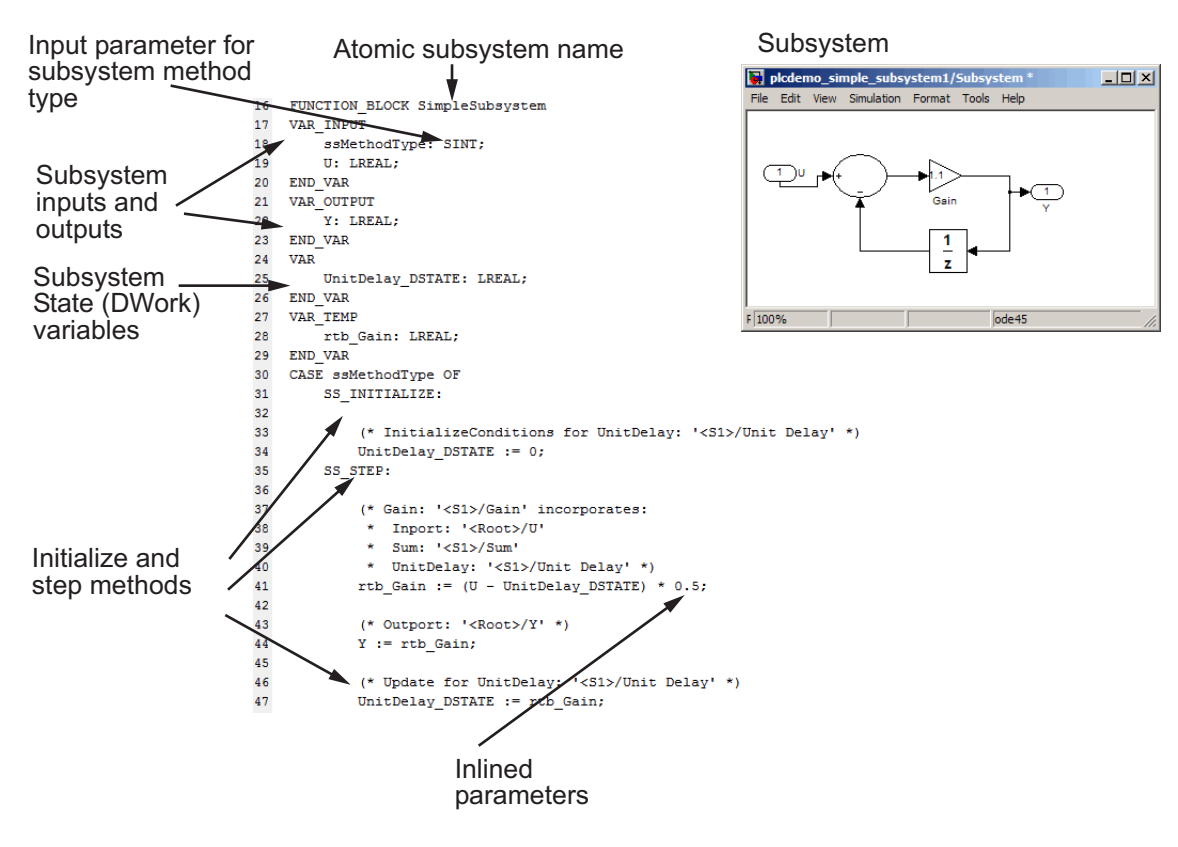

**2** Inspect this code as you ordinarily do for PLC code. Check the generated code.

# <span id="page-47-0"></span>**How Reusable Subsystem Code Maps to Function Blocks**

This topic assumes that you have generated structured text code from a Simulink model. If you have not yet done so, see ["Generating Structured Text](#page-30-0) [Code from the Model Window" on page 1-23](#page-30-0).

The example in this topic shows generated code for the CoDeSys Version 2.3 IDE. Generated code for other IDE platforms looks different.

- **1** Open the plcdemo reusable subsystem model.
- **2** Right-click the Subsystem block and select **PLC Coder > Generate Code for Subsystem**.

The Simulink PLC Coder software generates structured text code and places it in *current* folder/plcsrc/plcdemo\_reusable\_subsystem.exp.

**3** If you do not have the plcdemo reusable subsystem.exp file open, open it in the MATLAB editor.

The following figure illustrates the mapping of the generated code to structured text components for a reusable Simulink subsystem . This graphic contains a copy of the hierarchical subsystem, ReusableSubsystem. This subsystem contains two identical subsystems, S1 and S2. This configuration enables code reuse between the two instances (look for the ReusableSubsystem string in the code).

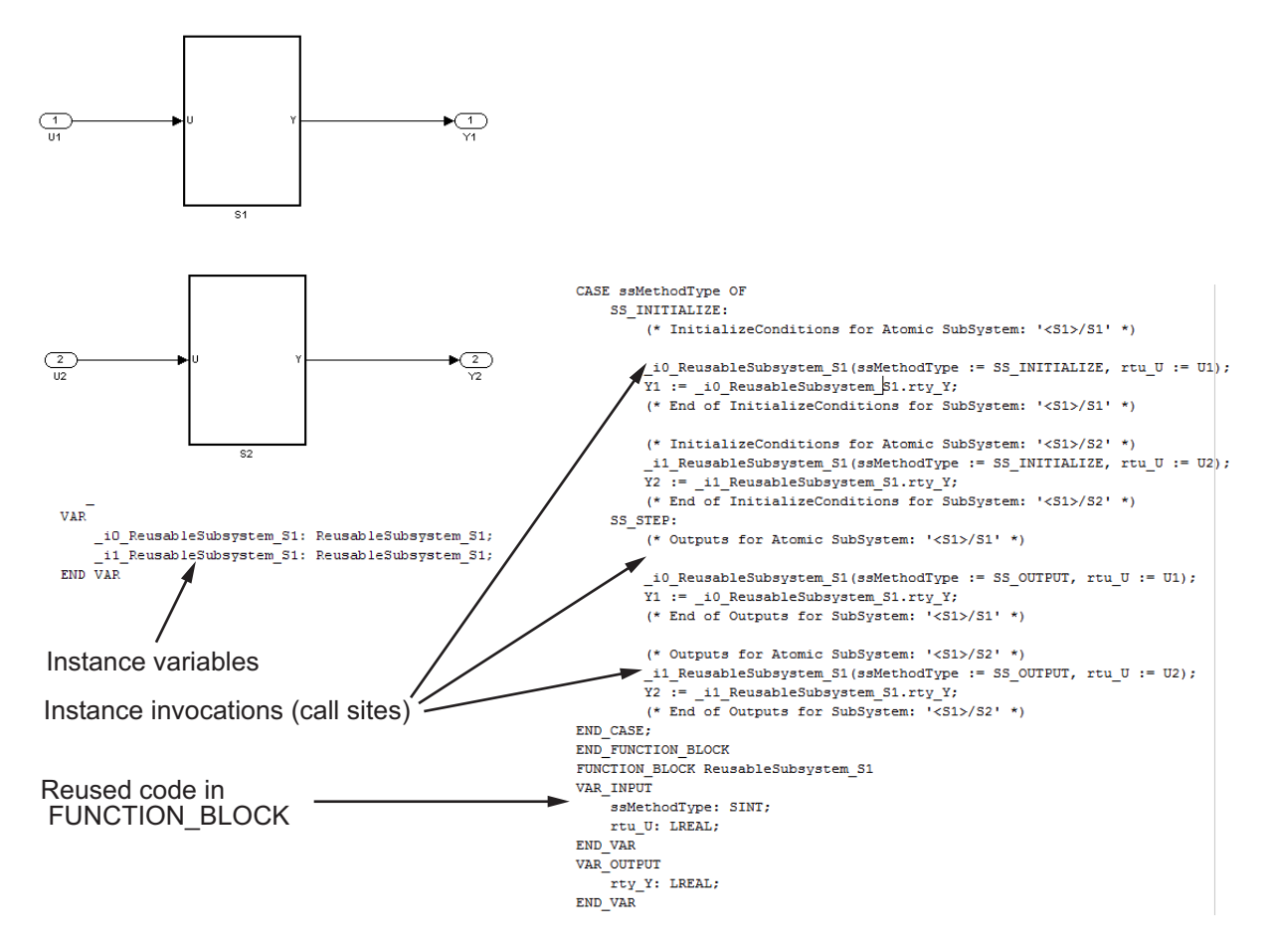

**4** Examine the generated structured text code. The code defines FUNCTION BLOCK ReusableSubsystem S1 once.

Look for two instance variables that correspond to the two instances declared inside the parent FUNCTION BLOCK ReusableSubsystem (\_instance\_ReusableSubsystem\_S1\_1: ReusableSubsystem\_S1 and \_instance\_ReusableSubsystem\_S1\_0: ReusableSubsystem\_S1). The code invokes these two instances separately by passing in different inputs. The code invokes the outputs per the Simulink execution semantics.

# <span id="page-49-0"></span>**How Triggered Subsystem Code Maps to Function Blocks**

This topic assumes that you have generated structured text code from a Simulink model. If you have not yet done so, see ["Generating Structured Text](#page-30-0) [Code from the Model Window" on page 1-23](#page-30-0).

The example in this topic shows generated code for the CoDeSys Version 2.3 PLC IDE. Generated code for other IDE platforms looks different.

- **1** Open the plcdemo cruise control model.
- **2** Right-click the Controller subsystem block and select **PLC Coder > Generate Code for Subsystem**.

The Simulink PLC Coder software generates structured text code and places it in *current\_folder*/plcsrc/plcdemo\_cruise\_control.exp.

**3** If you do not have the plcdemo cruise control.exp file open, open it in the MATLAB editor.

The following figure illustrates the mapping of the generated code to structured text components for a triggered Simulink subsystem . The first part of the figure shows the Controller subsystem and the triggered Stateflow chart that it contains. The second part of the figure shows excerpts of the generated code. Notice the zero-crossing functions that implement the triggered subsystem semantics.

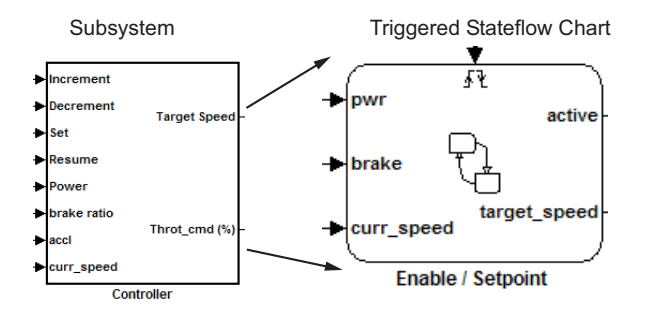

```
Generated code
```

```
EnableSetpoint Trig ZCE: ARRAY [0..6] OF USINT := 3,3,3,3,3,3,3;
    _10ZZANY_ZERO_CROSSING: _ANY_ZERO_CROSSING;
END VAR\mathbf{A}\sim .
\bar{\psi} .
    SS_STEP:
        (* DiscretePulseGenerator: '<S1>/Pulse Generator' *)
        IF (clockTickCounter < 1) AND (clockTickCounter >= 0) THEN
            temp1 := 1;FLSE
            temp1 := 0;END_IF;
        rtb_PulseGenerator := temp1;
        IF clockTickCounter >= 1 THEN
            clockTickCounter := 0;ELSE
            clockTickCounter := clockTickCounter + 1;END IF;
        (* End of DiscretePulseGenerator: '<S1>/Pulse Generator' *)
        (* Chart: '<S1>/Enable // Setpoint ' incorporates:
                                                                                  Triggered subsystem semantics
         * TriggerPort: '<S2>/ input events ' *)
        _i0ZZANY_ZERO_CROSSING(inState := USINT_TO_DINT(EnableSetpoint_Trig_ZCE[0]), i
        IEventVar := _i0ZZANY_ZERO_CROSSING.outEvent;
        \texttt{EnableSetupoint\_Trig\_ZCE[0]} := \texttt{DINT\_TO\_USINT}(\texttt{ij0ZZMY\_ZERO\_CROSSING}.\texttt{outState})zcEvent[0] := \overline{1}EventVar;
        (\star Inport: '<Root>/Increment' *)
\sim .
\ldots\sim .
FUNCTION_BLOCK _ANY_ZERO_CROSSING
\ldots\sim .
\sim \simEND_FUNCTION_BLOCK
```
# <span id="page-51-0"></span>**How Stateflow Subsystem Code Maps to Function Blocks**

This topic assumes that you have generated structured text code from a Simulink model. If you have not yet done so, see ["Generating Structured Text](#page-30-0) [Code from the Model Window" on page 1-23](#page-30-0).

The example in this topic shows generated code for the CoDeSys Version 2.3 PLC IDE. Generated code for other IDE platforms looks different.

- **1** Open the plcdemo stateflow controller model.
- **2** Right-click the ControlModule chart and select **PLC Coder > Generate Code for Subsystem**.

The Simulink PLC Coder software generates structured text code and places it in *current\_folder*/plcsrc/plcdemo\_stateflow\_controller.exp.

**3** If you do not have the plcdemo stateflow controller.exp file open, open it in the MATLAB editor.

The following figure illustrates the mapping of the generated code to structured text components for a Simulink Subsystem block that contains a Stateflow chart.

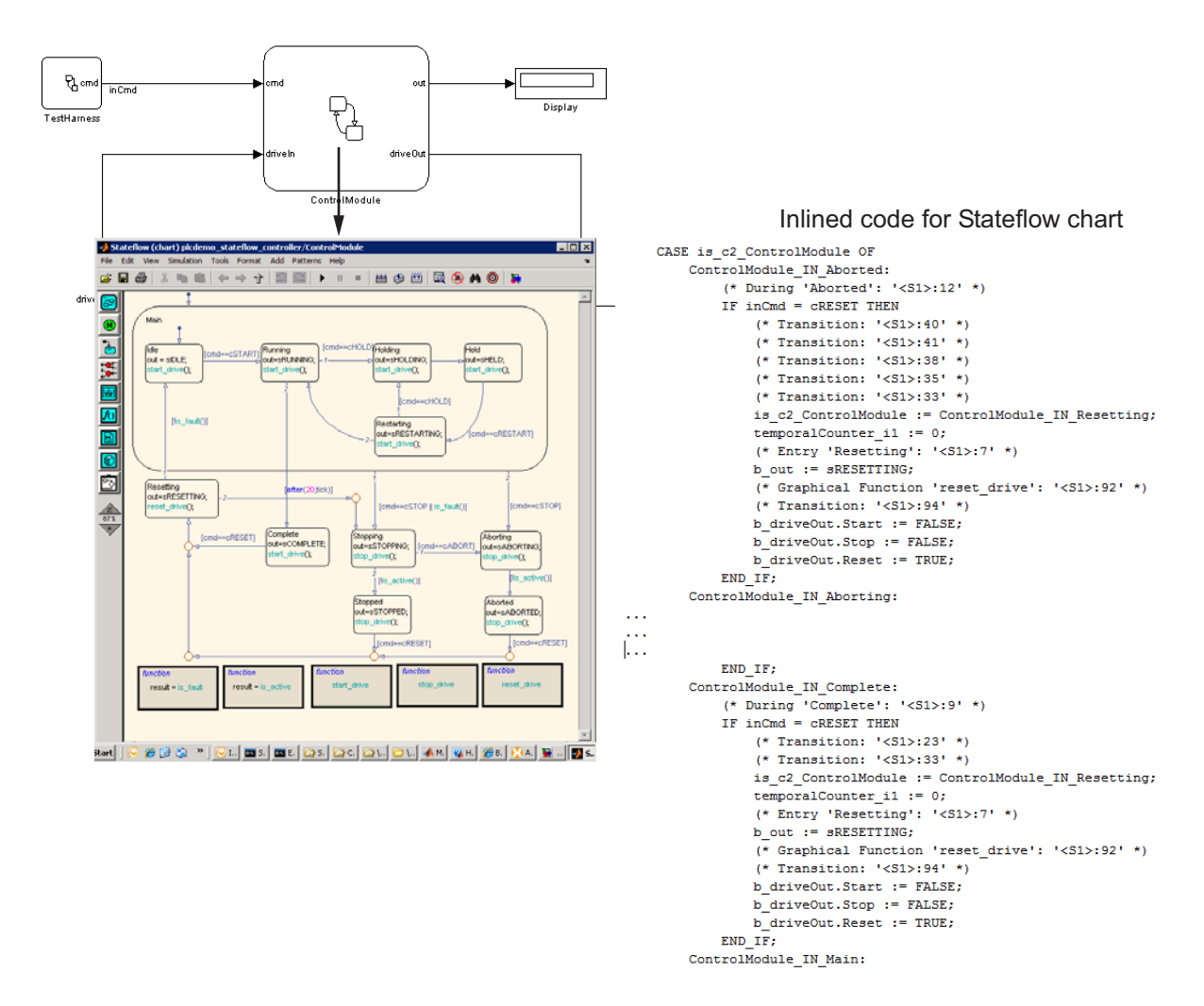

**4** Examine the generated structured text code.

The Simulink PLC Coder software aggressively inlines the generated code for the Stateflow chart. The coder performs this inlining because different functions from Stateflow charts share some global state data. However, function blocks in structured text code do not share state data. As a result, the coder software cannot map these functions onto separate function blocks. Instead, it must inline these functions.

# <span id="page-53-0"></span>**How MATLAB Coder Subsystem Code Maps to Function Blocks**

This topic assumes that you have generated structured text code from a Simulink model. If you have not yet done so, see ["Generating Structured Text](#page-30-0) [Code from the Model Window" on page 1-23](#page-30-0).

The example in this topic shows generated code for the CoDeSys Version 2.3 IDE. Generated code for other IDE platforms looks different.

- **1** Open the plcdemo\_eml\_tankcontrol model.
- **2** Right-click the TankControl block and select **PLC Code Generation > Generate Code for Subsystem**.

The Simulink PLC Coder software generates structured text code and places it in *current\_folder*/plcsrc/plcdemo\_eml\_tankcontrol.exp.

**3** If you do not have the plcdemo\_eml\_tankcontrol.exp file open, open it in the MATLAB editor.

The following figure illustrates the mapping of the generated code to structured text components for a Simulink Subsystem block that contains a MATLAB Function block. The coder tries to perform inline optimization on the generated code for MATLAB subfunctions. If the coder determines that it is more efficient to leave the subfunction as is, it places the generated code in a structured text construct called FUNCTION.

**4** Examine the generated structured text code.

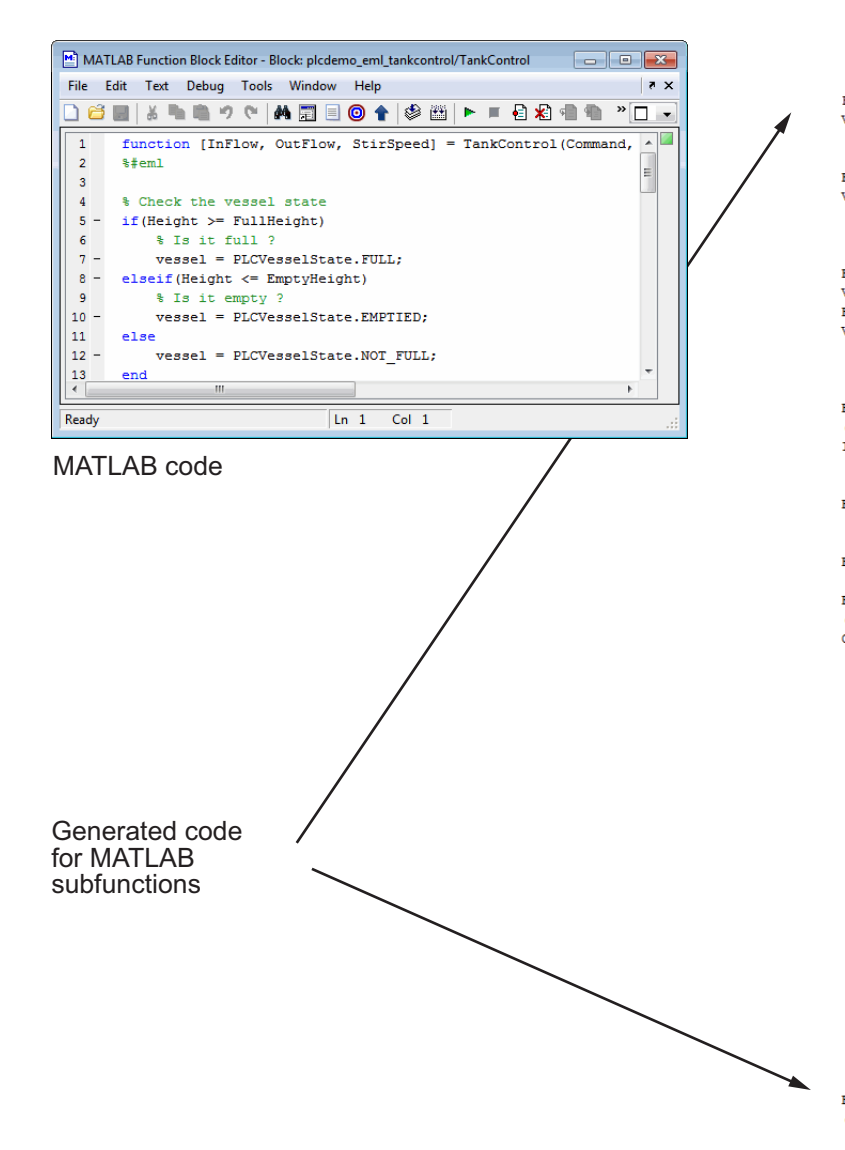

FUNCTION BLOCK TankControl VAR\_INPUT Command: PLCCommandState; Height: LREAL; END VAR VAR\_OUTPUT InFlow: LREAL; OutFlow: LREAL: StirSpeed: LREAL; END VAR VAR END VAR VAR TEMP vessel: PLCVesselState: EmptyValve: PLCValveState; FillValve: PLCValveState; END VAR  $(*$  Check the vessel state \*) IF Height  $>= 10$  THEN  $(*$  Is it full  $?$  \*)  $vessel := FULL;$ ELSIF Height  $\leq$  2 THEN  $(*)$  Is it empty ? \*)  $vessel := EMPTIED;$ **ELSE**  $vessel := NOT_FULL;$  $END_IF;$  $(*$  Process the command mode \*) CASE Command OF FILL:  $(*$  Fill Tank \*)  $EmptyValue := SHUT;$ IF  $vesel$  = FULL THEN  $FillValue := SHUT;$ **ELSE** FillValve := OPEN; END IF; HOLD:  $(*$  Hold Contents \*) EmptyValve := SHUT;  $FillValue := SHUT;$ EMPTY: (\* Empty Tank \*)  $FillValue := SHUT;$ IF vessel =  $EMPTIED THEN$  $EmptyValue := SHUT;$ **ELSE**  $EmptyValue := OPEN;$ END IF; **ELSE**  $EmptyValue := SHUT;$  $Fi11Valve := SHUT:$ END\_CASE;  $(*$  compute inflow and outflow \*)

# <span id="page-55-0"></span>**How Alias Data Types Map in Generated Code**

The coder maps alias data types to the base data type in the generated code.

# Generating Test Bench Code

- **•** ["Working with Generated Structured Text" on page 3-2](#page-57-0)
- **•** ["Generate and Manually Import Test Bench Code" on page 3-5](#page-60-0)
- **•** ["Automatically Importing Structured Text Code" on page 3-9](#page-64-0)

# <span id="page-57-0"></span>**Working with Generated Structured Text**

#### **In this section...**

"How Test Bench Verification Works" on page 3-2

"Generated Files" on page 3-2

"Integrating Generated Code into Custom Code" on page 3-2

## **How Test Bench Verification Works**

The Simulink PLC Coder software simulates your model and automatically captures the input and output signals for the subsystem that contains your algorithm. This set of input and output signal data is the test bench data. The coder also automatically generates a test bench (test harness) using the text bench data. The test bench runs the generated code to verify that the output is functionally and numerically equivalent to the output from the execution of a Simulink model. To perform this verification, import the generated structured text and the test bench data into your target IDE.

You can import test bench code:

- **•** Manually, as described in ["Generate and Manually Import Test Bench](#page-60-0) [Code" on page 3-5.](#page-60-0)
- **•** Automatically, including running the test bench, as described in ["Automatically Importing Structured Text Code" on page 3-9](#page-64-0)

## **Generated Files**

Depending on the target IDE platform, the Simulink PLC Coder software generates code into one or more files. See ["Generating Structured Text Code](#page-30-0) [from the Model Window" on page 1-23](#page-30-0) for list of the target IDE platforms and the possible generated files.

## **Integrating Generated Code into Custom Code**

For the top-level subsystem that has internal state, the generated FUNCTION BLOCK code has ssMethodType. ssMethodType is a special input argument that the coder adds to the input variables section of the FUNCTION BLOCK section during code generation. ssMethodType enables you to execute code for Simulink Subsystem block methods such as initialization and computation steps. The generated code executes the associated CASE statement based on the value passed in for this argument.

To use ssMethodType with a FUNCTION\_BLOCK for your model, in the generated code, the top-level subsystem function block prototype has one of the following formats:

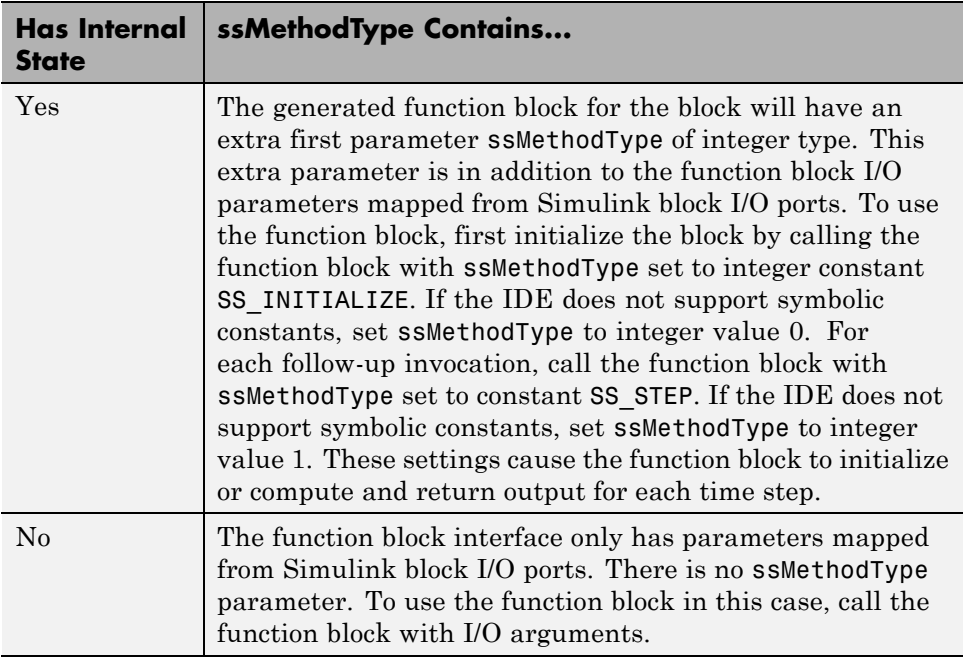

For non top-level subsystems, in the generated code, the subsystem function block prototype has one of the following formats:

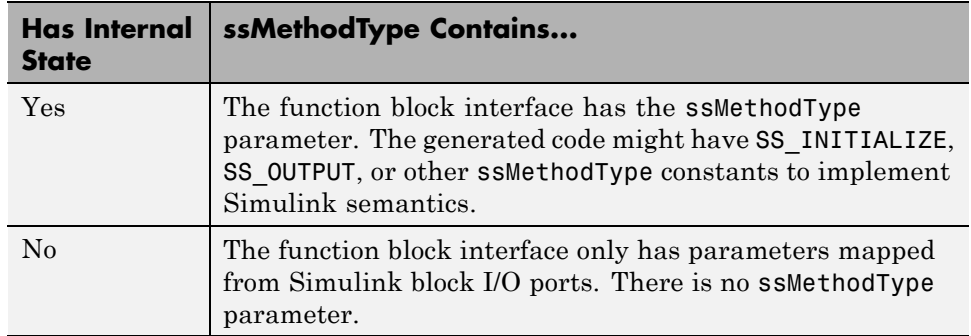

# <span id="page-60-0"></span>**Generate and Manually Import Test Bench Code**

This example shows how to generate test bench code. It uses the CoDeSys V2.3 IDE as an example target IDE.

This example assumes that you have an appropriately configured model from which to generate structured text. If you have not yet done this procedure, see ["Preparing Your Model to Generate Structured Text Code" on page 1-13.](#page-20-0) All demos are located in the *matlabroot*\toolbox\plccoder\plccoderdemos folder.

- **1** If you do not have the plcdemo\_simple\_subsystem model open, open it now.
- **2** Check that you have connected the inputs and outputs of the subsystem for which you want to generate the test bench. You can import this test bench with the generated code to the target IDE to verify that the output is functionally and numerically equivalent to the output from the execution of a Simulink model. For example:

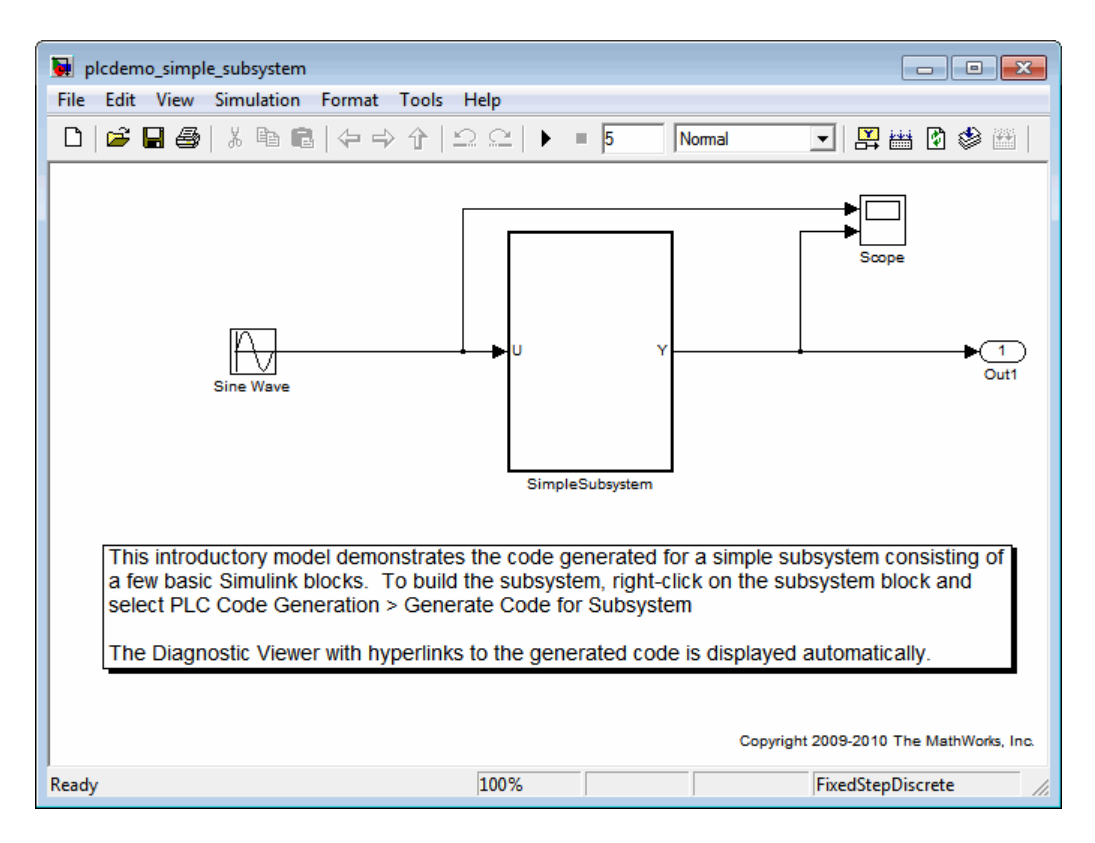

**3** Right-click the Subsystem block and select **PLC Code Generation > Options**.

The Configuration Parameters dialog box is displayed.

- **4** In **PLC Code Generation > General options > Target IDE**, select your target IDE, for example, CoDeSys 2.3.
- **5** Select the **Generate testbench for subsystem** check box.
- **6** Click **Apply**.
- **7** Click the **Generate code** button.

This button:

- **•** Generates structured text code (same as the **PLC Code Generation > Generate Code for Subsystem** option)
- **•** Generates the test bench for code through Simulink simulation
- **•** Combines the generated code and test bench into *model\_name*.exp (for example, plcdemo\_simple\_subsystem.exp)

When the code generation is complete, an information window is displayed.

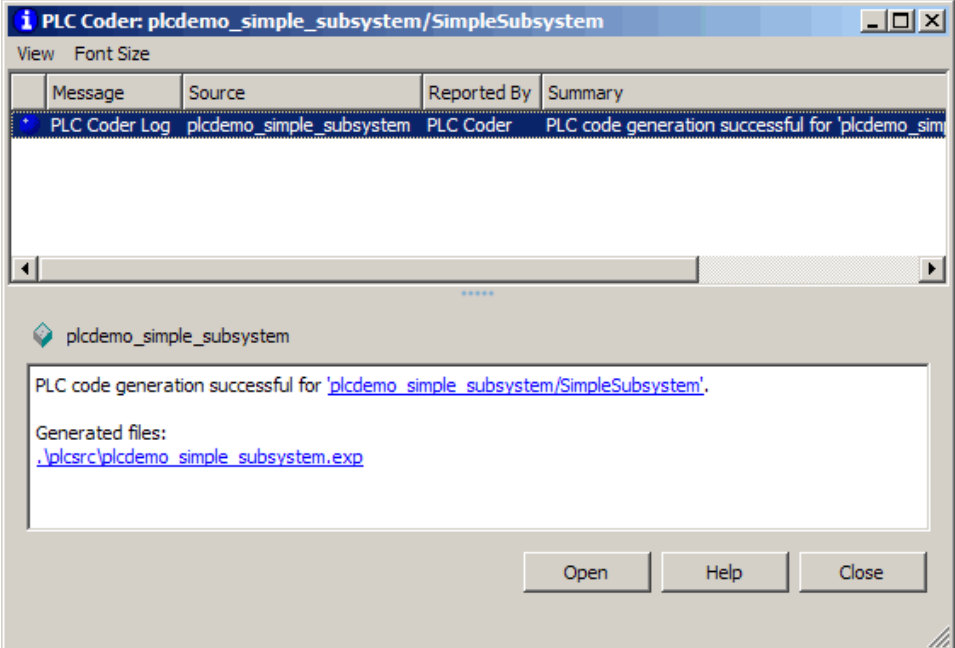

#### **8** Click **OK**.

The Simulink PLC Coder software generates structured text code and writes it to *current\_folder*/plcsrc/plcdemo\_simple\_subsystem.exp. Depending on the target IDE, the coder might generate additional supporting files.

**9** Close the model.

bdclose(sys)

See the user manual for your target IDE for information on how to import generated code into the target IDE.

# <span id="page-64-0"></span>**Automatically Importing Structured Text Code**

#### **In this section...**

"PLC IDEs that Qualify for Importing Code Automatically" on page 3-9

["Automatically Importing to KW-Software MULTIPROG 5.0 and Phoenix](#page-65-0) [Contact PC WORX 6.0 IDEs" on page 3-10](#page-65-0)

["Generating, Automatically Importing, and Verifying Structured Text"](#page-66-0) [on page 3-11](#page-66-0)

## **PLC IDEs that Qualify for Importing Code Automatically**

This topic assumes that you have read ["Automatically Importing Structured](#page-40-0) [Text Code" on page 1-33.](#page-40-0) If you have not yet done so, read that topic first. It also assumes that you are confident that your model produces structured text that does not require visual examination.

You can generate, automatically import, and optionally verify structured text code for one of the following target PLC IDEs:

- **•** 3S-Smart Software Solutions CoDeSys Version 2.3
- **•** KW-Software MULTIPROG 5.0
- **•** Phoenix Contact PC WORX Version 6.0
- **•** Rockwell Automation RSLogix 5000

For the Rockwell Automation RSLogix routine format, you must generate testbench code for automatic import and verification.

- **•** Siemens SIMATIC STEP 7 Version 5.4 only for the following versions:
	- **-** Siemens SIMATIC Manager: Version V5.4+SP5+HF1, Revision K5.4.5.1
	- **-** S7-SCL: Version V5.3+SP5, Revision K5.3.5.0
	- **-** S7-PLCSIM: Version V5.4+SP3, Revision K5.4.3.0

If you do not want to run and verify the generated code and want only to import it, see ["Generating and Automatically Importing Structured Text](#page-41-0) [Code" on page 1-34](#page-41-0).

## <span id="page-65-0"></span>**Automatically Importing to KW-Software MULTIPROG 5.0 and Phoenix Contact PC WORX 6.0 IDEs**

Before you can automatically import generated code to this IDE, create an Empty template. This topic assumes that you have already set your target IDE to KW-Software MULTIPROG 5.0 or Phoenix Contact PC WORX 6.0.

- **1** Start the KW-Software MULTIPROG 5.0 or Phoenix Contact PC WORX 6.0 IDE.
- **2** Select **File > Delete Template** and search for and delete any template named Empty. Click **OK** when done.
- **3** Select **File > New Project**, select Project Wizard, then click **OK**.

The Project Wizard starts.

- **a** In the **Project Name** field, type Empty,
- **b** In the **Project Path** field, type or select a path to which you have write privileges.
- **c** Click **Next**.
- **d** In the remaining wizard dialog boxes, click **Next** to leave the default selections. At the end of the wizard, click **Finish**.

The IDE updates with the new Empty project tree.

- **4** In the project, delete everything under the following nodes:
	- **•** Logical POUs
	- **•** Physical Hardware
- **5** Check that the project tree has only top-level nodes for Libraries, Data Types, Logical POUs, and Physical Hardware. There should be no subtree nodes.
- **6** In the IDE, select **File > Save As Template**.
- **7** In **Template Name**, type Empty.
- **8** Click **OK**.

<span id="page-66-0"></span>**9** Close the IDE interface.

When you are ready, open your model, right-click the Subsystem block, and select one of the following:

- **• PLC Code Generation > Generate and Import Code for Subsystem**
- **• PLC Code Generation > Generate, Import, and Verify Code for Subsystem**

The coder:

- **1** Generates the code and test bench.
- **2** Starts the IDE.
- **3** Creates a new, empty project using your Empty template.
- **4** Imports the generated code and test bench in XML file to the IDE.
- **5** If you selected **PLC Code Generation > Generate, Import, and Verify Code for Subsystem**, the IDE also runs the generated code to verify it.

### **Generating, Automatically Importing, and Verifying Structured Text**

You can generate, automatically import, and run and verify structured text code. If you want only to generate and automatically import structured text code, see ["Automatically Importing Structured Text Code" on page 1-33](#page-40-0) instead.

The following procedure assumes that you have installed your target PLC IDE in a default location. If you installed the target PLC IDE in a nondefault location, open the Configuration Parameters dialog box. In the PLC Coder node, set the **Target IDE Path** parameter to the installation folder of your PLC IDE. See ["Target IDE Path" on page 11-6](#page-147-0) for more details.

**Note** While the automatic import and verification process is in progress, do not touch your mouse or keyboard. Doing so might disrupt the automatic import or verification process. You can resume normal operations when the process completes.

If you are working with the KW-Software MULTIPROG 5.0 or Phoenix Contact PC WORX 6.0 IDE, see ["Automatically Importing to KW-Software](#page-65-0) [MULTIPROG 5.0 and Phoenix Contact](#page-65-0) PC WORX 6.0 IDEs" on page 3-[10.](#page-65-0)

- **1** If you do not have the plcdemo\_simple\_subsystem model open, open it now.
- **2** Right-click the Subsystem block and select **PLC Code Generation > Generate, Import, and Verify Code for Subsystem**.

The coder then:

- **a** Generates the code and test bench.
- **b** Starts the target IDE.
- **c** Creates a new project.
- **d** Imports the generated code and test bench to the new project in the target IDE.
- **e** On the target IDE, runs the generated code to verify it.

# Working with Tunable Parameters in the Simulink PLC Coder Environment

- **•** ["Configuring Tunable Parameters for Your Model" on page 4-2](#page-69-0)
- **•** ["Identifying Tunable Parameters" on page 4-7](#page-74-0)
- **•** ["Tune Parameters Using Simulink.Parameter Objects" on page 4-11](#page-78-0)
- **•** ["Configure Tunable Parameters Using the Configuration Parameters](#page-83-0) [Dialog Box" on page 4-16](#page-83-0)

# <span id="page-69-0"></span>**Configuring Tunable Parameters for Your Model**

#### **In this section...**

"About Tunable Parameters in the Simulink® PLC Coder™ Environment" on page 4-2

["Configure Your Model for Tunable Parameters" on page 4-4](#page-71-0)

## **About Tunable Parameters in the Simulink PLC Coder Environment**

Block parameters can be either tunable or nontunable. A tunable parameter is a parameter that you can change while a simulation is running. With the Simulink PLC Coder software, you can tune parameters:

- **•** From the MATLAB workspace, while the model simulation is running.
- In the IDE, while the generated code is running.

The coder maps tunable parameters in the generated code as listed in the following table:

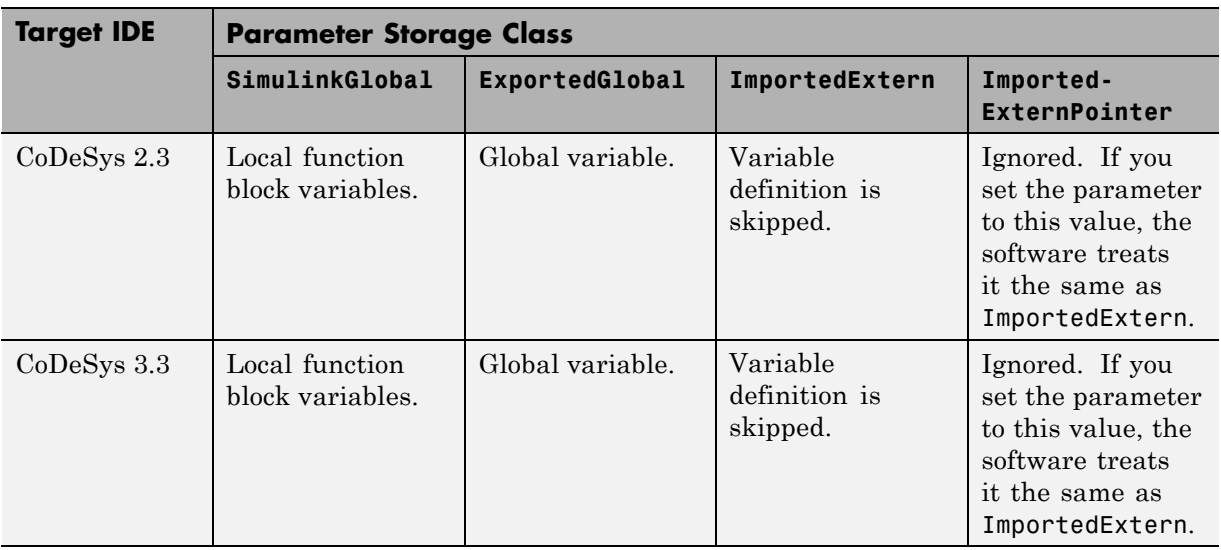

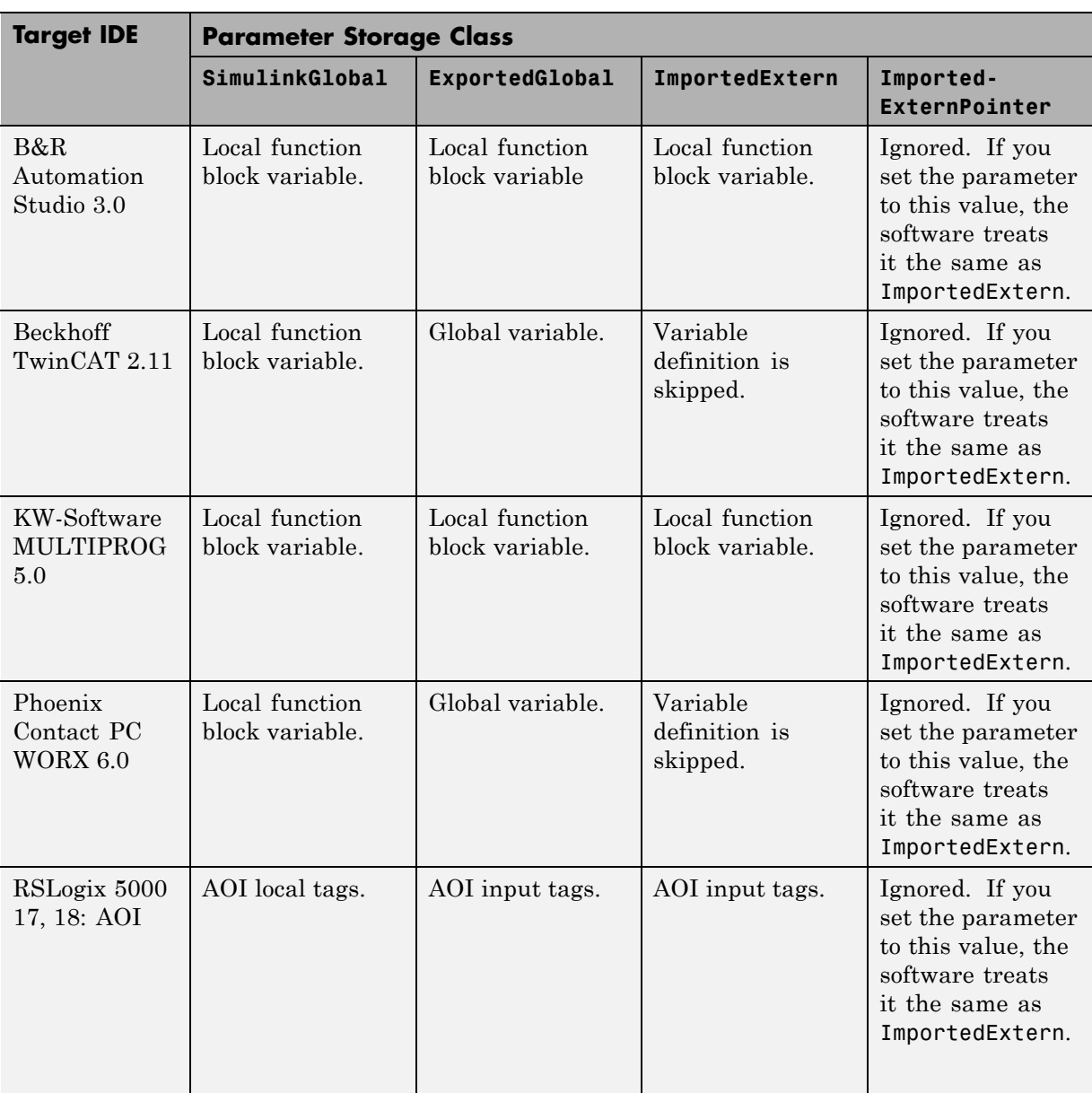

<span id="page-71-0"></span>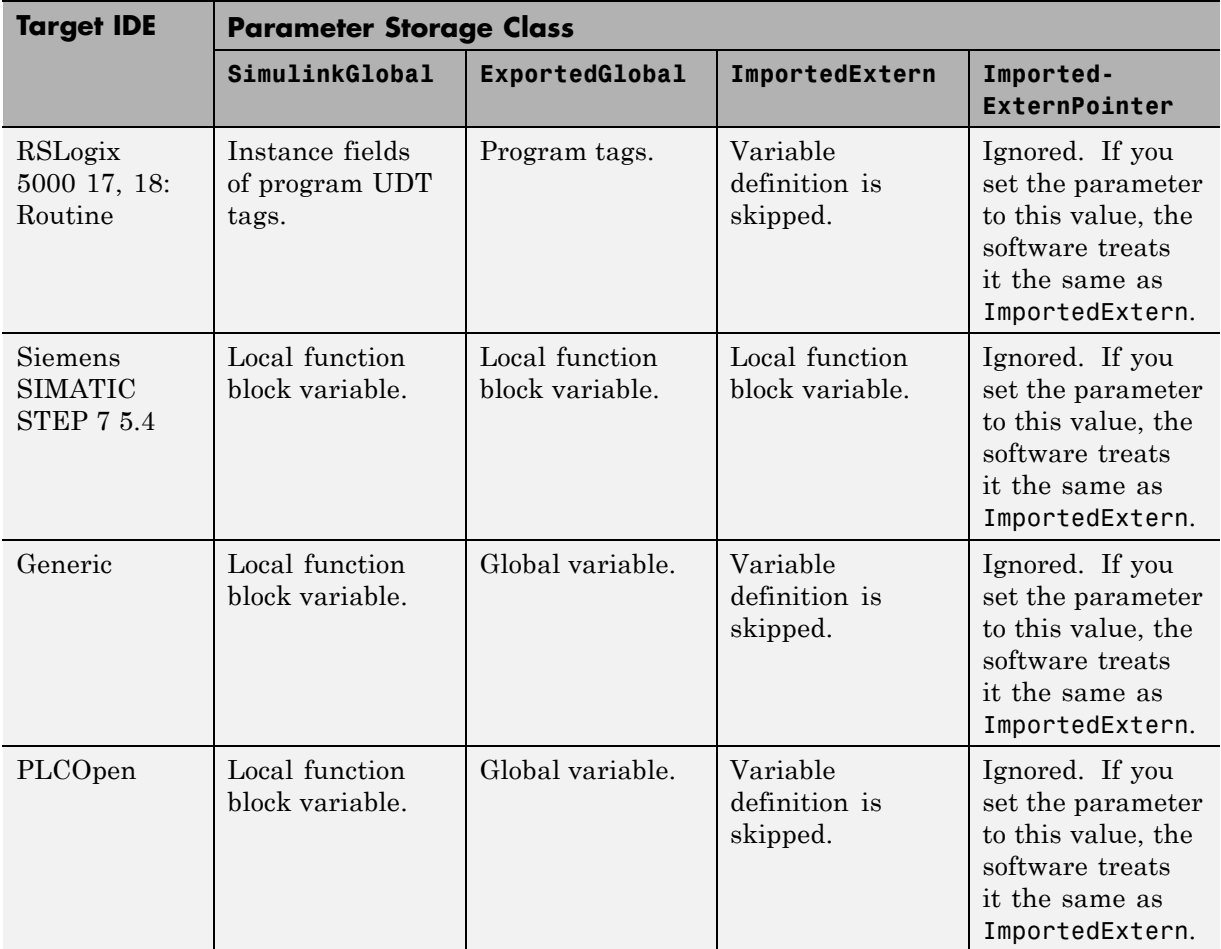

## **Configure Your Model for Tunable Parameters**

Simulink PLC Coder parameters are inlined and not tunable by default.

To configure a model to enable tunable parameters is:

**1** Identify the model parameters that you want to be tunable.
- **2** Define these parameters in the MATLAB workspace in one of the following ways:
	- **•** Create a Simulink.Parameter object and use either the Simulink.Parameter command-line interface or Model Explorer to configure parameters.

Simulink stores Simulink.Parameter objects outside the model. This action enables you to share Simulink.Parameter objects between multiple models and work with referenced models.

**•** Use the Configuration Parameters dialog box to define parameters, then configure tunable parameters in the **Configuration Parameters > Optimization > Signals and Parameters > Model Parameter Configuration** dialog box.

Simulink stores specified global tunable parameters using the Configuration Parameters dialog box with the model. You specify these parameter values in the MATLAB base workspace. You cannot share these parameters between multiple models.

This table lists the possible tunable parameters and how you can set them using either Simulink.Parameter or the Configuration Parameters dialog box. When using Simulink.Parameter, enter the entire command without hyphens.

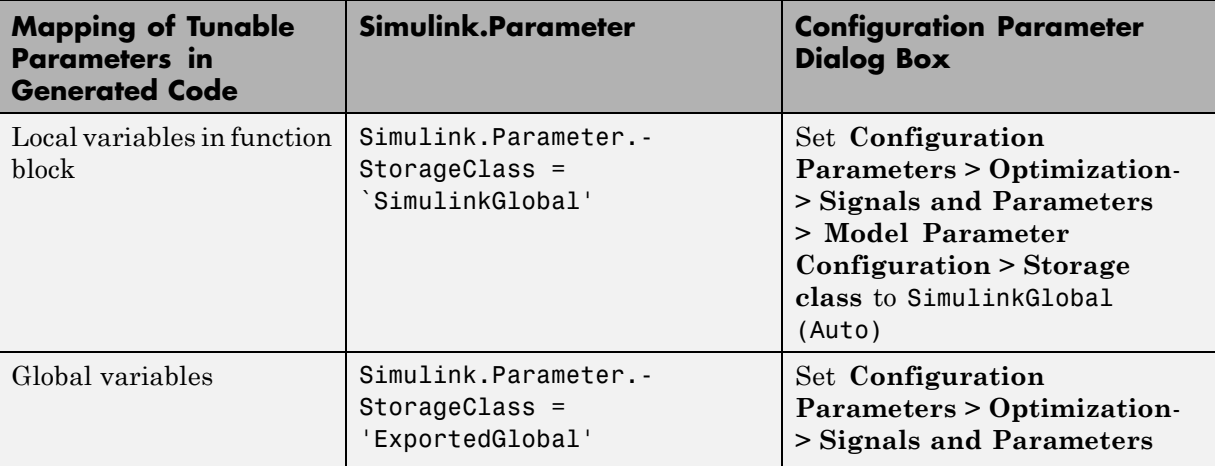

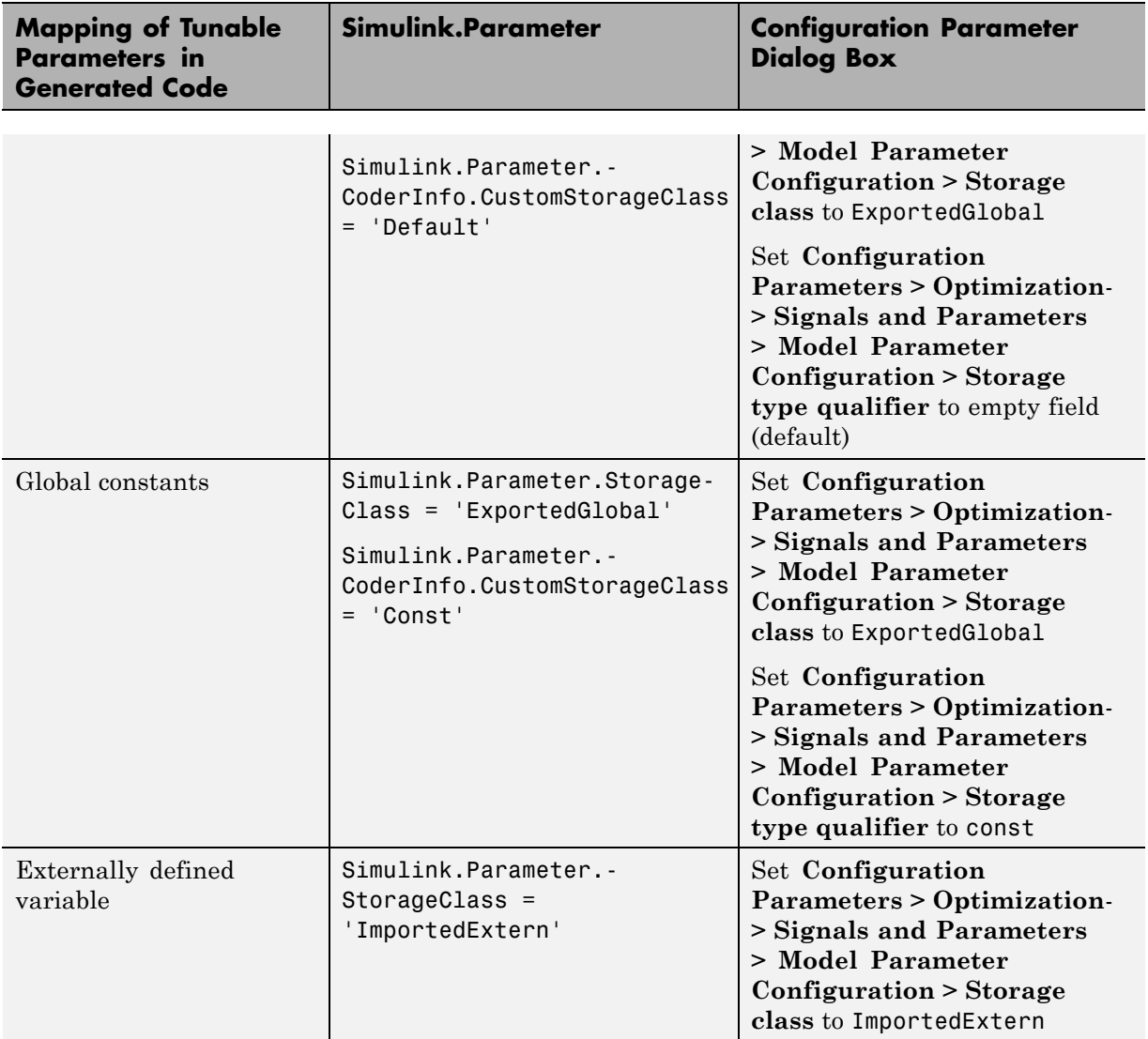

### <span id="page-74-0"></span>**Identifying Tunable Parameters**

The model my plcdemo tunable params shows how to configure tunable parameters. This model is the same as the plcdemo tunable params and plcdemo tunable params slparamobj example models. The difference is that the example model already has the tunable parameters configured.

**Note** The coder does not support tuning parameters of bus data type.

**1** In the MATLAB Command Window, create a model to look like the following.

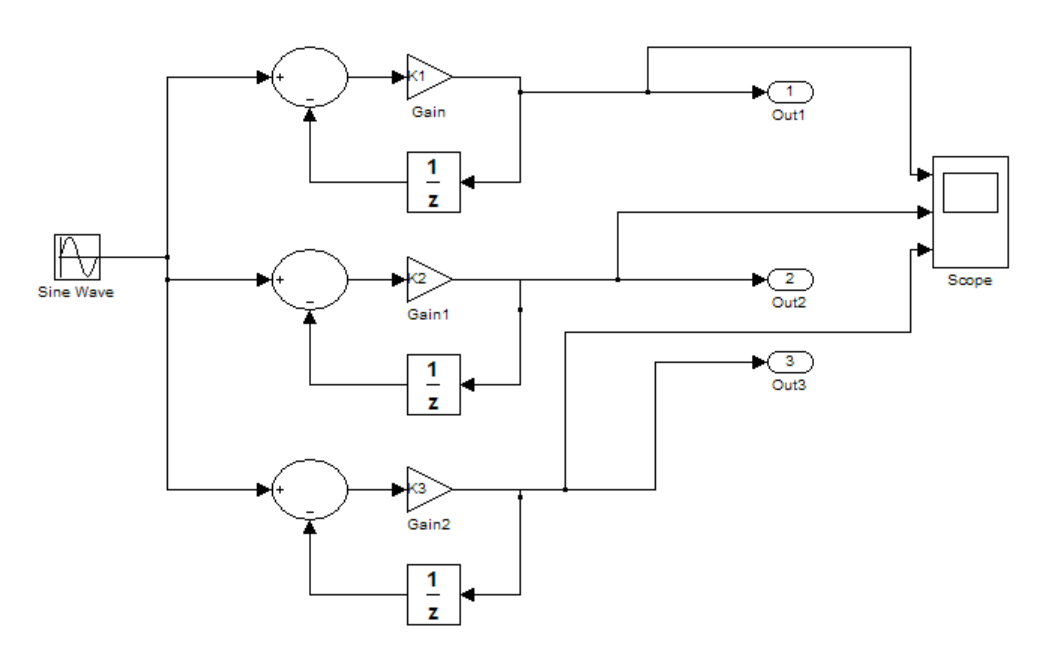

**2** Select the Sum, Gain, and Unit Delay blocks and create an atomic subsystem with inputs U, U1, and U2 and outputs Y, Y1, and Y2. Rename the Subsystem block as SimpleSubystem. When you are finished, the top model and atomic subsystem model look like the following model:

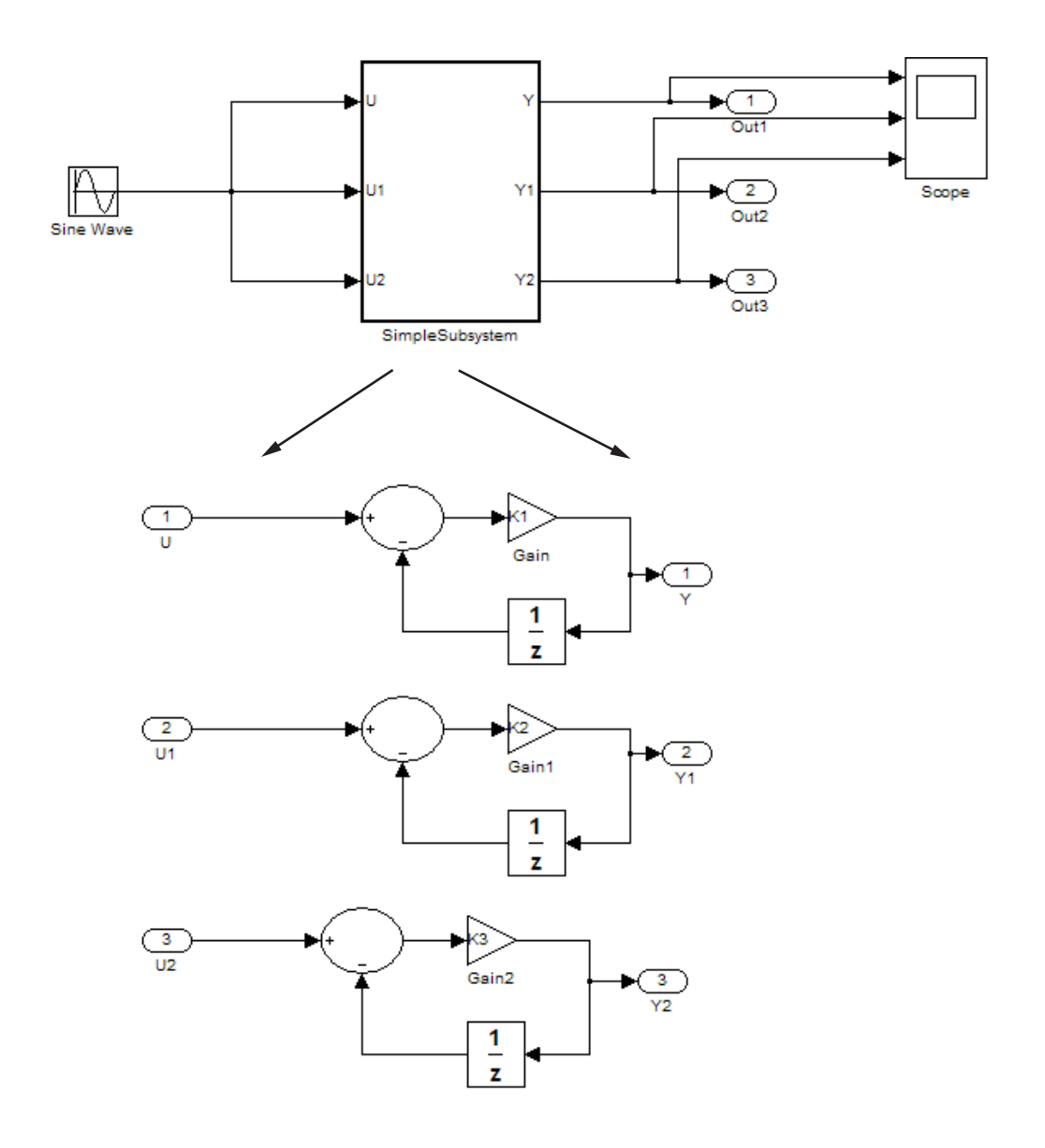

- Save this subsystem as my\_plcdemo\_tunable\_params.mdl.
- Double-click SimpleSubsystem.

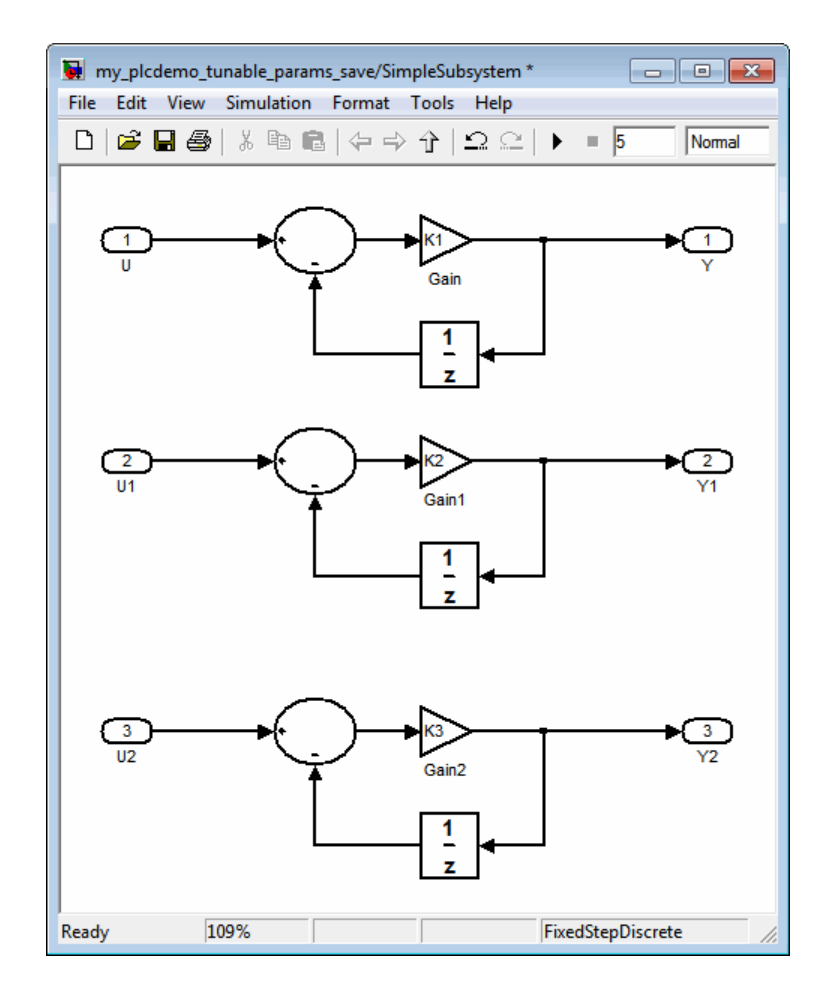

**5** The three Gain blocks have the constants that you want to make tunable: *K1*, *K2*, and *K3*.

Next, define these parameters in the MATLAB workspace.

**•** If you want to use Simulink.Parameter objects, and use either the Simulink.Parameter command-line interface or Model Explorer to configure parameters, see ["Tune Parameters Using Simulink.Parameter](#page-78-0) [Objects" on page 4-11](#page-78-0).

**•** If you want to use the Configuration Parameters dialog box, see ["Defining Tunable Parameter Values in the MATLAB Workspace"](#page-83-0) [on page 4-16.](#page-83-0) Use the Configuration Parameters dialog box to define parameters, then configure tunable parameters in the **Configuration Parameters > Optimization > Signals and Parameters > Model Parameter Configuration** dialog box.

### <span id="page-78-0"></span>**Tune Parameters Using Simulink.Parameter Objects**

#### **In this section...**

"Work Directly with Simulink.Parameter Objects" on page 4-11

["Work with Simulink.Parameter Objects Using Model Explorer" on page](#page-81-0) [4-14](#page-81-0)

#### **Work Directly with Simulink.Parameter Objects**

This topic describes how to define tunable parameters in the MATLAB workspace using a MATLAB script that works with Simulink.Parameter objects.

**Note** Alternatively, you can use the Model Explorer to create constants as Simulink.Parameter and define them. For more information, see ["Work with](#page-81-0) [Simulink.Parameter Objects Using Model Explorer" on page 4-14.](#page-81-0)

You must have already created the my plcdemo tunable params model or opened plcdemo\_tunable\_params or plcdemo\_tunable\_params\_slparamobj and identified the parameters for tuning. If you have not yet done so, see ["Identifying Tunable Parameters" on page 4-7](#page-74-0).

**1** In the MATLAB base workspace, create a script that defines tunable parameters. In the MATLAB Command Window, create a MATLAB file, such as setup\_tunable\_params.m, that contains the following code. This script creates the constants K1, K2, and K3 as Simulink. Parameter objects, assigns values, and sets the storage class for these constants.

```
% define tunable parameters in base workspace as
% Simulink.Parameter objects
% tunable parameter mapped to local variable
K1 = Simulink.Parameter;
K1.Vallow = 0.1;K1.StorageClass = 'SimulinkGlobal';
```

```
% tunable parameter mapped to global variable
K2 = Simulink.Parameter;
K2.Vallow = 0.2;K2.StorageClass = 'ExportedGlobal';
K2.CoderInfo.CustomStorageClass = 'Default';
% tunable parameter mapped to global const
K3 = Simulink.Parameter;
K3.Vallow = 0.3;K3.StorageClass = 'ExportedGlobal';
K3.CoderInfo.CustomStorageClass = 'Const';
```
- **2** In the my\_plcdemo\_tunable\_params model, select **File > Model Properties**.
- **3** In the Model Properties dialog box, on the **Callbacks** pane, select PreLoadFcn.
- **4** To run the script at model load time, enter the name of the script that you created, for example, setup\_tunable\_params.

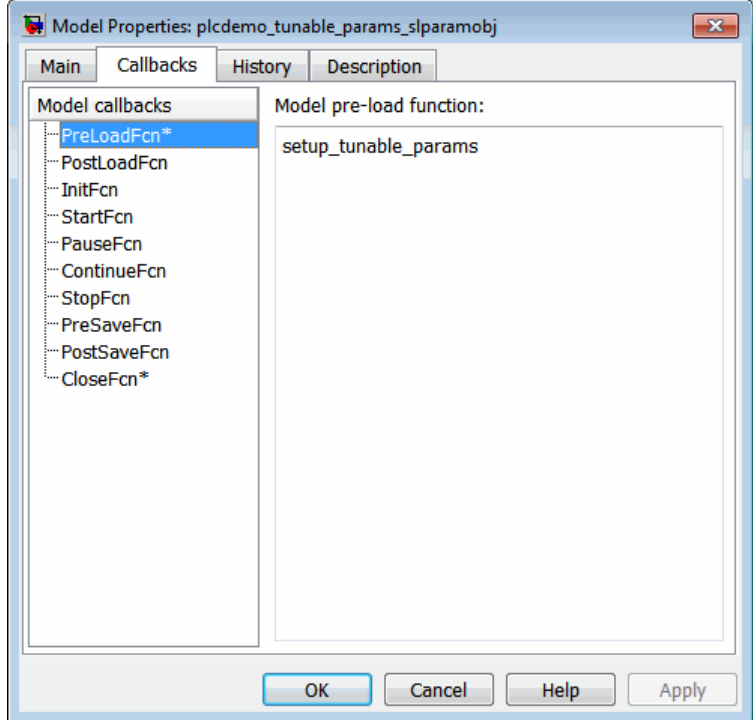

- **5** Click **Apply**.
- **6** In the **Callbacks** pane, select CloseFcn.
- **7** In the **Model close function** pane, enter the clear command to clear these constants. For example:

clear K1 K2 K3;

<span id="page-81-0"></span>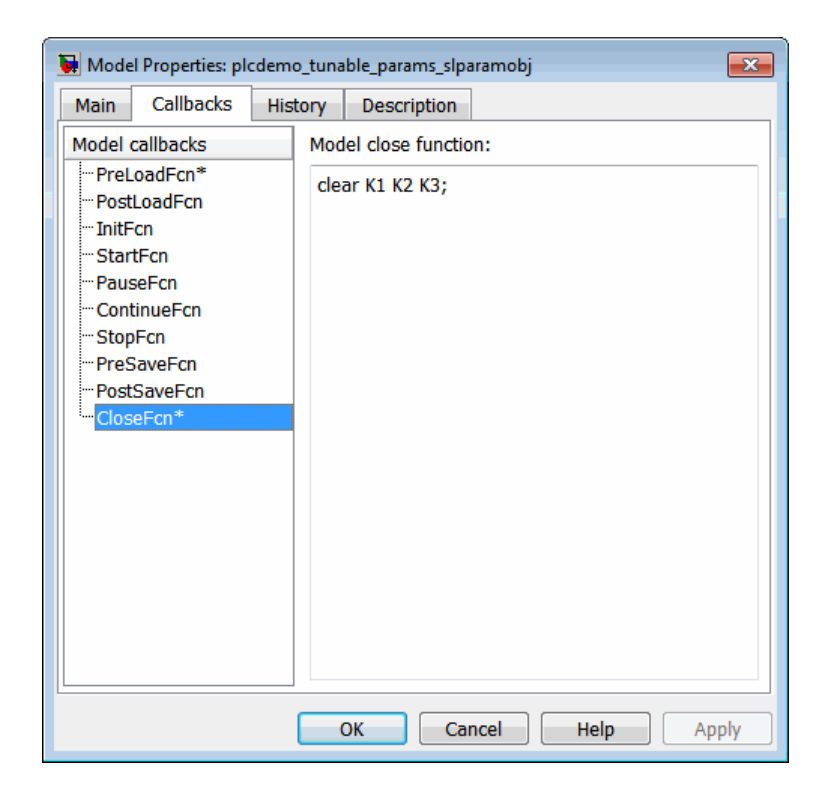

When you close the model, this command clears these constants from the MATLAB workspace.

- **8** Click **Apply**, then **OK**.
- **9** In the MATLAB Command Window, you can change the parameter values using the Simulink.Parameter.Value field.
- **10** When you are done, save the model, and generate and inspect the code.

#### **Work with Simulink.Parameter Objects Using Model Explorer**

This topic describes how to define tunable parameters in the MATLAB workspace using the Model Explorer. Within the Model Explore, you can create constants as Simulink.Parameter objects and tune the parameters. **Note** Alternatively, you can use the Simulink.Parameter object command-line interface to create constants and define them. For more information, see "Work Directly with [Simulink.Parameter Objects" on page](#page-78-0) [4-11.](#page-78-0)

**1** In the Simulink editor window, select **View > Model Explorer**.

In the MATLAB Command Window, create a MATLAB file, such as setup tunable params.m, that contains the following code. This script creates the constants K1, K2, and K3 as Simulink.Parameter objects, assigns values, and sets the storage class for these constants.

**2** In the **Model Hierarchy** pane, select **Base Workspace**.

The **Contents** pane is updated with the contents of the MATLAB base workspace.

**3** To create a new Simulink.Parameter object, select **Add > Simulink Parameter**.

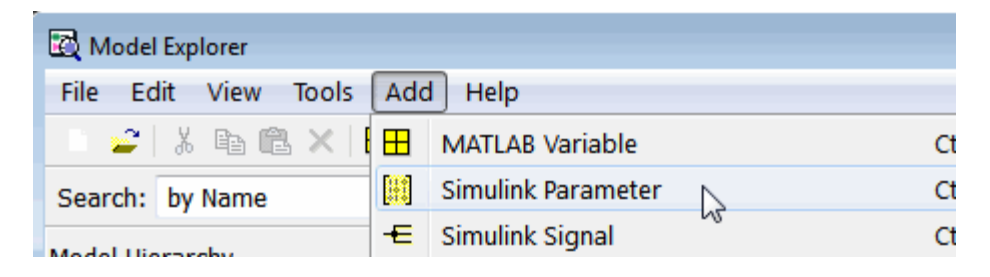

- **4** In the **Dialog** pane for the Simulink.Parameter object, edit the **Storage class** and **Value** parameters. Click **Apply** to save changes.
- **5** When you are done, save the model, and generate and inspect the code.

For more information about using the Model Explorer to work with data objects, see "Using the Model Explorer to Create Data Objects" in the *Simulink User's Guide*.

### <span id="page-83-0"></span>**Configure Tunable Parameters Using the Configuration Parameters Dialog Box**

#### **In this section...**

"Defining Tunable Parameter Values in the MATLAB Workspace" on page 4-16

"Configuring Parameters [to Be Tunable" on page 4-18](#page-85-0)

#### **Defining Tunable Parameter Values in the MATLAB Workspace**

This topic describes how to define tunable parameter values in the MATLAB workspace using the Simulink Model Properties dialog box. Defining tunable parameters in this way enables the model to automatically define parameters each time that you open the model.

You must have already created the my plcdemo tunable params model or opened plcdemo\_tunable\_params and identified the parameters for tuning. If you have not yet done so, see ["Identifying Tunable Parameters" on page 4-7](#page-74-0).

- **1** In the my\_plcdemo\_tunable\_params model, select **File > Model Properties**.
- **2** In the Model Properties dialog box, on the **Callbacks** pane, select PreLoadFcn.
- **3** In the **Model pre-load function** pane, enter the three constants *K1*, *K2*, and *K3*. Assign initial values to them. For example:
	- $K1 = 0.1$ ;  $K2 = 0.2$ ;  $K3 = 0.3$ :

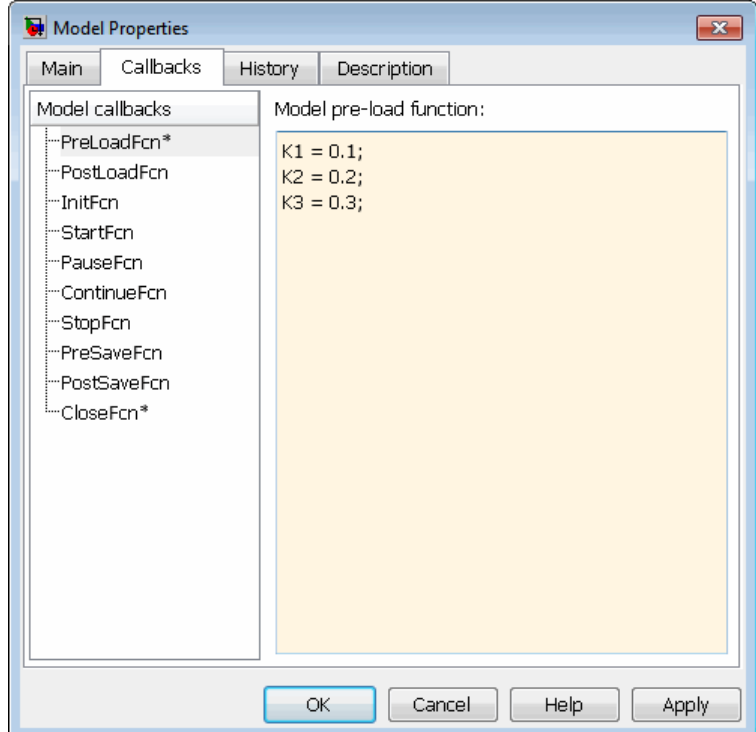

- **4** Click **Apply**.
- **5** In the **Callbacks** pane, select CloseFcn.
- **6** In the **Model close function** pane, enter the clear command to clear these constants. For example:

clear K1 K2 K3;

<span id="page-85-0"></span>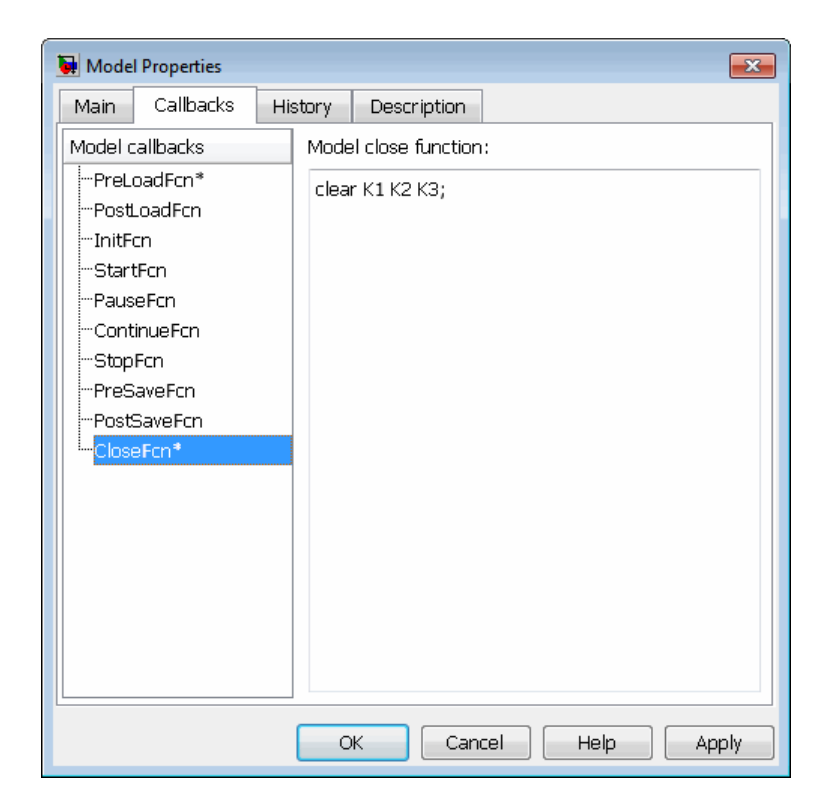

When you close the model, this command clears these constants from the MATLAB workspace.

**7** Click **Apply**, then **OK**.

Your next task is to configure these parameters to be tunable. See "Configuring Parameters to Be Tunable" on page 4-18.

#### **Configuring Parameters to Be Tunable**

This topic describes how to configure parameters to be tunable using the Simulink Configuration Parameters dialog box.

You must have already created the my plcdemo tunable params model or opened plcdemo tunable params and defined the parameters for tuning. If you have not yet done so, see ["Defining Tunable Parameter Values in the](#page-83-0) [MATLAB Workspace" on page 4-16.](#page-83-0)

You must already be familiar with the tunable parameter properties on the **Global (tunable) parameters** pane. For more information, see [Setting](http://www.mathworks.com/access/helpdesk/help/toolbox/rtw/ug/f1040679.html) [Tunable Parameter Properties](http://www.mathworks.com/access/helpdesk/help/toolbox/rtw/ug/f1040679.html) in the Simulink Coder™ documentation.

This example uses code generated with CoDeSys Version 2.3.

- **1** In the model, right-click SimpleSubsystem and select **PLC Code Generation > Options**.
- **2** Navigate to **Optimization > Signals and Parameters**.
- **3** In the **Simulation and code generation** section, select the **Inline parameters** check box. (This check box is cleared by default.)

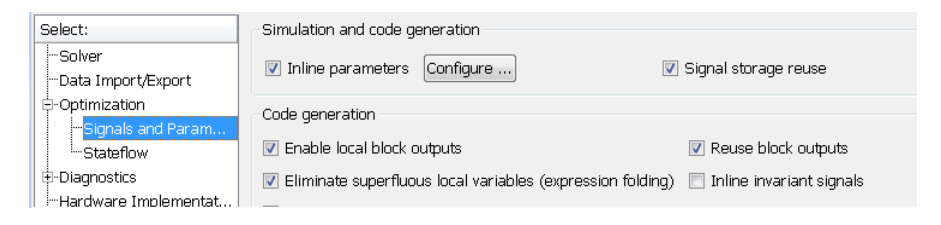

**4** Click **Configure**.

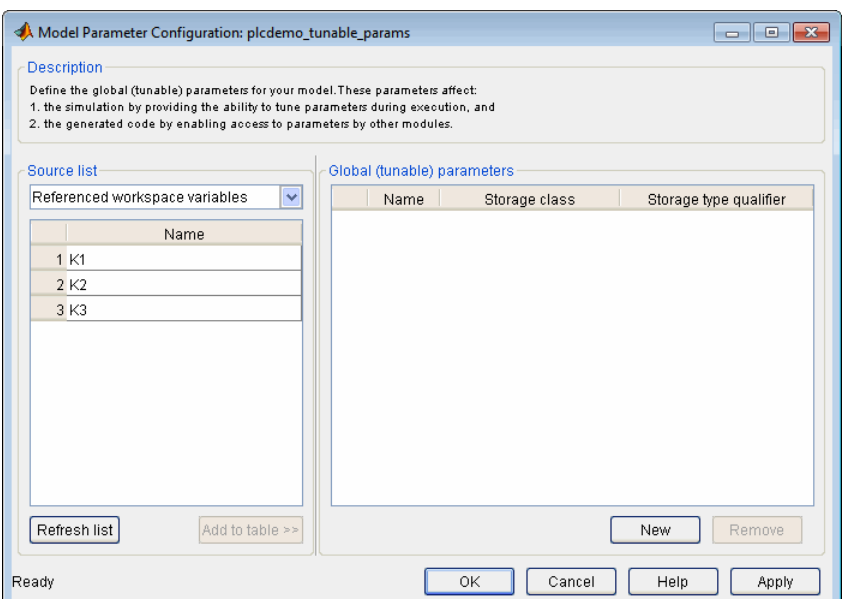

- **5** In the Model Parameter Configuration dialog box, from the **Source list**, select Referenced workspace variables.
- **6** Use the **Ctrl** key to select all the parameters and click **Add to table >>** to add them to the **Global (tunable) parameters** table.

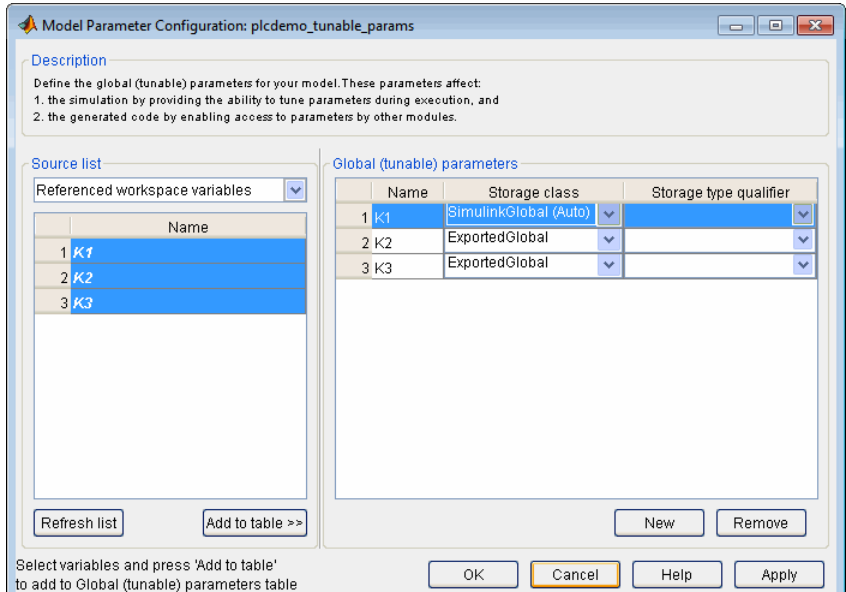

By default, this dialog box sets all parameters to the SimulinkGlobal (Auto) storage class. This setting generates code with the tunable parameters set at the local level. In this case, these parameters appear at the function block level in each function block that uses the parameter.

You can also optionally set the storage type qualifier for a parameter to const.

- **7** Click **Apply** and **OK**.
- **8** In the Configuration Parameters dialog box, navigate to **PLC Code Generation > General options**.
- **9** Select the **Target IDE** and **Output Directory** settings, then click **Generate code**.
- **10** Observe that the VAR section of Function Block SimpleSubsystem defines *K1*, *K2*, and *K3*.

```
15
    FUNCTION BLOCK SimpleSubsystem
16VAR INPUT
17
         ssMethodType: SINT;
18
         U: LREAL;
19
         U1: LREAL;
20
         U2: LREAL;
21
    END VAR
22
    VAR OUTPUT
23
        Y: LREAL;
24
         Y1: LREAL;
25
         Y2: LREAL;
26
    END VAR
27
    VAR
28
        K1: LREAL := 0.1;29
        K2: LREAL := 0.2;
30
        K3: LREAL := 0.3;31
         UnitDelay DSTATE: LREAL;
32
         UnitDelay1 DSTATE: LREAL;
33
         UnitDelay2_DSTATE: LREAL;
34
    END VAR
```
**11** To configure a parameter to be a global variable in the generated code, set the parameter storage class of *K2* to ExportedGlobal. Leave the storage type qualifier unset.

Some target IDEs do not support the access of global variables. In this case, the Simulink PLC Coder software uses SimulinkGlobal as the automatic storage class.

To configure a parameter to be a global constant in the generated code, set the parameter storage class of *K3* to ExportedGlobal. Set storage type qualifier to const.

- **12** Click **Apply** and **OK**, then rebuild the code.
- **13** Observe that *K2* is now in the VAR\_GLOBAL section. *K3* is in the VAR GLOBAL CONSTANT section.

```
91
    VAR GLOBAL CONSTANT
92
        SS INITIALIZE: SINT := 2;93
        SS OUTPUT: SINT := 3;94
        K3: LREAL := 0.3;
95
    END VAR
96
    VAR GLOBAL
97
        K2: LREAL := 0.2;
98
    END VAR
```
- **14** To configure a parameter so that you or somebody else can provide it through external structured text, set the parameter storage class of *K1* to ImportedExtern. The coder does not generate a variable declaration for the parameter in the code. Leave the storage type qualifier unset.
- **15** Click **Apply** and **OK**, then rebuild the code.
- **16** Observe that *K1* no longer appears in the VAR section of the generated code. (Compare to Step 10.)

```
27
    VAR
28
        UnitDelay DSTATE: LREAL;
29
        UnitDelay1 DSTATE: LREAL;
30
        UnitDelay2 DSTATE: LREAL;
31
    END VAR
```
**Note** The Simulink PLC Coder software does not support setting the parameter storage class to ImportedExternPointer. If you set the parameter to this value, the software treats it the same as ImportedExtern.

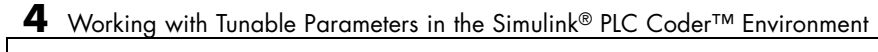

# Controlling Generated Code Partitions

# **Function Block Partitions**

#### **In this section...**

"About Function Block Partitions" on page 5-2

"Example: One Function Block for Atomic Subsystems" on page 5-2

["Example: One Function Block for Virtual Subsystems" on page 5-3](#page-94-0)

["Example: Multiple Function Blocks for Nonvirtual Subsystems" on page](#page-95-0) [5-4](#page-95-0)

["Controlling Generated Code Using Subsystem Block Parameters" on page](#page-96-0) [5-5](#page-96-0)

#### **About Function Block Partitions**

The Simulink PLC Coder software converts subsystems to function block units according to the following rules:

- **•** Generates a function block for the top-level atomic subsystem for which you generate code.
- **•** Generates a function block for an atomic subsystem whose **Function packaging** parameter is set to Function or Reusable function.
- **•** Inlines generated code from atomic subsystems, whose **Function packaging** parameter is set to Inline, into the function block that corresponds to the nearest ancestor subsystem. This nearest ancestor cannot be inlined.

These topics use code generated with CoDeSys Version 2.3.

#### **Example: One Function Block for Atomic Subsystems**

The code for the plcdemo simple subsystem demo is an example of generating code with one function block. The atomic subsystem for which you generate code does not contain any other subsystems.

```
15 FUNCTION BLOCK SimpleSubsystem
16VAR INPUT
17
        ssMethodTvpe: SINT:
18
        U: LREAL;
19
   END VAR
20<sub>1</sub>VAR OUTPUT
21Y: LREAL;
22
    END VAR
23<sup>°</sup>VAR
24
        UnitDelay DSTATE: LREAL;
25
   END VAR
26
    VAR TEMP
        rtb Gain: LREAL;
27
28
    END VAR
29
    CASE ssMethodType OF
30<sub>1</sub>SS INITIALIZE:
31(* InitializeConditions for UnitDelay: '<S1>/Unit Delay' *)
32
             UnitDelay DSTATE := 0;33
34
        SS OUTPUT:
35
             (* Gain: '<S1>/Gain' incorporates:
36
              * Inport: '<Root>/U'
37
              \star Sum: '<S1>/Sum'
38
              * UnitDelay: '<S1>/Unit Delay'
39
              大下
40
            rtb_Gain := (U - UnitDelay_DSTATE) * 0.5;41
42
             (* Outport: '<Root>/Y' *)
43
            Y := rtb Gain;
44
45
             (* Update for UnitDelay: '<S1>/Unit Delay' *)
46
            UnitDelay DSTATE := rtb Gain;
47
48
    END CASE;
49
    END FUNCTION BLOCK
```
#### **Example: One Function Block for Virtual Subsystems**

The plcdemo hierarchical virtual subsystem demo contains an atomic subsystem that has two virtual subsystems, S1 and S2, inlined. A virtual subsystem does not have the **Treat as atomic unit** parameter selected. When you generate code for the hierarchical subsystem, the code contains only the FUNCTION BLOCK HierarchicalSubsystem component. There are no additional function blocks for the S1 and S2 subsystems.

```
\overline{7}FUNCTION BLOCK HierarchicalSubsystem
\overline{8}VAR INPUT
\overline{9}ssMethodType: SINT;
LO.
         In1: LREAL;
\overline{11}In2: LREAL;
L2
         In3: UINT;
\overline{13}In4: LREAL;
\overline{14}END VAR
L5.
    VAR OUTPUT
Lδ
         Out1: LREAL;
17<sup>2</sup>Out2: LREAL;
L8
   END VAR
L9.
   VAR
20
         UnitDelay DSTATE: LREAL;
\overline{21}UnitDelay1 DSTATE: LREAL;
ł2
         UnitDelay DSTATE f: LREAL;
łз
         UnitDelay DSTATE a: LREAL;
\overline{24}END VAR
85
   VAR TEMP
^{26}rtb_Gain: LREAL;
27
         rtb Gain m: LREAL;
83
   END VAR
   CASE ssMethodType OF
29.
30
         SS INITIALIZE:
an.
               It InitializaConditions for H
```
#### **Example: Multiple Function Blocks for Nonvirtual Subsystems**

The plcdemo\_hierarchical\_subsystem demo contains an atomic subsystem that has two nonvirtual subsystems, S1 and S2. Virtual subsystems have the **Treat as atomic unit** parameter selected. When you generate code for the hierarchical subsystem, that code contains the FUNCTION\_BLOCK HierarchicalSubsystem, FUNCTION\_BLOCK HierarchicalSubsystem\_S1, and FUNCTION BLOCK HierarchicalSubsystem S2 components.

<span id="page-96-0"></span>Function Block for Hierarchical Subsystem

```
FUNCTION_BLOCK HierarchicalSubsystem
-7
    VAR INPUT
8
9
        ssMethodType: SINT;
10
        In1: LREAL;
11In2: LREAL:
12
        In3: UINT;
13
        In4: LREAL;
14FND VAR
```
**Function Block for Hierarchical S1** 

```
114
    FUNCTION BLOCK HierarchicalSubsystem S1
    VAR_INPUT
115
116
         ssMethodType: SINT;
117
         rtu_U: LREAL;
```
Function Block for Hierarchical S2

```
84
   FUNCTION BLOCK HierarchicalSubsystem S2
85
   VAR INPUT
86
        ssMethodType: SINT;
87
        rtu_U: LREAL;
88
    END VAR
```
#### **Controlling Generated Code Using Subsystem Block Parameters**

You can partition generated code using the following Subsystem block parameters on the Code Generation tab. See the Subsystem block documentation for details.

- **• Function packaging**
- **• Function name options**

Leave the **File name options** set to the default, Auto.

#### **Generating Separate Partitions and Inlining Subsystem Code**

Use the **Function packaging** parameter to specify the code format to generate for an atomic (nonvirtual) subsystem. The Simulink PLC Coder software interprets this parameter depending on the setting that you choose:

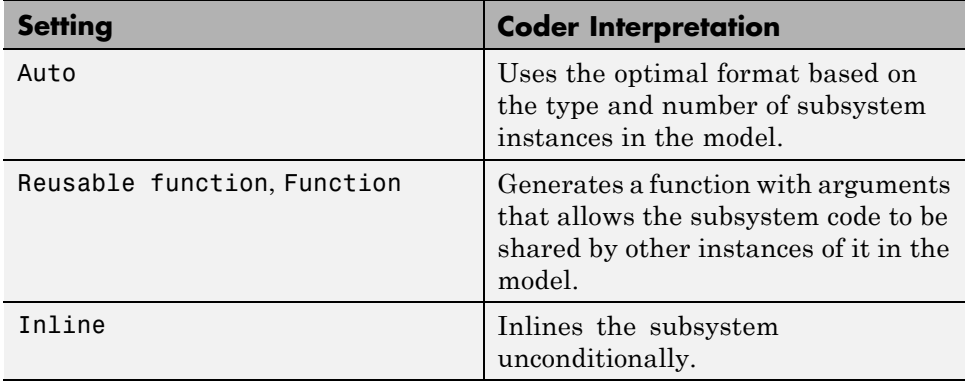

For example, in the plcdemo hierarchical virtual subsystem, you can:

- **•** Inline the S1 subsystem code by setting **Function packaging** to Inline. This setting creates one function block for the parent with the S1 subsystem inlined.
- **•** Create a function block for the S2 subsystem by setting **Function packaging** to Reusable function, Auto, or Function. This setting creates two function blocks, one for the parent, one for S2.

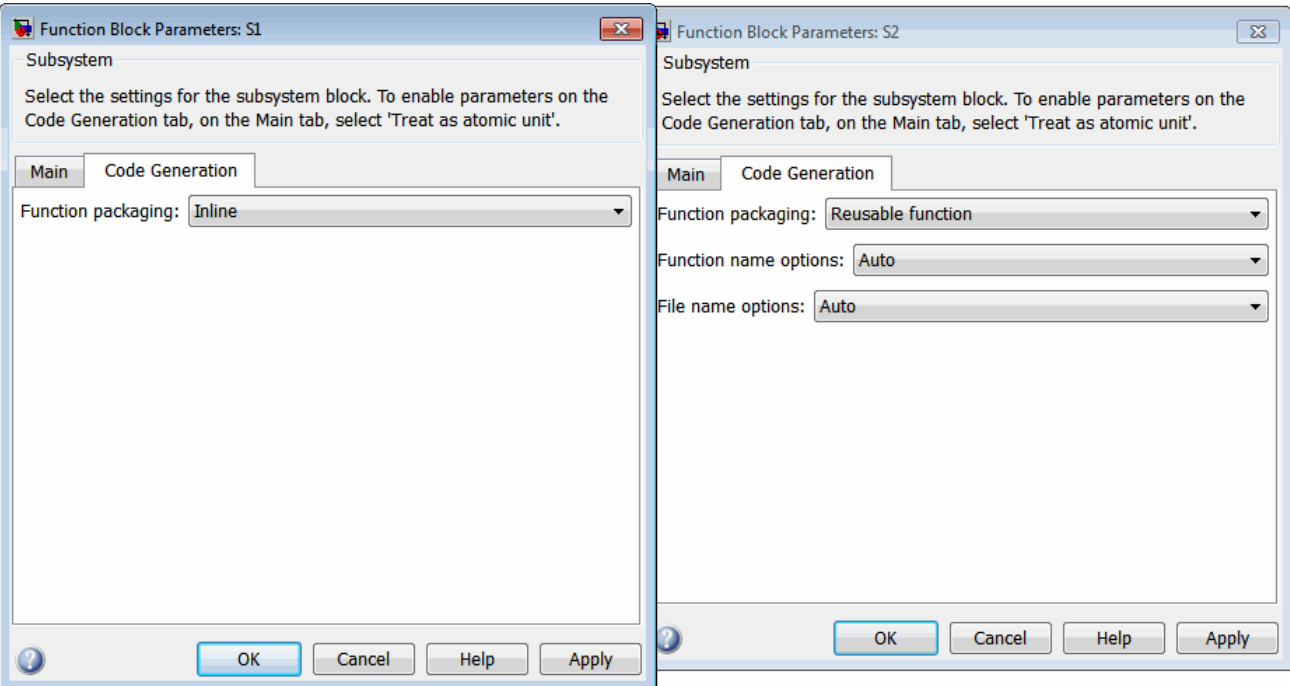

#### **Changing the Name of a Subsystem**

You can use the **Function name options** parameter to change the name of a subsystem from the one on the block label. When the Simulink PLC Coder generates software, it uses the string you specify for this parameter as the subsystem name. For example, in the plcdemo hierarchical virtual subsystem demo:

- **1** Open the S1 subsystem block parameter dialog box.
- **2** Click the Code Generation tab.
- **3** Set **Function packaging** to Function.
- **4** Set **Function name options** to User specified.
- **5** In the **Function name** field, specify a custom name. For example, type my own subsystem.

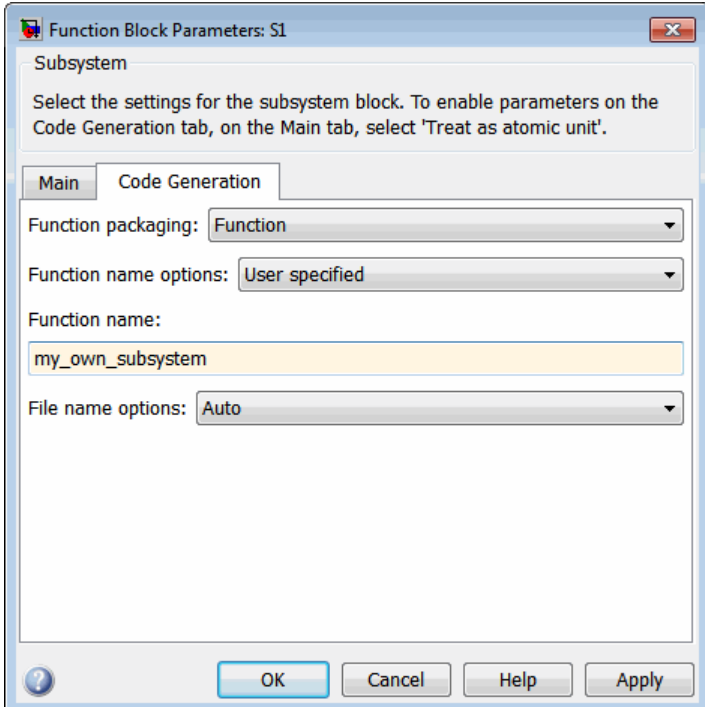

- **6** Save the new settings.
- **7** Generate code for the parent subsystem.
- **8** Observe the renamed function block.

114 FUNCTION\_BLOCK my\_own\_subsystem 115 VAR INPUT 116 ssMethodType: SINT; 117 rtu U: LREAL; 118 END\_VAR

# **6**

# Integrating Externally Defined Symbols

- **•** ["Integrate Externally Defined Symbols" on page 6-2](#page-101-0)
- **•** ["Integrate Custom Function Block in Generated Code" on page 6-3](#page-102-0)

# <span id="page-101-0"></span>**Integrate Externally Defined Symbols**

The coder allows you to suppress symbol definitions in the generated code. This suppression allows you to integrate a custom element, such as user defined function blocks, function blocks, data types, and named global variable and constants, in place of one generated from a Simulink subsystem. You must then provide these definitions when importing the code into the target IDE. You must:

- **•** Define the custom element in the subsystem for which you want to generate code.
- **•** Name the custom element.
- **•** Add the name of the custom element to **PLC Code Generation > Symbols > Externally Defined Symbols** in the Configuration Parameters dialog box.
- **•** Generate code.

For a description of how to integrate a custom function block, see ["Integrate](#page-102-0) [Custom Function Block in Generated Code" on page 6-3.](#page-102-0) For a description of the **Externally Defined Symbols** parameter, see ["Externally Defined](#page-160-0) [Symbols" on page 11-19](#page-160-0).

# <span id="page-102-0"></span>**Integrate Custom Function Block in Generated Code**

To integrate a custom function block, ExternallyDefinedBlock, this procedure uses the example plcdemo external symbols.

- **1** In a Simulink model, add a MATLAB Function block.
- **2** Double-click the MATLAB Function block.
- **3** In the MATLAB editor, minimally define inputs, outputs, and stubs. For example:

```
function Y = \text{fon}(U, V)% Stub behavior for simulation. This block
% is replaced during code generation
Y = U + V;
```
- **4** Change the MATLAB Function block name to ExternallyDefinedBlock.
- **5** Create a subsystem from this MATLAB Function block.
- **6** Complete the model to look like plcdemo external symbols.

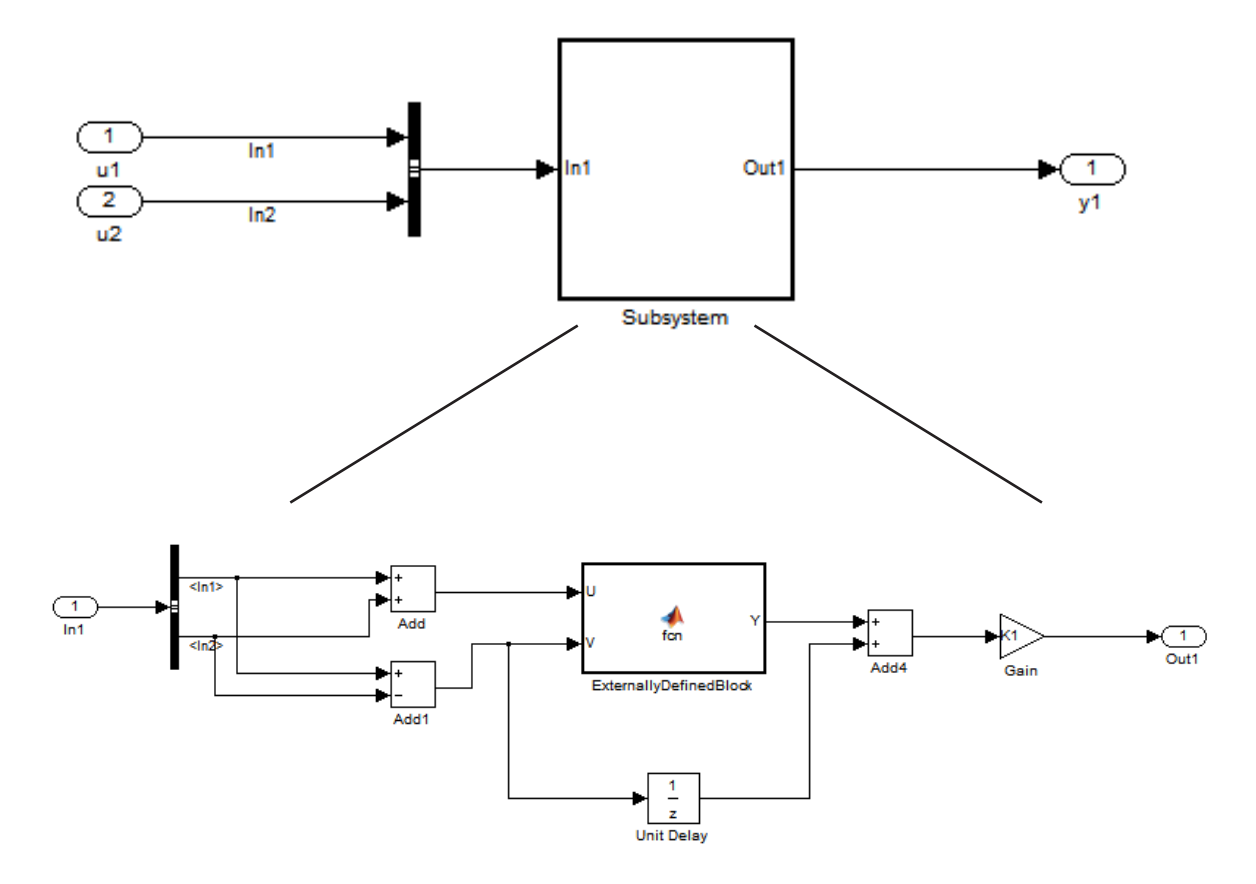

- **7** Open the Configuration Parameters dialog box for the model.
- **8** Add ExternallyDefinedBlock to **PLC Code Generation > Symbols > Externally Defined Symbols**.
- **9** The plcdemo\_external\_symbols model also suppresses K1 and InBus. Add these symbol names to the **Externally Defined Symbols** field, separated by spaces. For other settings, see the plcdemo\_external\_symbols model.

**Externally Defined Symbols** 

ExternallyDefinedBlock InBus K1

- **10** Save and close your new model. For example, save it as plcdemo external symbols mine.
- **11** Generate code for the model.
- **12** In the generated code, look for instances of ExternallyDefinedBlock.

The reference of ExternallyDefinedBlock is:

```
VAR
    UnitDelay DSTATE: LREAL;
     i0 ExternallyDefinedBlock: ExternallyDefinedBlock;
END VAR
```
The omission of ExternallyDefinedBlock is:

```
(* MATLAB Function: '<S1>/ExternallyDefinedBlock' *)
i0 ExternallyDefinedBlock(U := rtb Add, V := rtb Add1);
rcb_Y := \i0 ExternallyDefinedBlock.Y;
```
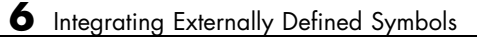

# IDE-Specific Considerations

- **•** ["Introduction" on page 7-2](#page-107-0)
- **•** ["Considerations for All Target IDEs" on page 7-3](#page-108-0)
- **•** ["Rockwell Automation RSLogix Considerations" on page 7-4](#page-109-0)
- **•** ["Siemens SIMATIC STEP 7 Considerations" on page 7-6](#page-111-0)

# <span id="page-107-0"></span>**Introduction**

This chapter describes IDE-specific considerations you should be aware of when generating and downloading code.
## **Considerations for All Target IDEs**

The coder converts matrix data types to single-dimensional vectors (column-major) in the generated structured text.

## **Rockwell Automation RSLogix Considerations**

This topic describes the considerations to remember for this target IDE platform.

### **Add-On Instruction and Function Blocks**

The structured text concept of function block exists for Rockwell Automation RSLogix target IDEs as an Add-On instruction (AOI). The Simulink PLC Coder software generates AOIs for Add-On instruction format, not FUNCTION\_BLOCK.

## **Double-Precision Data Types**

The Rockwell Automation RSLogix target IDE does not support double-precision data types. At code generation, the Simulink PLC Coder converts this data type to single-precision data types in generated code.

**Note** Design your model to use single-precision data type (single) as much as possible instead of double-precision data type (double). If you must use doubles in your model, note that the numerical results produced by the generated structured text might differ from Simulink results. This difference is due to double-single conversion in the generated code.

## **Unsigned Integer Data Types**

The Rockwell Automation RSLogix target IDE does not support unsigned integer data types. At code generation, the Simulink PLC Coder converts this data type to signed integer data types in generated code.

**Note** Design your model to use signed integer data types (int8, int16, int32) as much as possible instead of unsigned integer data types (uint8, uint16, uint32). Doing so avoids overflow issues that unsigned-to-signed integer conversions can cause in the generated code.

**7-4**

## **Unsigned Fixed-Point Data Types**

In the generated code, Simulink PLC Coder converts fixed-point data types to target IDE integer data types. Because the Rockwell Automation RSLogix target IDE does not support unsigned integer data types, do not use unsigned fixed-point data types in the model. See ["Fixed-Point Data Type Limitations"](#page-128-0) [on page 9-3](#page-128-0) for coder limitations for fixed-point data type support.

## **Enumerated Data Types**

The Rockwell Automation RSLogix target IDE does not support enumerated data types. At code generation, the Simulink PLC Coder converts this data type to 32–bit signed integer data type in generated code.

## **Siemens SIMATIC STEP 7 Considerations**

This topic describes the considerations to remember for this target IDE platform.

### **Double-Precision Floating-Point Data Types**

The Siemens SIMATIC STEP 7 target IDE does not support double-precision floating-point data types. At code generation, the Simulink PLC Coder converts this data type to single-precision real data types in generated code.

**Note** Design your model to use single-precision floating-point data type (single) as much as possible instead of double-precision floating-point data type (double). If you must use double-precision floating-point data types in your model, the numerical results produced by the generated structured text might differ from Simulink results. Design your model so that the possible precision loss of numerical results of the generated code does not affect the expected semantics of the model.

### **int8 and Unsigned Integer Types**

The Siemens SIMATIC STEP 7 SCL language does not support int8 and unsigned integer data types. At code generation, the Simulink PLC Coder converts int8 and unsigned integer data types to int16 or int32 in generated code.

**Note** Design your model to use int16 and int32 data types as much as possible instead of int8 or unsigned integer data types. If you must use int8 or unsigned integers, the numerical results produced by the generated structured text might differ from Simulink results. Design your model so that effects of integer data type conversion of the generated code do not affect the expected semantics of the model.

## **Unsigned Fixed-Point Data Types**

In the generated code, Simulink PLC Coder converts fixed-point data types to target IDE integer data types. Because the Siemens SIMATIC STEP 7

target IDE does not support unsigned integer data types, do not use unsigned fixed-point data types in the model. See ["Fixed-Point Data Type Limitations"](#page-128-0) [on page 9-3](#page-128-0) for coder limitations for fixed-point data type support.

## **Enumerated Data Types**

The Siemens SIMATIC STEP 7 target IDE does not support enumerated data types. At code generation, the Siemens SIMATIC STEP 7 converts this data type to 16–bit signed integer data type in generated code.

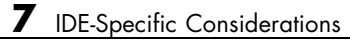

# Supported Simulink and Stateflow Blocks

- **•** ["Simulink Blocks" on page 8-2](#page-115-0)
- **•** ["Stateflow Blocks" on page 8-12](#page-125-0)

## <span id="page-115-0"></span>**Simulink Blocks**

To access a Simulink library of blocks that the Simulink PLC Coder software supports, in the MATLAB Command Window, type plclib.

### **Additional Math & Discrete/Additional Discrete**

Transfer Fcn Direct Form II

Transfer Fcn Direct Form II Time Varying

Unit Delay Enabled

Unit Delay Enabled External IC

Unit Delay Enabled Resettable

Unit Delay Enabled Resettable External IC

Unit Delay External IC

Unit Delay Resettable

Unit Delay Resettable External IC

Unit Delay With Preview Enabled

Unit Delay With Preview Enabled Resettable

Unit Delay With Preview Enabled Resettable External RV

Unit Delay With Preview Resettable

Unit Delay With Preview Resettable External RV

### **Commonly Used Blocks**

Inport

Bus Creator

Bus Selector

Constant

Data Type Conversion

Demux

Discrete-Time Integrator

Gain

Ground

Logical Operator

Mux

Product

Relational Operator

Saturation

Scope

Subsystem

Inport

Outport

Sum

Switch

Terminator

Unit Delay

### **Discontinuities**

Coulomb and Viscous Friction Dead Zone Dynamic Rate Limiter Rate Limiter Dynamic Relay Saturation Saturation Dynamic Wrap To Zero **Discrete** Difference Discrete Transfer Fcn Discrete Derivative Discrete FIR Filter Discrete Filter PID Controller PID Controller (2 DOF) Discrete State-Space Discrete-Time Integrator Integer Delay

Memory

Tapped Delay

Transfer Fcn First Order

Transfer Fcn Lead or Lag

Transfer Fcn Real Zero

Unit Delay

Zero-Order Hold

### **Logic and Bit Operations**

Bit Clear

Bit Set

Bitwise Operator

Compare To Constant

Compare To Zero

Detect Change

Detect Decrease

Detect Increase

Detect Fall Negative

Detect Fall Nonpositive

Detect Rise Nonnegative

Detect Rise Positive

Extract Bits

Interval Test

Interval Test Dynamic

Logical Operator

Shift Arithmetic

### **Lookup Tables**

Dynamic-Lookup

Interpolation Using Prelookup

PreLookup

n-D Lookup Table

### **Math Operations**

Abs

Add

Assignment

Bias

Divide

Dot Product

Gain

Math Function

Matrix Concatenate

MinMax

MinMax Running Resettable

Permute Dimensions

Polynomial

Product

Product of Elements

Reciprocal Sqrt

Reshape

Rounding Function

Sign

Slider Gain

Sqrt

Squeeze

Subtract

Sum

Sum of Elements

Trigonometric Function

Unary Minus

Vector Concatenate

### **Model Verification**

Assertion

Check Discrete Gradient

Check Dynamic Gap

Check Dynamic Range

Check Static Gap

Check Static Range

Check Dynamic Lower Bound

Check Dynamic Upper Bound

Check Input Resolution

Check Static Lower Bound

Check Static Upper Bound

### **Model-Wide Utilities**

DocBlock

Model Info

### **Ports & Subsystems**

Atomic Subsystem CodeReuse Subsystem Enabled Subsystem

Enable

Function-Call Subsystem

Subsystem

Inport

Outport

### **Signal Attributes**

Data Type Conversion

Data Type Duplicate

Signal Conversion

### **Signal Routing**

Bus Assignment

Bus Creator

Bus Selector

Demux

From

Goto

Goto Tag Visibility

Index Vector

Multiport Switch

Mux

Selector

### **Sinks**

Display

Floating Scope

Scope

Stop Simulation

Terminator

To File

To Workspace

XY Graph

#### **Sources**

Constant

Counter Free-Running

Counter Limited

Enumerated Constant

Ground

Pulse Generator

Repeating Sequence Interpolated

Repeating Sequence Stair

### **User-Defined Functions**

MATLAB Function

Fcn

## <span id="page-125-0"></span>**Stateflow Blocks**

The code supports the following Stateflow blocks.

### **Stateflow**

Stateflow Chart

Truth Table

# **9**

# Limitations

- **•** ["Coder Limitations" on page 9-2](#page-127-0)
- **•** ["Block Restrictions" on page 9-6](#page-131-0)

## <span id="page-127-0"></span>**Coder Limitations**

### **In this section...**

"Current Limitations" on page 9-2

["Fixed-Point Data Type Limitations" on page 9-3](#page-128-0)

["Permanent Limitations" on page 9-5](#page-130-0)

## **Current Limitations**

The Simulink PLC Coder software does not support the following Simulink semantics:

- **•** Complex data types
- **•** Model reference
- **•** Global data store memory (DSM)
- **•** Absolute time temporal logic in Stateflow charts

**Note** Absolute time temporal logic is supported for only the Rockwell Automation RSLogix 5000 IDE.

- **•** Stateflow machine-parented data and events
- **•** Exported graphical functions in Stateflow charts
- **•** Limited support for math functions. The coder does not support the following functions: tanh, cosh, sinh, rand.
- **•** Merge block
- **•** Multi-rate models
- **•** Signal and state storage classes
- **•** Virtual buses at the input ports of the top-level Atomic Subsystem block.
- **•** For Each Subsystem block
- **•** Variable-size signals

<span id="page-128-0"></span>**•** Nonfinite data, for example NaN or Inf.

## **Fixed-Point Data Type Limitations**

Simulink PLC Coder software supports the fixed-point data type. To generate code for fixed-point data types, configure block and model parameters as described in this topic.

**Note** If you do not configure the blocks and models as directed, the generated structured text might:

- **•** Not compile.
- **•** Compile, but return results that differ from the simulation results.

### **Block Parameters**

Properly configure block parameters:

- **1** If the block in the subsystem has a **Signal Attributes** tab, navigate to that tab.
- **2** For the **Integer rounding mode** parameter, select Round.
- **3** Clear the **Saturate on integer overflow** check box.
- **4** For the **Output data type** parameter, select a fixed-point data type.
- **5** Click the **Data Type Assistant** button.
- **6** For the Word length parameter, enter 8, 16, or 32.
- **7** For the **Mode** parameter, select Fixed point.
- **8** For the **Scaling** parameter, select Binary point.

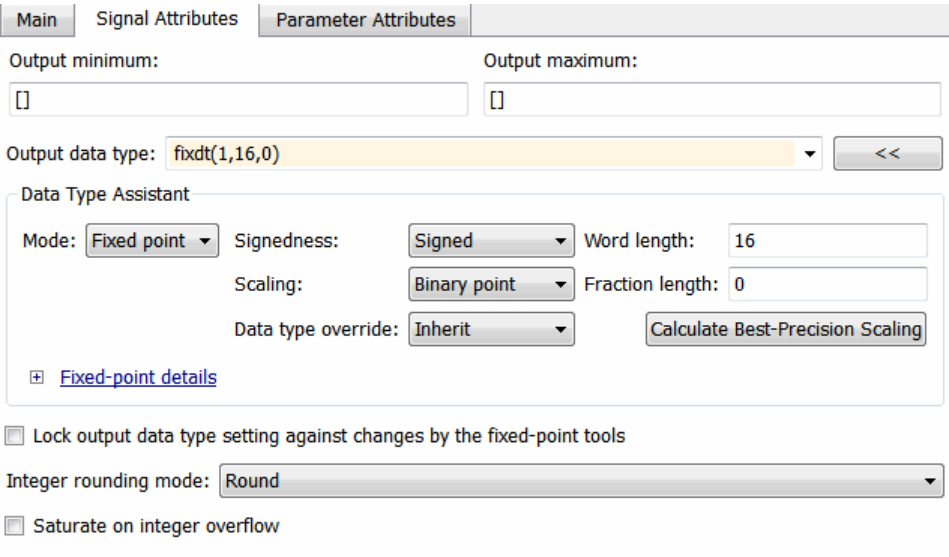

#### **9** Click **OK**.

Be sure to edit the model configuration parameters (see "Model Configuration Parameters" on page 9-4).

### **Model Configuration Parameters**

Properly configure model configuration parameters:

- **1** In model Configuration Parameters dialog box, click the Hardware Implementation node.
- **2** For the **Device vendor** parameter, select Generic.
- **3** For the **Device type**, select Custom.
- **4** For the **Signed integer division rounds to**, select Zero.
- **5** For the **Number of bits**, set **char** to 16.

<span id="page-130-0"></span>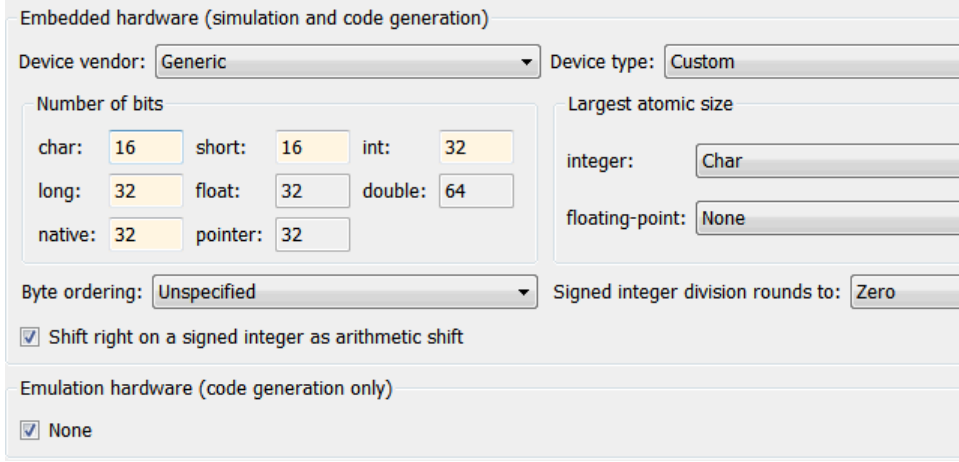

## **Permanent Limitations**

The structured text language has inherent restrictions. As a result, the Simulink PLC Coder software has the following restrictions:

- **•** The Simulink PLC Coder software supports generating code only for atomic subsystems.
- **•** No blocks that require continuous time semantics. This restriction includes continuous integrators, zero-crossing blocks, physical modeling blocks, and so on.
- **•** No pointer data types.
- **•** No recursion (including recursive events).

## <span id="page-131-0"></span>**Block Restrictions**

### **In this section...**

"Simulink Block Support Exceptions" on page 9-6

"Stateflow Chart Exceptions" on page 9-6

["Reciprocal Sqrt Block" on page 9-7](#page-132-0)

["Lookup Table Blocks" on page 9-7](#page-132-0)

## **Simulink Block Support Exceptions**

The Simulink PLC Coder software supports the plclib blocks with the following exceptions. Also, see [Chapter 9, "Limitations"](#page-125-0) for a list of limitations of the software.

If you get unsupported fixed-point type messages during code generation, update the block parameter. Open the block parameter dialog box. Navigate to the **Signal Attributes** and **Parameter Attributes** tabs. Check that the **Output data type** and **Parameter data type** parameters are not Inherit: Inherit via internal rule. Set these parameters to either Inherit: Same as input or a desired non-fixed-point data type, such as double or int8.

## **Stateflow Chart Exceptions**

If you receive a message about consistency between the original subsystem and the S-function generated from the subsystem build, and the model contains a Stateflow chart that contains one or more Simulink functions, use the following procedure to address the issue:

**1** Open the model and double-click the Stateflow chart that causes the issue.

The chart Stateflow Editor dialog box is displayed.

- **2** Right-click in this dialog box.
- **3** In the context-sensitive menu, select **Properties**.

The Chart dialog box is displayed.

- <span id="page-132-0"></span>**4** In the Chart dialog box, navigate to the **States When Enabling** parameter and select Held.
- **5** Click **Apply** and **OK** and save the model.

## **Reciprocal Sqrt Block**

The Simulink PLC Coder software does not support the Simulink Reciprocal Sqrt block signedSqrt and rSqrt functions.

## **Lookup Table Blocks**

Simulink PLC Coder has limited support for lookup table blocks. The coder does not support:

- **•** Number of dimensions greater than 2
- **•** Cubic spline interpolation method
- **•** Begin index search using a previous index mode
- **•** Cubic spline extrapolation method

**Note** The Simulink PLC Coder software does not support the Simulink Lookup Table Dynamic block. For your convenience, the plclib/Simulink/Lookup Tables library contains an implementation of a dynamic table lookup block using the Prelookup and Interpolation Using Prelookup blocks.

# **10**

## Functions — Alphabetical List

## **plccoderdemos**

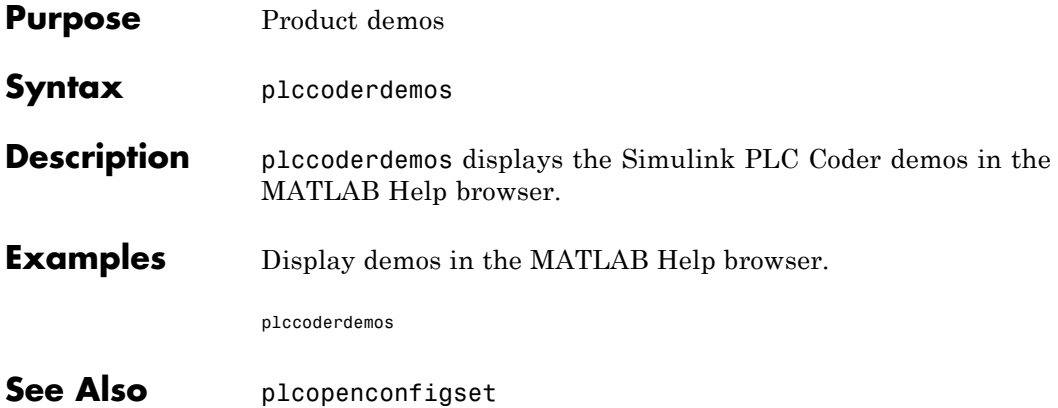

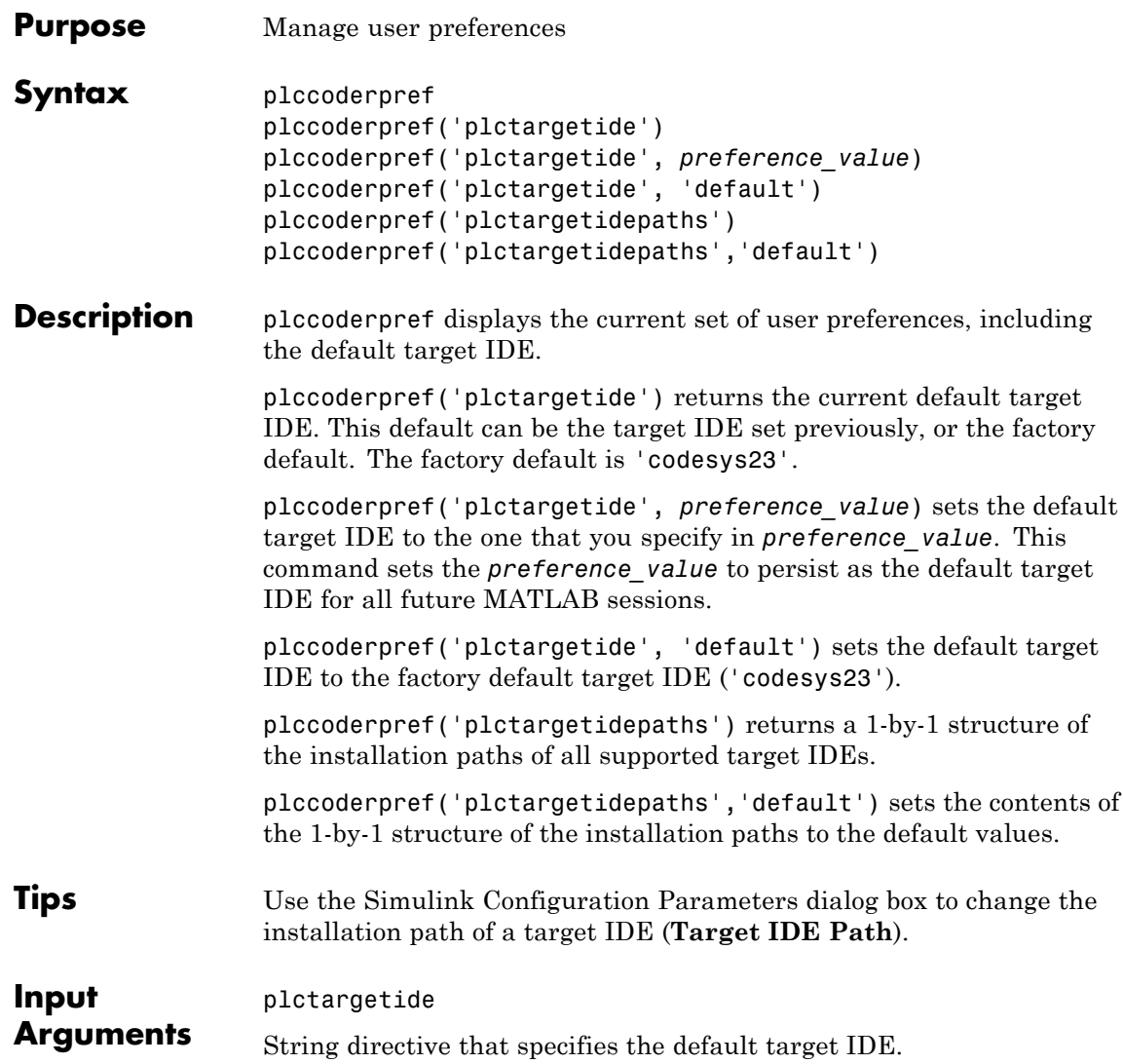

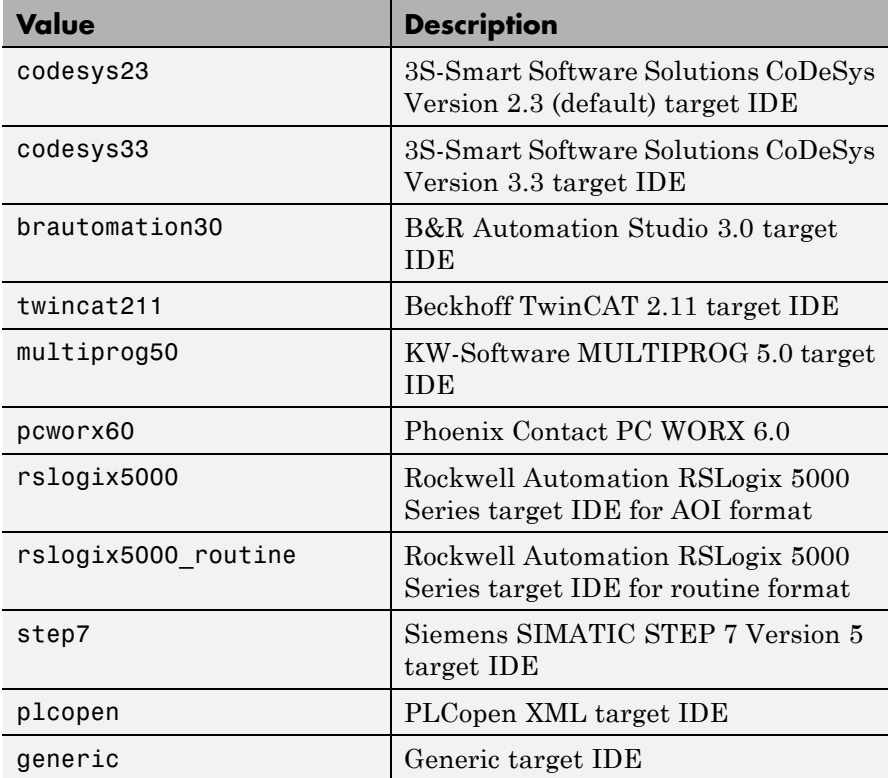

**Default:** codesys23

### plctargetidepaths

String that specifies the target IDE installation path. Contains a 1-by-1 structure of the installation paths of all supported target IDEs.

```
codesys23: 'C:\Program Files\3S Software'
codesys33: 'C:\Program Files\3S CoDeSys'
rslogix5000: 'C:\Program Files\Rockwell Software'
rslogix5000_routine: 'C:\Program Files\Rockwell Software'
brautomation30: 'C:\Program Files\BrAutomation'
```
## **plccoderpref**

```
multiprog50: 'C:\Program Files\KW-Software\MULTIPROG 5.0'
pcworx60: 'C:\Program Files\Phoenix Contact\Software Suite 150'
step7: 'C:\Program Files\Siemens'
plcopen: ''
twincat211: 'C:\TwinCAT'
generic: ''
```
#### default

String that sets your preferences to the factory default.

**Examples** Return the current default target IDE.

```
plccoderpref('plctargetide')
```
Set rslogix5000 as the new default target IDE.

```
plccoderpref('plctargetide', 'rslogix5000')
```
Assume that you have previously changed the installation path of the CoDeSys 2.3 target IDE. Return the current target IDE installation paths.

```
codesys23: 'C:\Program Files2\3S-Software\CoDeSys\v2.3
          codesys33: 'C:\Program Files\3S CoDeSys'
        rslogix5000: 'C:\Program Files\Rockwell Software'
rslogix5000 routine: 'C:\Program Files\Rockwell Software'
     brautomation30: 'C:\Program Files\BrAutomation'
        multiprog50: 'C:\Program Files\KW-Software\MULTIPROG 5.0'
           pcworx60: 'C:\Program Files\Phoenix Contact\Software Suite 150'
              step7: 'C:\Program Files\Siemens'
            plcopen: ''
         twincat211: 'C:\TwinCAT'
            generic: ''
```
Set the installation path of all the target IDEs, including CoDeSys 2.3, to factory default.

```
» plccoderpref('plctargetidepaths','default')
ans =codesys23: 'C:\Program Files\3S Software'
          codesys33: 'C:\Program Files\3S CoDeSys'
        rslogix5000: 'C:\Program Files\Rockwell Software'
rslogix5000_routine: 'C:\Program Files\Rockwell Software'
     brautomation30: 'C:\Program Files\BrAutomation'
        multiprog50: 'C:\Program Files\KW-Software\MULTIPROG 5.0'
           pcworx60: 'C:\Program Files\Phoenix Contact\Software Suite 150'
              step7: 'C:\Program Files\Siemens'
            plcopen: ''
         twincat211: 'C:\TwinCAT'
            generic: ''
```
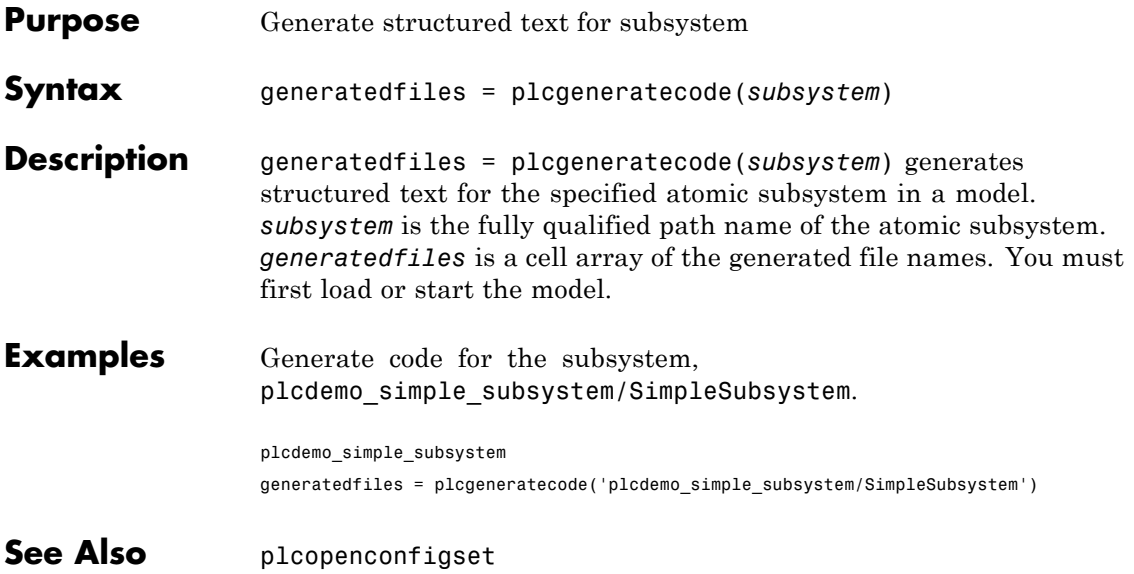

## **plcopenconfigset**

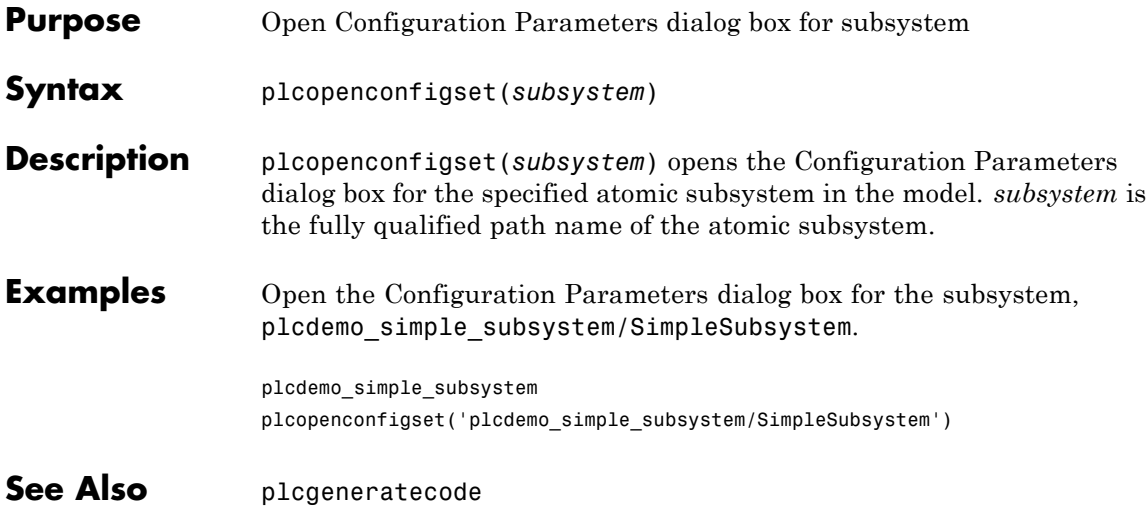

# **11**

## Configuration Parameters for Simulink PLC Coder Models

- **•** ["PLC Coder: General" on page 11-2](#page-143-0)
- **•** ["PLC Coder: Comments" on page 11-10](#page-151-0)
- **•** ["PLC Coder: Symbols" on page 11-14](#page-155-0)

## <span id="page-143-0"></span>**PLC Coder: General**

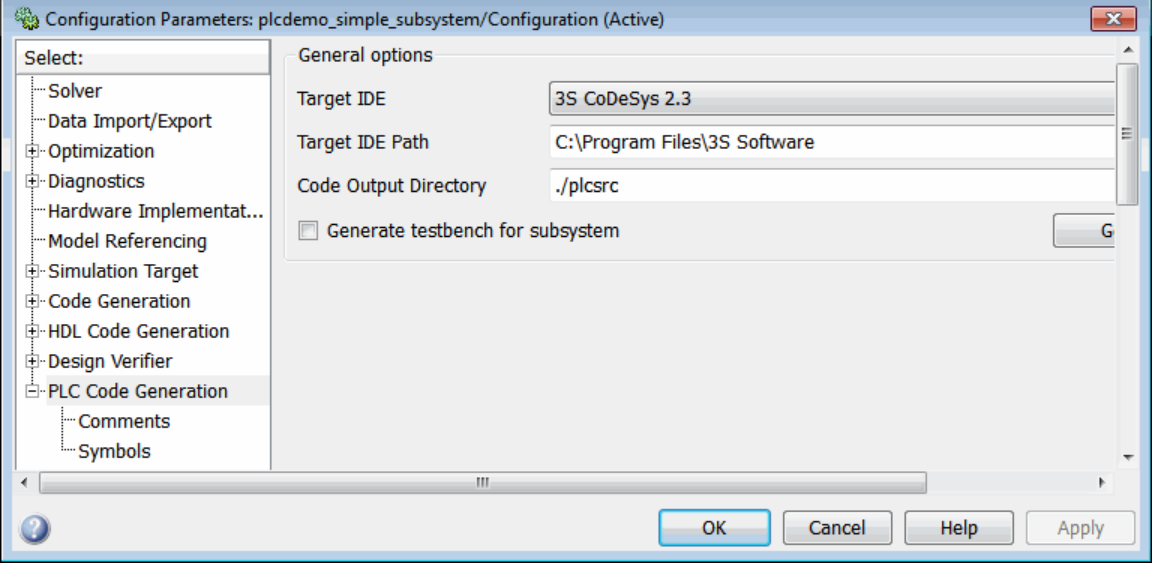

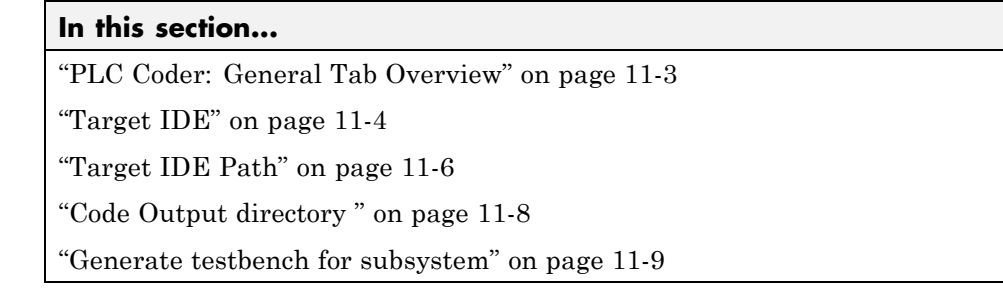
# <span id="page-144-0"></span>**PLC Coder: General Tab Overview**

Set up general information about generating structured text code to download to target PLC IDEs.

# **Configuration**

To enable the Simulink PLC Coder options pane, you must:

- **1** Create a model.
- **2** Add either an Atomic Subsystem block, or a Subsystem block for which you have selected the **Treat as atomic unit** check box.
- **3** Right-click the subsystem block and select **PLC Code Generation > Options**.

# **Tip**

In addition to configuring parameters for the Simulink PLC Coder model, you can also use this dialog box to generate structured text code and test bench code for the Subsystem block.

## **See Also**

["Preparing Your Model to Generate Structured Text Code" on page 1-13](#page-20-0)

# <span id="page-145-0"></span>**Target IDE**

Select the target IDE in which to generate code.

#### **Settings**

**Default:** 3S CoDeSys 2.3

3S CoDeSys 2.3

Generates structured text (IEC 61131) code for 3S-Smart Software Solutions CoDeSys Version 2.3.

3S CoDeSys 3.3

Generates structured text code in PLCopen XML for 3S-Smart Software Solutions CoDeSys Version 3.3.

B&R Automation Studio 3.0

Generates structured text code for B&R Automation Studio 3.0.

Beckhoff TwinCAT 2.11

Generates structured text code for Beckhoff TwinCAT 2.11 software.

KW-Software MULTIPROG 5.0

Generates structured text code in PLCopen XML for KW-Software MULTIPROG® 5.0.

Phoenix Contact PC WORX 6.0

Generates structured text code in PLCopen XML for Phoenix Contact PC WORX 6.0.

Rockwell RSLogix 5000 17, 18: AOI

Generates structured text code for Rockwell Automation RSLogix 5000 using Add-On Instruction (AOI) constructs.

Rockwell RSLogix 5000 17, 18: Routine Generates structured text code for Rockwell Automation RSLogix 5000 routine constructs.

Siemens SIMATIC Step 7 5.4

Generates structured text code for Siemens SIMATIC STEP 7 5.4.

Generic

Generates a pure structured text file. If the target IDE that you want is not available for the Simulink PLC Coder product, consider generating and downloading a generic structured text file.

PLCopen XML

Generates structured text code formatted using PLCopen XML standard.

# **Tip**

- **•** Rockwell Automation RSLogix 5000 routines represent the model hierarchy using hierarchical user-defined types (UDTs). UDT types preserve model hierarchy in the generated code.
- **•** The coder generates code for reusable subsystems as separate routine instances. These subsystems access instance data in program tag fields.

## **Command-Line Information**

```
Parameter: PLC_TargetIDE
Type: string
Value: 'codesys23' | 'codesys33' | 'rslogix5000' |
'rslogix5000_routine' | 'brautomation30' | 'multiprog50' |
'pcworx60' | 'step7' | 'plcopen' | 'twincat211' | 'generic'
Default: 'codesys23'
```
#### **See Also**

# <span id="page-147-0"></span>**Target IDE Path**

Enter target IDE installation path. The listed path is the factory default for the **Target IDE** entry.

#### **Settings**

**Default:** C:\Program Files\3S Software

- C:\Program Files\3S Software Factory default installation path for 3S-Smart Software Solutions CoDeSys software Version 2.3.
- C:\Program Files\3S CoDeSys Factory default installation path for 3S-Smart Software Solutions CoDeSys software Version 3.3..
- C:\Program Files\BrAutomation Factory default installation path for B&R Automation Studio 3.0 software.
- C:\TwinCAT

Factory default installation path for Beckhoff TwinCAT 2.11 software.

- C:\Program Files\KW-Software\MULTIPROG 5.0 Factory default installation path for KW-Software MULTIPROG 5.0 software.
- C:\Program Files\Phoenix Contact\Software Suite 150 Factory default installation path for Phoenix Contact PC WORX 6.0 software.
- C:\Program Files\Rockwell Software Factory default installation path for Rockwell Automation RSLogix 5000 software.
- C:\Program Files\Siemens Factory default installation path for Siemens SIMATIC STEP 7 5.4 software.

## **Tip**

**•** The value of this parameter changes when you change the **Target IDE** value.

- **•** If you right-click the Subsystem block, the **PLC Code Generation > Generate and Import Code for Subsystem** command uses this value to import generated code.
- **•** If your target IDE installation is standard, do not edit this parameter. Leave it as the default value.
- **•** If your target IDE installation is nonstandard, edit this value to specify the actual installation path.
- **•** If you change the path and click **Apply**, the changed path remains in effect for that target IDE for other models and between MATLAB sessions. To reinstate the factory default, use the command:

```
plccoderpref('plctargetidepaths','default')
```
#### **Command-Line Information**

See plccoderpref.

#### **See Also**

["Automatically Importing Structured Text Code" on page 1-33](#page-40-0)

# <span id="page-149-0"></span>**Code Output directory**

Enter a path to the target folder into which code is generated.

## **Settings**

**Default:** plcsrc subfolder in your working folder

# **Command-Line Information**

**Parameter:** PLC\_OutputDir **Type:** string **Value:** './plcsrc' **Default:** './plcsrc'

# **See Also**

# <span id="page-150-0"></span>**Generate testbench for subsystem**

Specify the generation of test bench code for the subsystem.

#### **Settings**

**Default:** off

 $\overline{M}$  On

Enables generation of test bench code for subsystem.

Disables generation of test bench code for subsystems.

#### **Tips**

п

If you right-click the Subsystem block and choose **PLC Code Generation > Generate and Import Code for Subsystem**, the software also generates the test bench for the subsystem, regardless of the setting of the **Generate testbench for subsystem** check box.

#### **Dependency**

This parameter is disabled if your model has absolute time temporal logic.

**Note** The Simulink PLC Coder software supports absolute time temporal logic in Stateflow charts for the Rockwell Automation RSLogix 5000 IDE.

#### **Command-Line Information**

**Parameter:** PLC\_GenerateTestbench **Type:** string **Value:** 'on' | 'off' **Default:** 'off'

#### **See Also**

# **PLC Coder: Comments**

-Overall control

 $\nabla$  Include comments

Auto generated comments

 $\overline{\mathbf{V}}$  Simulink block / Stateflow object comments

 $\Box$  Show eliminated blocks

#### **In this section...**

["Comments Overview" on page 11-11](#page-152-0)

["Include comments" on page 11-11](#page-152-0)

["Simulink block / Stateflow object comments " on page 11-12](#page-153-0)

["Show eliminated blocks" on page 11-13](#page-154-0)

# <span id="page-152-0"></span>**Comments Overview**

Control the comments that the Simulink PLC Coder software automatically creates and inserts into the generated code.

## **See Also**

["Generating Structured Text Code from the Model Window" on page 1-23](#page-30-0)

# **Include comments**

Specify which comments are in generated files.

## **Settings**

**Default:** on

 $\overline{\mathbf{v}}_{0n}$ 

Places comments in the generated files based on the selections in the **Auto generated comments** pane.

 $\square$  Off

Omits comments from the generated files.

# **Command-Line Information**

**Parameter:** PLC\_RTWGenerateComments **Type:** string **Value:** 'on' | 'off' **Default:** 'on'

## **See Also**

# <span id="page-153-0"></span>**Simulink block / Stateflow object comments**

Specify whether to insert Simulink block and Stateflow object comments.

#### **Settings**

**Default:** on

 $\overline{M}$  On

Inserts automatically generated comments that describe block code and objects. The comments precede that code in the generated file.

```
\Box Off
```
Suppresses comments.

# **Command-Line Information**

**Parameter:** PLC\_RTWSimulinkBlockComments **Type:** string **Value:** 'on' | 'off' **Default:** 'on'

#### **See Also**

# <span id="page-154-0"></span>**Show eliminated blocks**

Specify whether to insert eliminated block comments.

# **Settings**

**Default:** off

 $\overline{M}$  On

Inserts statements in the generated code from blocks eliminated as the result of optimizations (such as parameter inlining).

 $\square$  Off

Suppresses statements.

# **Command-Line Information**

**Parameter:** PLC\_RTWShowEliminatedStatement **Type:** string **Value:** 'on' | 'off' **Default:** 'off'

#### **See Also**

# **PLC Coder: Symbols**

Auto-generated identifier naming rules Maximum identifier length: 31 Reserved names Use the same reserved names as Simulation Target Reserved names: **Externally Defined Symbols In this section...** ["Symbols Overview" on page 11-15](#page-156-0) ["Maximum identifier length" on page 11-16](#page-157-0) ["Use the same reserved names as Simulation Target" on page 11-17](#page-158-0) ["Reserved names" on page 11-18](#page-159-0) ["Externally Defined Symbols" on page 11-19](#page-160-0)

# <span id="page-156-0"></span>**Symbols Overview**

Select the automatically generated identifier naming rules.

#### **See Also**

# <span id="page-157-0"></span>**Maximum identifier length**

Specify the maximum number of characters in generated function, type definition, and variable names.

# **Settings**

**Default:** 31

**Minimum:** 31

**Maximum:** 256

You can use this parameter to limit the number of characters in function, type definition, and variable names. Many target IDEs have their own restrictions. The Simulink PLC Coder software complies with target IDE limitations.

# **Command-Line Information**

**Parameter:** PLC\_RTWMaxIdLength **Type:** int **Value:** 31 to 256 **Default:** 31

## **See Also**

# <span id="page-158-0"></span>**Use the same reserved names as Simulation Target**

Specify whether to use the same reserved names as those specified in the **Simulation Target > Symbols pane**.

#### **Settings**

**Default:** off

 $\overline{M}$  On

Enables using the same reserved names as those specified in the **Simulation Target > Symbols pane** pane.

 $\square$  Off

Disables using the same reserved names as those specified in the **Simulation Target > Symbols pane** pane.

#### **Command-Line Information**

**Parameter:** PLC\_RTWUseSimReservedNames **Type:** string **Value:** 'on' | 'off' **Default:** 'off'

#### **See Also**

# <span id="page-159-0"></span>**Reserved names**

Enter the names of variables or functions in the generated code that you do not want to be used.

#### **Settings**

**Default:** ( )

This action changes the names of variables or functions in the generated code to avoid name conflicts with identifiers in custom code. Reserved names must be shorter than 256 characters.

# **Tips**

- **•** Start each reserved name with a letter or an underscore.
- **•** Each reserved name must contain only letters, numbers, or underscores.
- **•** Separate the reserved names using commas or spaces.

## **Command-Line Information**

**Parameter:** PLC\_RTWReservedNames **Type:** string **Value:** string **Default:** ''

## **See Also**

# <span id="page-160-0"></span>**Externally Defined Symbols**

Specify the names of identifiers for which you want to suppress definitions.

#### **Settings**

**Default:** ( )

This action suppresses the definition of identifiers, such as those for function blocks, variables, constants, and user types in the generated code. This suppression allows the generated code to refer to these identifiers. When you import the generated code into the PLC IDE, you must provide these definitions.

## **Tips**

- **•** Start each name with a letter or an underscore.
- **•** Each name must contain only letters, numbers, or underscores.
- **•** Separate the names using spaces.

## **Command-Line Information**

**Parameter:** PLC\_ExternalDefinedNames **Type:** string **Value:** string **Default:** ''

#### **See Also**

- **•** ["Generating Structured Text Code from the Model Window" on page 1-23](#page-30-0)
- [Chapter 6, "Integrating Externally Defined Symbols"](#page-99-0)
- **•** Integrating User Defined Function Blocks, Data Types, and Global Variables into Generated Structured Text

# **Index**

# **A**

[accessing demos](#page-13-0) 1-[6](#page-13-0) [accessing supported blocks](#page-14-0) 1[-7](#page-14-0) [atomic subsystems](#page-20-0) 1-[13](#page-20-0)

# **B**

[B&R Automation Studio®](#page-15-0) 1-[8](#page-15-0) [accessing](#page-17-0) 1[-10](#page-17-0) [basic workflow](#page-19-0) 1[-12](#page-19-0) Beckhoff® [TwinCAT®](#page-15-0) 1-[8](#page-15-0) [accessing](#page-17-0) 1[-10](#page-17-0) [before you start](#page-20-0) 1-[13](#page-20-0) [block parameters](#page-96-0) 5[-5](#page-96-0)

# **C**

[changing name of a subsystem](#page-98-0) 5[-7](#page-98-0) [Code generation](#page-10-0) [development process](#page-10-0) 1-[3](#page-10-0) [CoDeSys](#page-15-0) 1[-8](#page-15-0) [importing](#page-17-0) 1[-10](#page-17-0) [compatibility](#page-26-0) 1-[19](#page-26-0) configuration parameters pane 11[-3](#page-144-0) 11[-11](#page-152-0) 11-[15](#page-156-0) [Externally Defined Symbols](#page-160-0) 11-[19](#page-160-0) [Include comments](#page-152-0) 11-[11](#page-152-0) [Maximum identifier length:](#page-157-0) 11[-16](#page-157-0) Output directory 11[-8](#page-149-0) to 11[-9](#page-150-0) [Reserved names:](#page-159-0) 11-[18](#page-159-0) [Show eliminated blocks](#page-154-0) 11[-13](#page-154-0) [Simulink block / Stateflow object](#page-153-0) [comments](#page-153-0) 11-[12](#page-153-0) [Target IDE](#page-145-0) 11-[4](#page-145-0) [Target IDE Path](#page-147-0) 11-[6](#page-147-0) [Use the same reserved names as](#page-158-0) [Simulation Target](#page-158-0) 11[-17](#page-158-0) [PLC Coder: General](#page-143-0) 11-[2](#page-143-0) [reference](#page-142-0) 11-[1](#page-142-0) [configuring parameters to be tunable](#page-85-0) 4[-18](#page-85-0)

[configuring Simulink®](#page-20-0) models 1-[13](#page-20-0) [configuring tunable parameters](#page-69-0) 4-[2](#page-69-0)

#### **D**

defining tunable parameters in the MATLAB® workspace 4-[11](#page-78-0) 4-[16](#page-83-0)

#### **E**

[expected background](#page-11-0) 1-[4](#page-11-0) [expected users](#page-11-0) 1-[4](#page-11-0)

## **F**

[function block](#page-12-0) 1[-5](#page-12-0) [generating multiple for nonvirtual](#page-95-0) [subsystems](#page-95-0) 5-[4](#page-95-0) [generating one for atomic subsystems](#page-93-0) 5-[2](#page-93-0) [generating one for virtual subsystems](#page-94-0) 5[-3](#page-94-0) [partitions](#page-93-0) 5[-2](#page-93-0) [functions](#page-135-0) [plccoderdemos](#page-135-0) 10-[2](#page-135-0) [plccoderpref](#page-136-0) 10[-3](#page-136-0) [plcgeneratecode](#page-140-0) 10[-7](#page-140-0) [plcopenconfigset](#page-141-0) 10[-8](#page-141-0)

#### **G**

[generated code](#page-96-0) [controlling with block parameters](#page-96-0) 5-[5](#page-96-0) mapping MATLAB® [Coder™ subsystems to](#page-53-0) [function blocks](#page-53-0) 2[-10](#page-53-0) [mapping reusable code to function blocks](#page-47-0) 2[-4](#page-47-0) mapping Stateflow® [enabled and triggered](#page-49-0) [subsystems to function blocks](#page-49-0) 2-[6](#page-49-0) mapping Stateflow® [subsystems to function](#page-51-0) [blocks](#page-51-0) 2[-8](#page-51-0) [mapping to function blocks](#page-45-0) 2-[2](#page-45-0) [partitioning](#page-92-0) 5-[1](#page-92-0)

[generating and examining structured text](#page-30-0) [code](#page-30-0) 1[-23](#page-30-0) [generating and importing structured text](#page-60-0) 3-[5](#page-60-0) [generating code](#page-30-0) 1-[23](#page-30-0) [MATLAB®](#page-37-0) interface 1-[30](#page-37-0) [generating separate partitions and inlining](#page-97-0) [subsystem code](#page-97-0) 5[-6](#page-97-0) [generating structured text code](#page-30-0) 1-[23](#page-30-0) [generating test bench code](#page-56-0) 3-[1](#page-56-0) [glossary](#page-12-0) 1[-5](#page-12-0)

# **I**

[IDE platforms](#page-15-0) [supported](#page-15-0) 1-[8](#page-15-0) [identifying tunable parameters](#page-74-0) 4-[7](#page-74-0) [IEC 61131-3](#page-12-0) 1[-5](#page-12-0)

## **K**

[KW-Software MULTIPROG®](#page-17-0) [accessing](#page-17-0) 1[-10](#page-17-0)

#### **L**

[limitations](#page-126-0) 9-[1](#page-126-0)

#### **M**

[mapping Simulink®](#page-44-0) semantics 2-[1](#page-44-0)

#### **N**

[nonvirtual subsystems](#page-95-0) 5-[4](#page-95-0)

#### **P**

[partitioning](#page-96-0) [controlling generated code with subsystem](#page-96-0) [block parameters](#page-96-0) 5[-5](#page-96-0) [generated code](#page-92-0) 5-[1](#page-92-0)

[multiple function block for nonvirtual](#page-95-0) [subsystems](#page-95-0) 5-[4](#page-95-0) [one function block for atomic subsystems](#page-93-0) 5[-2](#page-93-0) [one function block for virtual subsystems](#page-94-0) 5[-3](#page-94-0) [platforms](#page-15-0) 1[-8](#page-15-0) [PLC Coder: General](#page-143-0) [configuration parameters](#page-143-0) 11[-2](#page-143-0) [plccoderdemos](#page-135-0) function 10-[2](#page-135-0) [plccoderpref](#page-136-0) function 10[-3](#page-136-0) [plcgeneratecode](#page-37-0) 1[-30](#page-37-0) [plcgeneratecode](#page-140-0) function 10[-7](#page-140-0) [PLCopen](#page-12-0) 1[-5](#page-12-0) [plcopenconfigset](#page-37-0) 1[-30](#page-37-0) [plcopenconfigset](#page-141-0) function 10[-8](#page-141-0)

#### **R**

[related products](#page-14-0) 1[-7](#page-14-0) [requirements](#page-14-0) 1-[7](#page-14-0) [Rockwell Automation®](#page-15-0) RSLogix™ 1-[8](#page-15-0) [accessing](#page-18-0) 1[-11](#page-18-0) [considerations](#page-109-0) 7[-4](#page-109-0) [double-precision data types](#page-109-0) 7-[4](#page-109-0) [enumerated integer data types](#page-110-0) 7-[5](#page-110-0) [unsigned fixed-point data types](#page-110-0) 7-[5](#page-110-0) [unsigned integer data types](#page-109-0) 7-[4](#page-109-0)

#### **S**

Siemens® [SIMATIC®](#page-18-0) STEP® 7 [accessing](#page-18-0) 1[-11](#page-18-0) [considerations](#page-111-0) 7[-6](#page-111-0) [double-precision floating-point data](#page-111-0) [types](#page-111-0) 7[-6](#page-111-0) [enumerated integer data types](#page-112-0) 7-[7](#page-112-0) [int8 and unsigned integer data types](#page-111-0) 7[-6](#page-111-0) [Siemens®SIMATIC®STEP®](#page-111-0) 7 [unsigned fixed-point data types](#page-111-0) 7-[6](#page-111-0) [Simulink®](#page-44-0) [semantics](#page-44-0) 2-[1](#page-44-0)

Simulink® [PLC Coder™](#page-126-0) [limitations](#page-126-0) 9-[1](#page-126-0) [structured text](#page-12-0) 1[-5](#page-12-0) [subsystem block parameters](#page-96-0) 5[-5](#page-96-0) [subsystems](#page-20-0) [atomic](#page-20-0) 1[-13](#page-20-0) [supported blocks](#page-14-0) [accessing](#page-14-0) 1[-7](#page-14-0) [supported IDE platforms](#page-15-0) 1[-8](#page-15-0) [system requirements](#page-15-0) 1-[8](#page-15-0)

# **T**

[target platforms](#page-15-0) 1[-8](#page-15-0) [test bench code](#page-56-0) [generating](#page-56-0) 3[-1](#page-56-0) [Treat as atomic unit](#page-20-0) 1[-13](#page-20-0) [tunable parameters](#page-69-0) [about](#page-69-0) 4-[2](#page-69-0) [configuring](#page-69-0) 4-[2](#page-69-0) [identifying](#page-74-0) 4-[7](#page-74-0) MATLAB® workspace 4-[11](#page-78-0) 4-[16](#page-83-0)

# **U**

[useful terms](#page-12-0) 1[-5](#page-12-0)

## **V**

[virtual subsystems](#page-94-0) 5-[3](#page-94-0)

#### **W**

[working with generated structured text](#page-57-0) 3-[2](#page-57-0)